# Лазерлік монопринтер Руководство пользователя

# мүмкіндіктерді көз алдыңызға елестетіңіз

Samsung өнімін сатып алғаныңыз үшін алғысымызды білдіреміз.

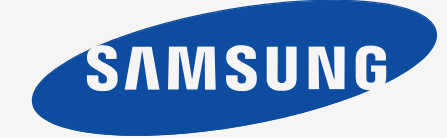

# <span id="page-1-0"></span>Авторлық құқықтар

© 2011 Samsung Electronics Co., Ltd. Барлық құқықтар қорғалған.

Бұл пайдаланушы нұсқаулығы тек ақпараттық мақсатта берілген. Мұнда берілген барлық ақпарат ескертусіз өзгеруі мүмкін. Samsung Electronics осы пайдаланушы нұсқаулығын пайдаланудан туындайтын немесе оған қатысты кез келген тікелей немесе жанама зияндар үшін жауапты емес.

- Samsung жəне Samsung логотипі Samsung Electronics Co., Ltd компаниясының сауда белгілері болып табылады.
- PCL жəне PCL 6 Hewlett-Packard компаниясының сауда белгілері.
- Microsoft, Internet Explorer, Windows, Windows Vista, Windows 7 жəне Windows 2008 Server R2 тіркелген немесе Microsoft корпорациясының сауда белгілері.
- TrueType, LaserWriter жəне Macintosh Apple Computer, Inc. компаниясының сауде белгілері.
- Барлық басқа брендтер немесе өнім атаулары сəйкес компаниялар немесе ұйымдардың сауда белгілері болып табылады.

Ашық бастапқы лицензиялық ақпарат алу үшін CD-ROM дискісіндегі '**LICENSE.txt**' файлын қараңыз.

**REV. 1.00**

<span id="page-2-0"></span>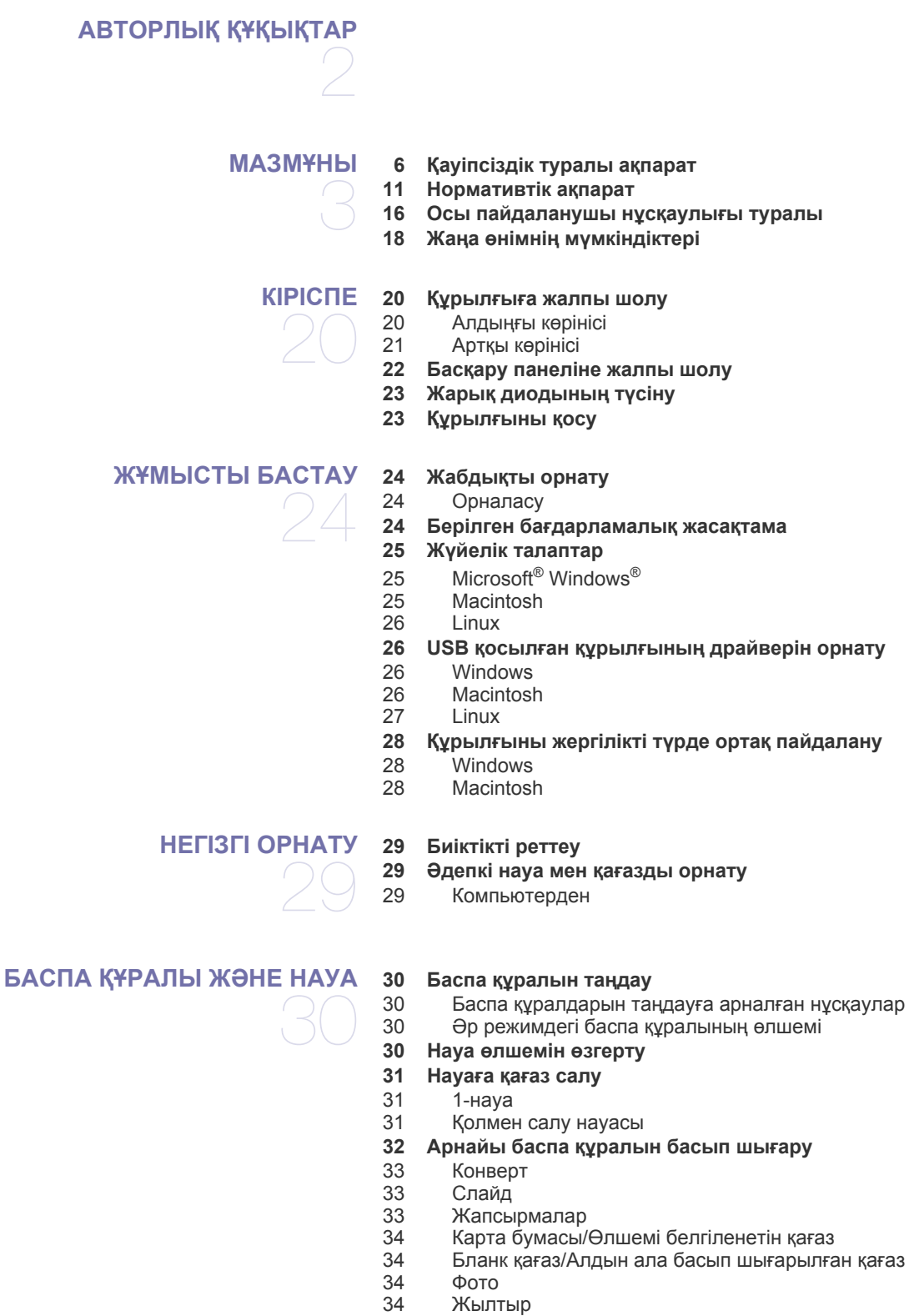

**Шығыс тірегін [қолдану](#page-34-0)**

#### **БАСЫП [ШЫҒАРУ](#page-35-0)**

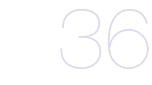

- **36 Принтер драйверінің [мүмкіндіктері](#page-35-1)**
- 36 Принтер [драйвері](#page-35-2)
- **36 Негізгі басып [шығару](#page-35-3)**
- 37 Басып шығару [тапсырмасын](#page-36-0) болдырмау
- **37 Басып шығару [теңшелімдерін](#page-36-1) ашу**
- 37 Таңдаулы [параметрді](#page-36-2) пайдалану
- **38 [Анықтаманы](#page-37-0) пайдалану**

#### **38 Арнайы басып шығару [мүмкіндіктерін](#page-37-1) пайдалану**

- 38 Бір қағаз [парағында](#page-37-2) бірнеше бет басып шығару
- 38 [Плакаттарды](#page-37-3) басып шығару
- 38 [Кітапшаларды](#page-37-4) басып шығару (қолмен)
- [Қағаздың](#page-38-0) екі жағында да басып шығару (қолмен)
- 39 [Құжаттың](#page-38-1) пайызын өзгерту
- 39 Құжатты [таңдалған](#page-38-2) қағаз өлшеміне қиыстыру
- Су [таңбаларын](#page-38-3) пайдалану
- 40 [Қабаттасуды](#page-39-0) пайдалану
- **41 Əдепкі басып шығару [параметрлерін](#page-40-0) өзгерту**
- **41 [Құрылғыны](#page-40-1) əдепкі құрылғы ретінде орнату**
- **41 [Құжатқа](#page-40-2) басып шығару (PRN)**
- **42 Macintosh [компьютерінде](#page-41-0) басып шығару**
- 42 [Құжатты](#page-41-1) басып шығару<br>42 Принтер параметрлерін
- Принтер [параметрлерін](#page-41-2) өзгерту
- 42 Басып шығару бір парақта [бірнеше](#page-41-3) бет
- 42 [Анықтаманы](#page-41-4) пайдалану
- **[42 Linux](#page-41-5) жүйесінде басып шығару**
- 42 [Бағдарламалардан](#page-41-6) басып шығару
- 43 [Файлдарды](#page-42-0) басып шығару
- 43 Принтер [сипаттарын](#page-42-1) теңшеу

# **БАСҚАРУ [ҚҰРАЛДАРЫ](#page-43-0)** ..<br>44

**44 Тиімді басқару [құралдарына](#page-43-1) кіріспе**

#### **[44 Samsung AnyWeb Print](#page-43-2) пайдалану**

- **[44 Samsung Easy Printer Manager](#page-43-3) бағдарламасын пайдалану**
- [44 Samsung Easy Printer Manager](#page-43-4) бағдарламасын түсіну
- [45 Easy Capture Manager](#page-44-0) бағдарламасын түсіну
- **[45 Samsung Printer Status](#page-44-1) бағдарламасын пайдалану**
- [45 Samsung Printer Status](#page-44-2) шолуы
- **[46 Smart Panel](#page-45-0) бағдарламасын түсіну**
- [46 Smart Panel](#page-45-1) бағдарламасын шолу
- [46 Smart Panel](#page-45-2) параметрлерін өзгерту
- **[46 Unified Linux Driver Configurator](#page-45-3) пайдалану**
- [46 Unified Driver Configurator](#page-45-4) ашу
- 47 Принтерлер [конфигурациясы](#page-46-0)<br>48 Ports configuration
- Ports configuration

#### **ҚЫЗМЕТ [КӨРСЕТУ](#page-48-0)**

- **49 [Құрылғыны](#page-48-2) тазалау**
- 49
- **49 [Конфигурация](#page-48-1) есебін басып шығару**
	-
	- 49 [Сыртын](#page-48-3) тазалау<br>49 Ішкі бөлігін тазаг Ішкі бөлігін [тазалау](#page-48-4)
	- **50 Тонер [картриджін](#page-49-0) сақтау**
	- 50 Пайдалану [нұсқаулары](#page-49-1)
	- [50 Samsung](#page-49-2) компаниясы шығармаған жəне қайта құйылған тонер картриджін пайдалану
	- 50 [Картридждің](#page-49-3) болжамды қызмет мерзімі
	- **50 [Құрылғыны](#page-49-4) жылжыту жəне сақтау бойынша кеңестер**

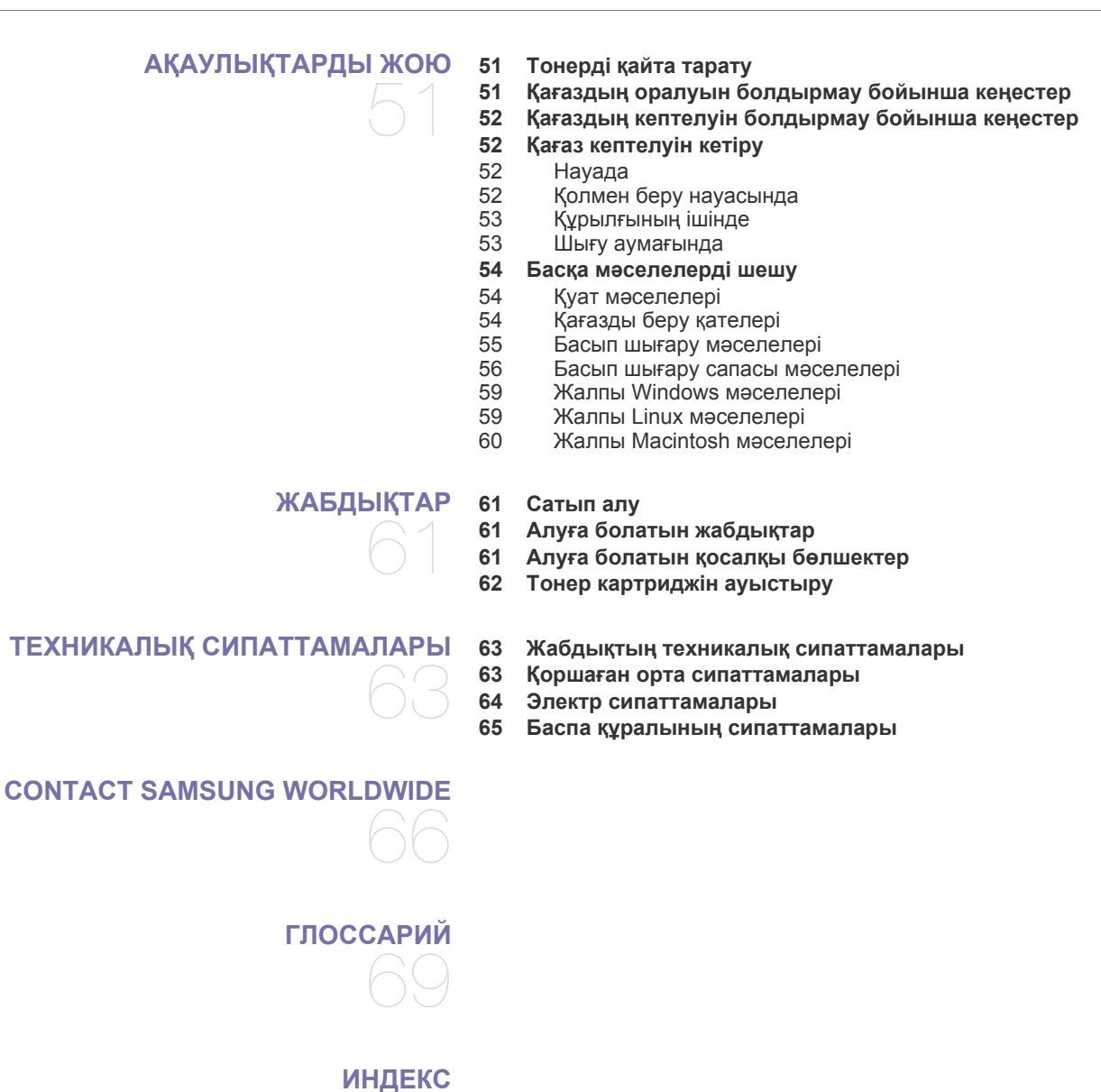

# <span id="page-5-0"></span>Қауіпсіздік туралы ақпарат

Бұл ескертулер мен алдын ала сақтандырулар сіздің немесе басқалардың жарақаттануына жəне құрылғыңызға қандай да бір зақым келуіне жол бермеу үшін беріледі. Құрылғыны пайдалану алдында барлық нұсқауларды оқып, түсініп алыңыз.

Қандай да бір электр құрылғысымен жұмыс істеу жəне құрылғыны қашан болмасын пайдалану кезінде саналылық танытыңыз. Сонымен қатар, құрылғы мен барлық ілеспе əдебиеттерде белгіленген барлық ескертулер мен нұсқауларды қадағалаңыз. Бұл бөлімді оқып шыққаннан кейін келешекте пайдалану үшін оны сенімді жерде сақтаңыз.

## **Маңызды қауіпсіздік таңбалары**

Бұл бөлім барлық пайдаланушы нұсқаулығындағы барлық белгішелер мен белгілердің мəнін түсіндіреді. Бұл қауіпсіздік таңбалары қауіп деңгейіне сəйкес тəртіппен беріледі.

#### **Пайдаланушы нұсқаулығындағы барлық белгішелер мен белгілердің түсіндірмесі:**

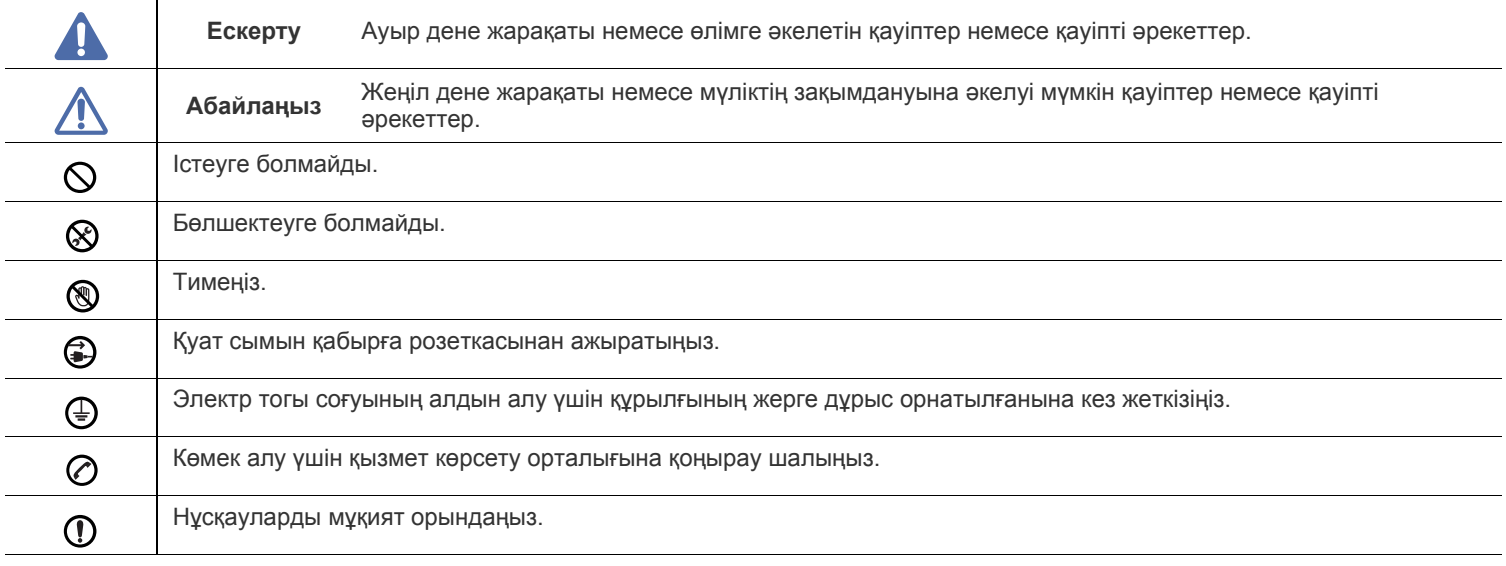

# **Жұмыс істеу ортасы**

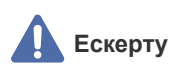

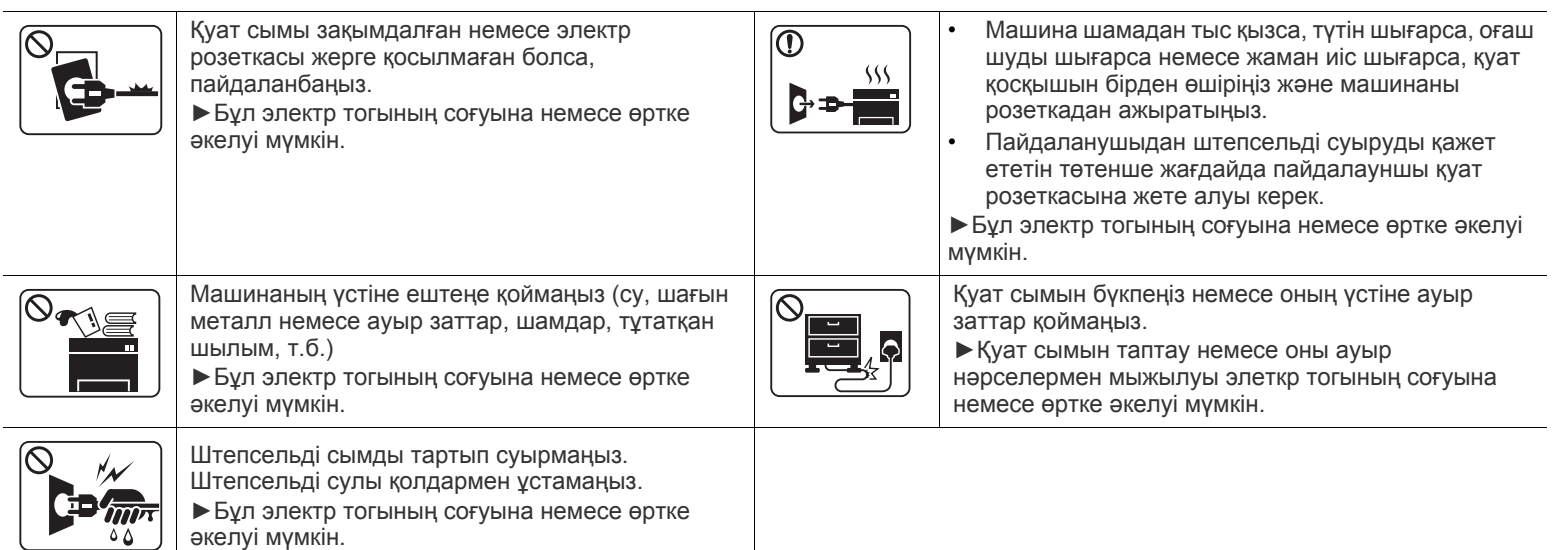

**Абайлаңыз**

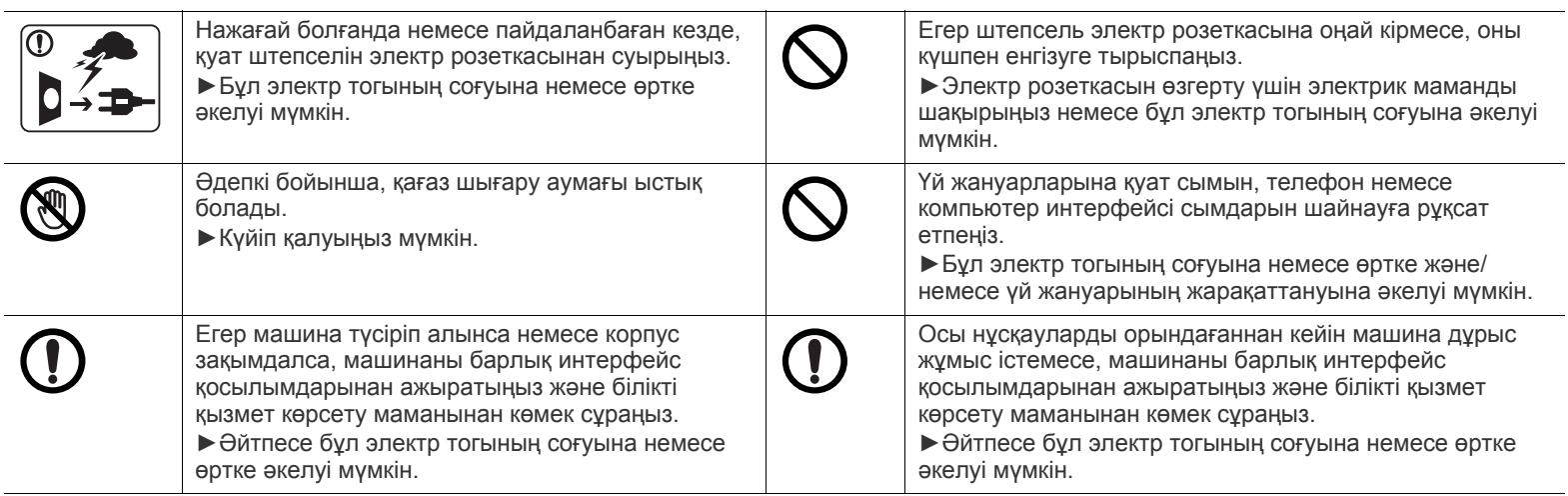

# **Жұмыс істеу əдісі**

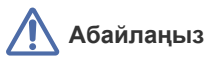

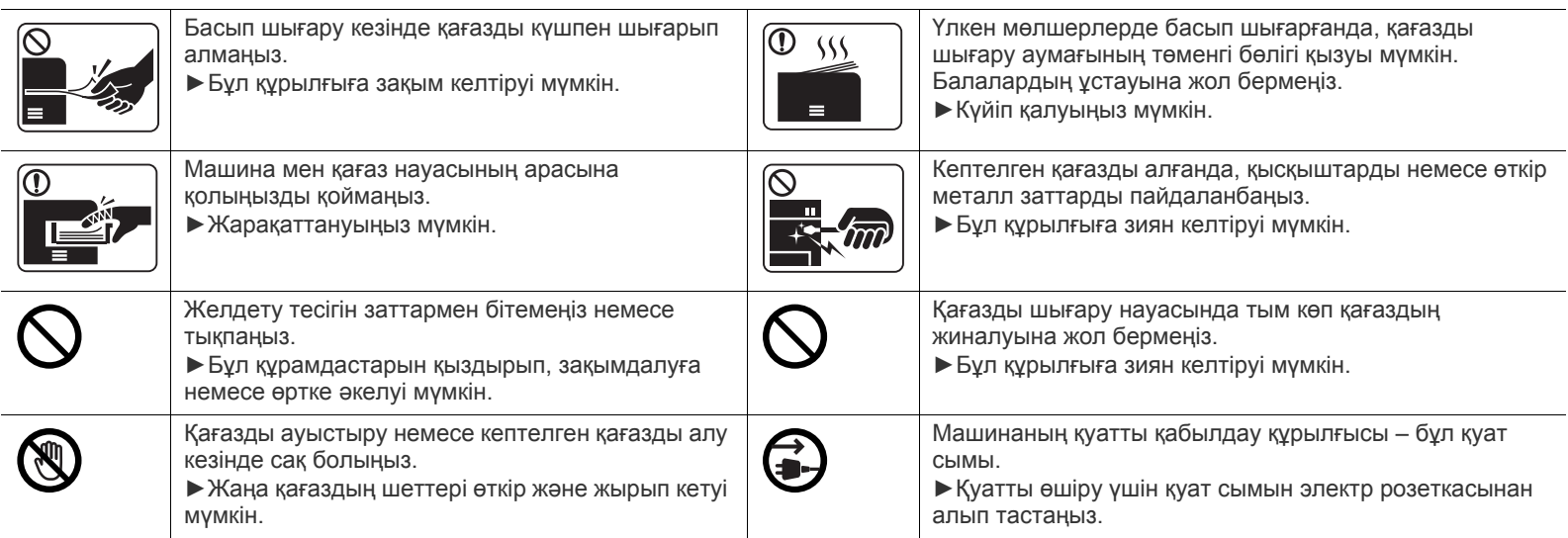

# **Орнату / Жылжыту**

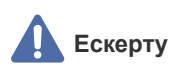

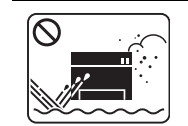

Машинаны шаң, ылғалды немесе су ағатын аумаққа қоймаңыз. ►Бұл электр тогының соғуына немесе өртке əкелуі мүмкін.

# **Абайлаңыз**

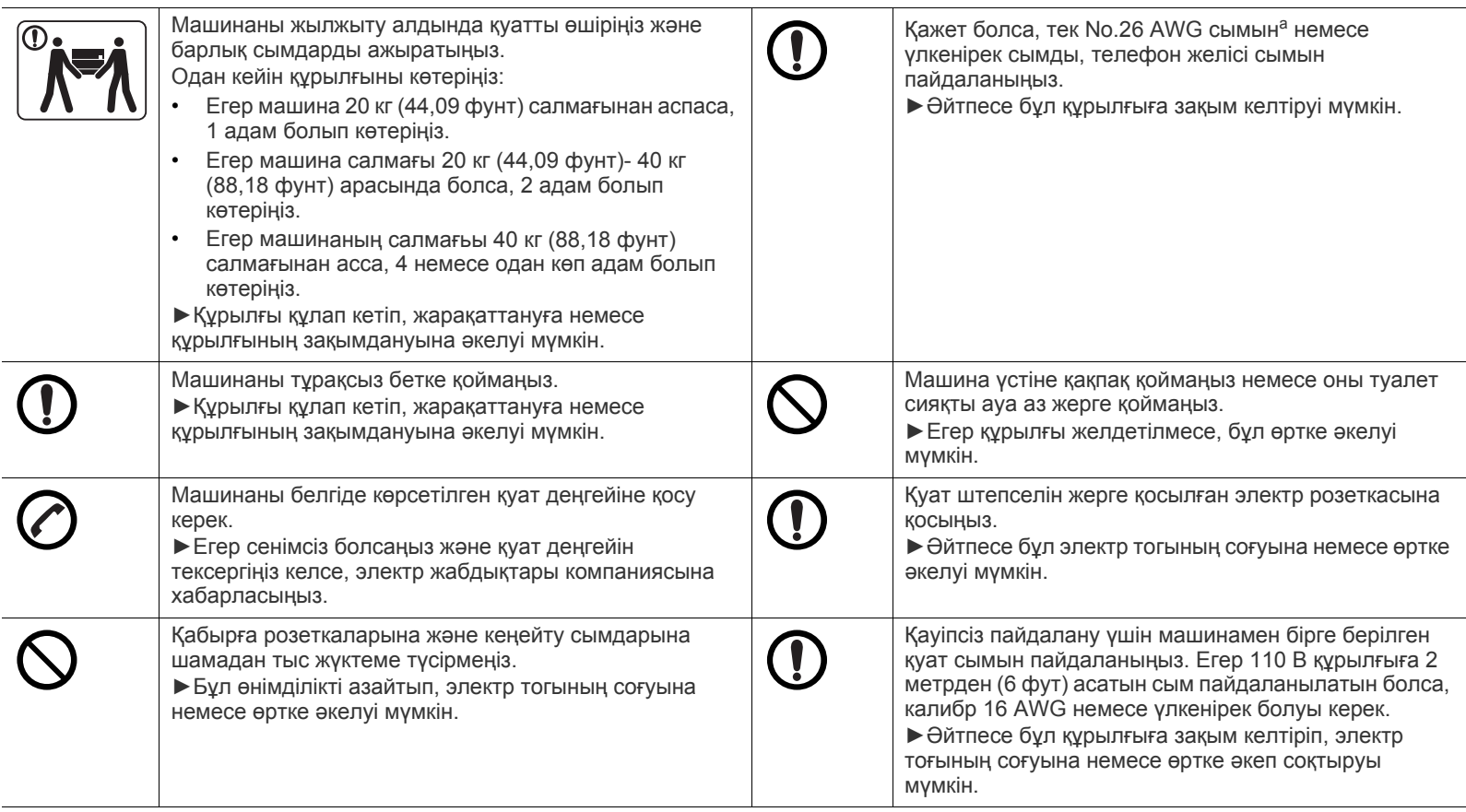

a.AWG: Америкалық сымдық калибр

# **Қызмет көрсету / Тексеру**

# **Абайлаңыз**

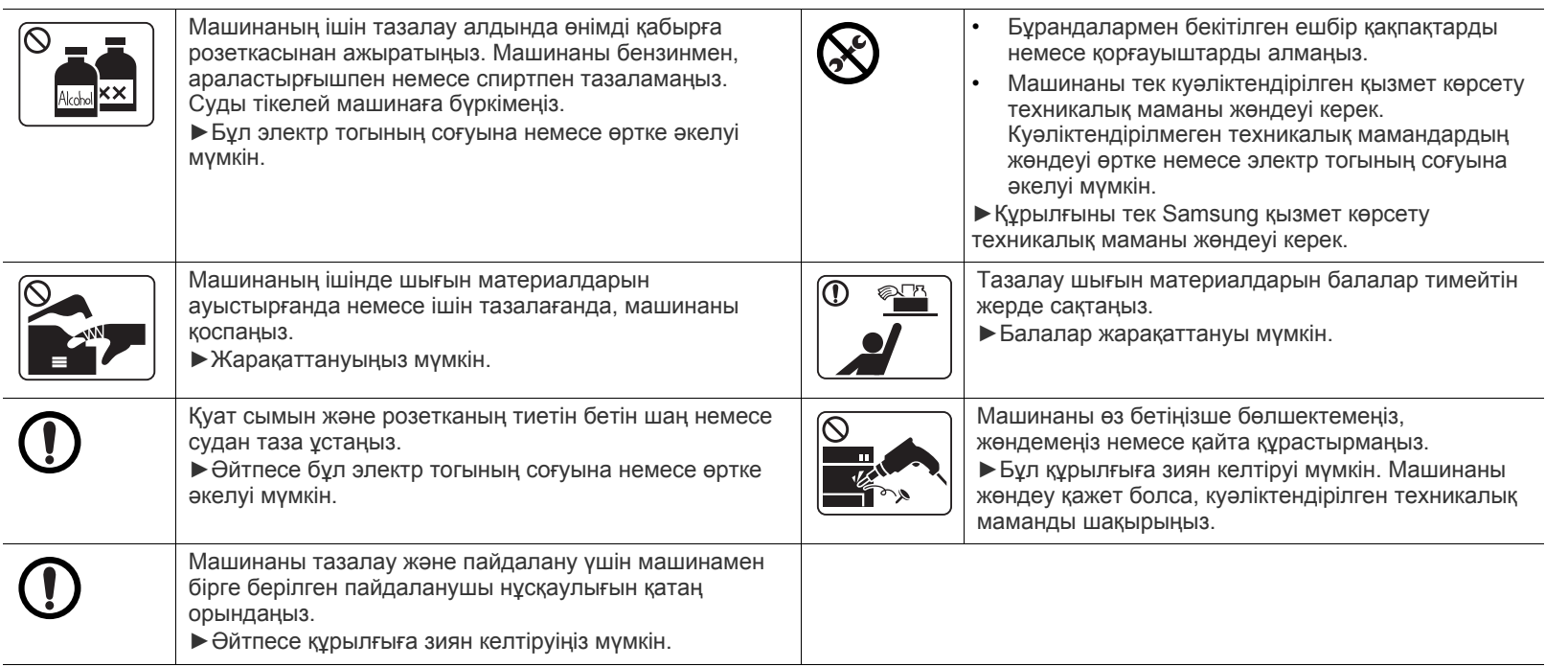

# **Керек-жарақтарды пайдалану**

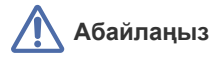

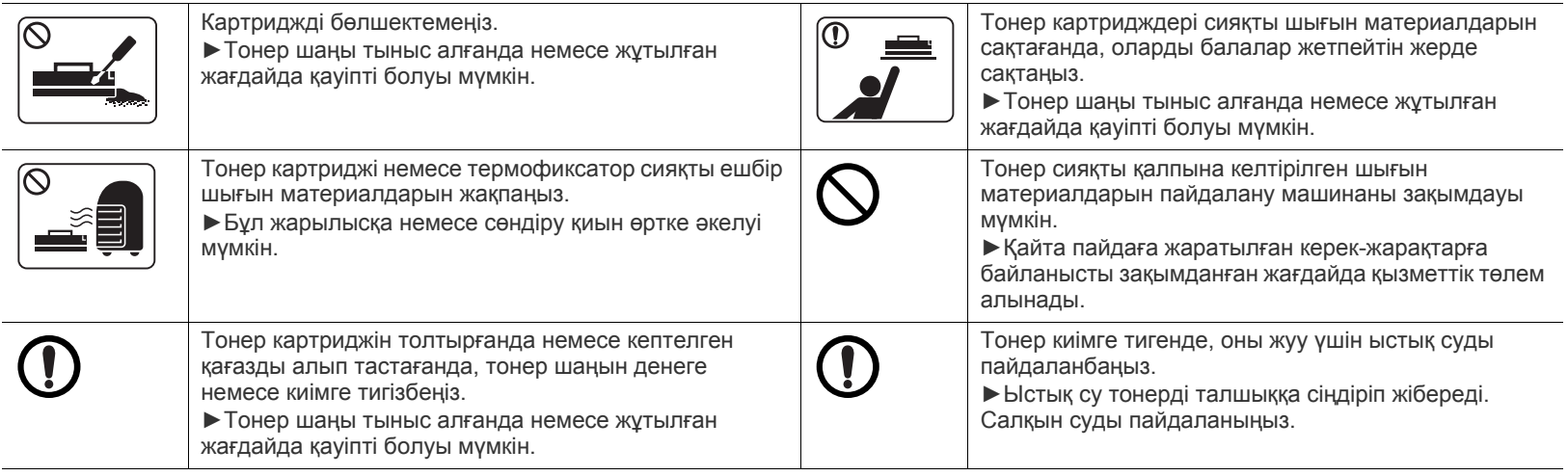

# <span id="page-10-0"></span>Нормативтік ақпарат

Бұл құрылғы қоршаған орта таза болатындай жасалған жəне бірнеше нормативтік мəлімдемелермен куəліктендірілген.

# **Лазерлік қауіпсіздік туралы мəлімдеме**

Принтердің DHHS 21 CFR, 1-тарау, J-тараушасы, I (1) сыныпты лазерлік өнімдерге қойылатын талаптар сай екені АҚШ-та куəліктендірілген, ал басқа елдерде IEC 60825-1: 2007 стандартына сəйкес I сыныпты лазерлік өнім ретінде куəліктендірілген. I сыныпты лазерлік өнімдер қауіпті деп саналмайды. Лазерлік жүйе жəне принтер қалыпты жұмыс істеу, пайдаланушы күтім жасағанда немесе тиісті қызмет күйінде болғанда адам ешқашан I сыныптан жоғары радиацияға ұшырамайтындай жасалған.

### **ЕСКЕРТУ**

Ешқашан лазер/сканер жиынынан қорғаушы қақпақты алып тасталған кезде принтерді пайдаланбаңыз немесе қызмет көрсетпеңіз. Шағылысқан сəуле, көрінбесе де, көзіңізге зиян тигізуі мүмкін.

Өнімді пайдаланғанда, өрт, электр шогы жəне адамдардың жарақат алу қаупін азайту үшін мына негізгі сақтық шараларын əрқашан қолдану керек.

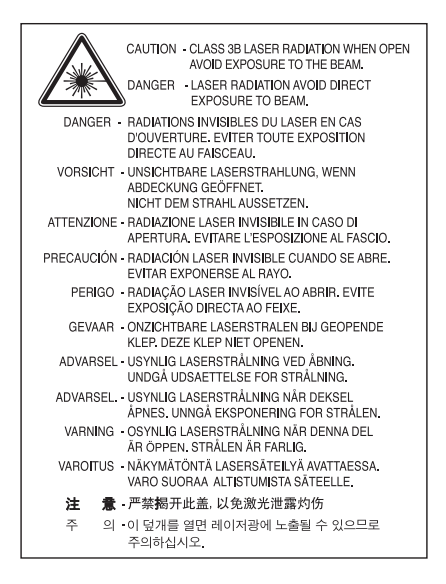

# **Озон қауіпсіздігі**

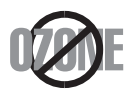

Бұл өнім шығаратын озон 0,1 бет/мин аспайды. Озон ауадан ауырлау болғандықтан, өнімді жақсы желдету бар жерде ұстаңыз.

# **Қуатты үнемдеу**

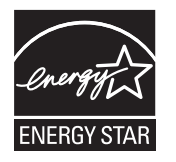

Бұл принтерде белсенді пайдаланып жатпағанда қуатты тұтынуды азайтатын озық энергия үнемдеу технологиясы бар. Принтер ұзақ уақыт бойы деректер алмағанда, қуатты тұтыну автоматты түрде төмендетіледі.

ENERGY STAR жəне ENERGY STAR белгілері – тіркелген АҚШ белгілері.

ENERGY STAR бағдарламасы бойынша қосымша ақпарат алу үшін<http://www.energystar.gov>торабын қараңыз. ENERGY STAR тіркелген модельдер үшін, ENERGY STAR жапсырмасы машинаңызда бар болады. Машинаңыз ENERGY STAR тіркелген екенін тексеріңіз.

# **Тастау**

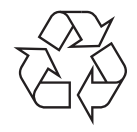

Бұл өнімнің орама материалын қоршаған ортаға жауапкершілікпен қарап тастаңыз.

# **Тек Қытай**

# 回收和再循环

为了保护环境, 我公司已经为废弃的产品建立了回收和再循环系统。 我们会为您无偿提供回收同类废旧产品的服务。 当您要废弃您正在使用的产品时,请您及时与工厂取得联系, 我们会及时为您提供服务。

## **Өнімді дұрыс тастау (қоқыс электр жəне электрондық жабдық)**

#### **(Бөлек қоқыс жинау жүйелері бар Еуропалық Одақта жəне басқа еуропалық елдерде қолданылады)**

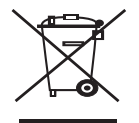

Өнімде, қосымша құралдарда немесе əдебиетте көрсетілген бұл белгі өнім жəне оның электрондық қосымша құралдары (мысалы, зарядтағыш, гарнитура, USB сым) жұмыс істеу мерзімі біткенде басқа үй қоқысымен бірге тасталмауы керек екенін білдіреді. Қоршаған ортаға немесе адам денсаулығына қоқысты бақылаусыз тастаудан келетін зиянды болдырмау үшін оны басқа қоқыс түрлерінен бөліңіз жəне материалдық ресурстарды қайта пайдалануға септесу үшін жауапкершілікпен тастаңыз.

Үй пайдаланушылары осы өнімді қоршаған ортаға қауіпсіз тастауға болатын орын жəне əдісі туралы егжей-тегжейлерді білу үшін осы өнімді сатып алған сатушыға немесе жергілікті билік органына хабарласуы керек.

Іскери пайдаланушылар жеткізушіге хабарласып, сатып алу келісім-шартының шарттарын тексеруі керек. Бұл өнімді басқа коммерциялық қоқыспен бірге тастауға болмайды.

### **Тек Америка Құрама Штаттары**

Қажет емес [электрониканы](http://www.samsung.com/recyclingdirect) бекітілген қайта өңдеуші арқылы тастаңыз. Ең жақын тастау орнын табу үшін біздің веб-торабымызға өтіңіз[:www.samsung.com/recyclingdirect](http://www.samsung.com/recyclingdirect) немесе (877) 278 - 0799 нөміріне қоңырау шалыңыз

### **Пайдаланушы үшін FCC ақпараты**

Бұл құрылғы FCC ережелерінің 15-бөлігіне сəйкес келеді. Оның жұмысы келесі екі шартқа сай болуы керек:

- Бұл құрылғы зиянды интерференцияны тудырмауы керек жəне
- Бұл құрылғы кез келген интерференцияны, соның ішінде қалаусыз жұмысты тудыруы мүмкін интерференцияны қабылдауы керек.

Бұл құрылғы сынақтан өткізілді жəне FCC ережелерінің 15-бөлігіне сəйкес B сыныпты сандық құрылғы шектеулеріне сай деп табылды. Бұл шектеулер орнындағы орнатуда зиянды интерференцияға қарсы тиісті қорғауды қамтамасыз ету үшін жасалған. Бұл құрылғы радио жиілік энергиясын тудырады, пайдаланады жəне таратуы мүмкін жəне нұсқауларға сəйкес орнатылмаса жəне пайдаланылмаса, радио байланысқа зиянды интерференцияны тудыруы мүмкін. Бірақ, нақты орнатымда интерференция болмайтынына кепілдік жоқ. Егер бұл құрылғы радио немесе теледидар қабылдауға зиянды интерференция тудырса (мұны құрылғыны өшіру жəне қосу арқылы анықтауға болады) пайдаланушыға интерференцияны келесі шаралардың біреуі немесе бірнешеуімен түзету ұсынылады:

- Қабылдаушы антеннаның бағытын немесе орнын өзгертіңіз.
- Құрылғы мен қабылдағыштың арасындағы бос аралықты арттырыңыз.
- Құрылғыны тізбектегі қабылдағыш қосылған розеткадан басқа розеткаға қосыңыз.
- Көмек алу үшін дилерге немесе тəжірибелі радио-теледидар технигіне хабарласыңыз.
- Сəйкестік үшін жауапты жасап шығарушы ашық бекітпеген өзгерту немесе өзгертулер пайдаланушының құрылғыны пайдалану W рұқсатын жоққа шығаруы мүмкін.

#### **Канадалық радио интерференция ережелері**

Канаданың Индустрия жəне ғылым министрлігінің «Digital Apparatus», ICES-003 атты интерференция тудыратын құрылғылар стандартында көрсетілгендей бұл сандық аппарат радио шуын шығаратын аппарат үшін B сыныбы шектеулерінен аспайды. Cet appareil numérique respecte les limites de bruits radioélectriques applicables aux appareils numériques de Classe B prescrites dans la norme sur le matériel brouilleur : « Appareils Numériques », ICES-003 édictée par l'Industrie et Sciences Canada.

## **Тек Ресей**

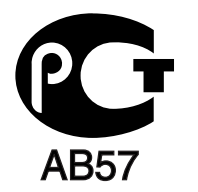

## **Тек Түркия**

#### • RoHS

EEE Yönetmeliğine Uygundur. This EEE is compliant with RoHS.

• Bu ürünün ortalama yaşam süresi 7 yıl, garanti suresi 2 yildir.

#### **Тек Германия**

Das Gerät ist nicht für die Benutzung am Bildschirmarbeitsplatz gemäß BildscharbV vorgesehen.

#### **Маңызды**

Бұл құрылғының қуат сымы стандартты (BS 1363) 13 амперлік ашамен жабдықталған жəне 13 ампер сақтандырғышы бар. Сақтандырғышты ауыстырғанда немесе тексергенде дұрыс 13 амперлік сақтандырғышты қайта қою керек. Содан кейін сақтандырғыш қақпағын қайта қою керек. Сақтандырғыш қақпағын жоғалтсаңыз, басқа сақтандырғыш қақпағын алғанша ашаны пайдаланбаңыз. Құрылғыны сатқан адамдарға хабарласыңыз.

13 амперлік вилка Құрама Корольдікте ең кең пайдаланылады жəне тура келуі керек. Бірақ, кейбір ғимараттарда (негізінен ескілерінде) қалыпты 13 ампер розеткалары жоқ. Сəйкес аша адаптерін сатып алу керек. Құйылған ашаны алып тастамаңыз.

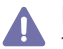

Құйылған ашаны кесіп алсаңыз, оны бірден тастаңыз. Ашаны сымға қайта қоса алмайсыз жəне оны розеткаға қоссаңыз, электр тогына соғылуыңыз мүмкін.

#### **Маңызды ескерту:**

Бұл құрылғыны жерге қосу керек.

Қуат сымындағы сымдардың келесідей түс коды бар:

- **Жасыл жəне сары:** Жер
- **Көк:** Бейтарап
- **Қоңыр:** Кернеу астында

Негізгі сымдағы сымдар вилкада белгіленген түстерге сəйкес болмаса, төмендегіні орындаңыз:

Жасыл жəне сары сымды «Е» əрпімен немесе қауіпсіздік «Жер нышанымен» белгіленген немесе жасыл жəне сары немесе жасыл істікке қосу керек.

Көк сымды «N» əрпімен белгіленген немесе қара түсті істікке қосу керек.

Қоңыр сымды «L» əрпімен белгіленген немесе қызыл түсті істікке қосу керек.

Ашада, адаптерде немесе бөлік таратқыш қалқанда 13 амперлік сақтандырғыш болуы керек.

### **Сəйкестік мəлімдемесі (еуропалық елдер)**

#### **Мақұлдаулар мен куəландырулар**

Осымен, Samsung Electronics компаниясы осы [ML-254x Series] Төмен кернеу директивасының (2006/95/EC), EMC директивасының (2004/108/EC) негізгі талаптарына жəне басқа ережелеріне сай екенін жариялайды.

Сəйкестік мəлімдемесін **[www.samsung.com/printer](http://www.samsung.com/printer)** торабында қарауға болады, Support > Download center тармағына өтіңіз жəне EuDoC құжаттарын шарлау үшін принтердің (MFP) атауын енгізіңіз.

**1 қаңтар 1995 жыл:** Кеңсе директивасы 2006/95/EC Мүше елдердің төмен кернеулі құрылғыларға қатысты заңдарына сəйкестік. **1 қаңтар 1996 жыл:** Кеңес директивасы 2004/108/EC (92/31/EEC), мүше елдердің электромагниттік үйлесімділікке қатысты заңдарына сəйкестік.

**9 наурыз, 1999 жыл:** Радио құрылғылар жəне телекоммуникациялық термин құрылғылары жəне олардың сəйкестігін өзара мойындау туралы Кеңес директивасы 1999/5/EC. Қатысты директиваларды жəне анықтамалық стандарттарды анықтайтын толық мəлімдемені Samsung Electronics Co., Ltd. компаниясының өкілінен алуға болады.

#### **ЕC сертификациясы**

1999/5/EC радио құрылғылар жəне телекоммуникациялық терминал құрылғылар директивасы (FAX) бойынша сертификация Бұл Samsung өнімі Samsung компаниясының өзімен 1999/5/EC директивасына сəйкес бүкіл еуропалық PSTN желісіне бір терминалды қосылым бойынша куəландырады. Өнім еуропалық елдердің ұлттық PSTN желілерімен жəне үйлесімді PBX желілерімен жұмыс істеу үшін жасалған.

Мəселелер болса, ең алдымен Samsung Electronics Co., Ltd. компаниясының Euro QA Lab бөліміне хабарласу керек.

Өнім TBR21 стандарты бойынша сыналды. Осы стандартқа сай терминалдық құрылғыларды пайдалануға көмектесу үшін Еуропалық телекоммуникация стандаттары институты (ETSI) кеңес беретін құжатты (EG 201 121) шығарды. Мұнда TBR21 терминалдарының желілік сыйысымдылығын қамтамасыз ету үшін ескерімдер жəне қосымша талаптар қамтылады. Өнім осы құжаттағы барлық қатысты кеңес ескерімдер бойынша жасалды жəне оларға толығымен сəйкес.

# 产品中有毒有害物质或元素的名称及含量

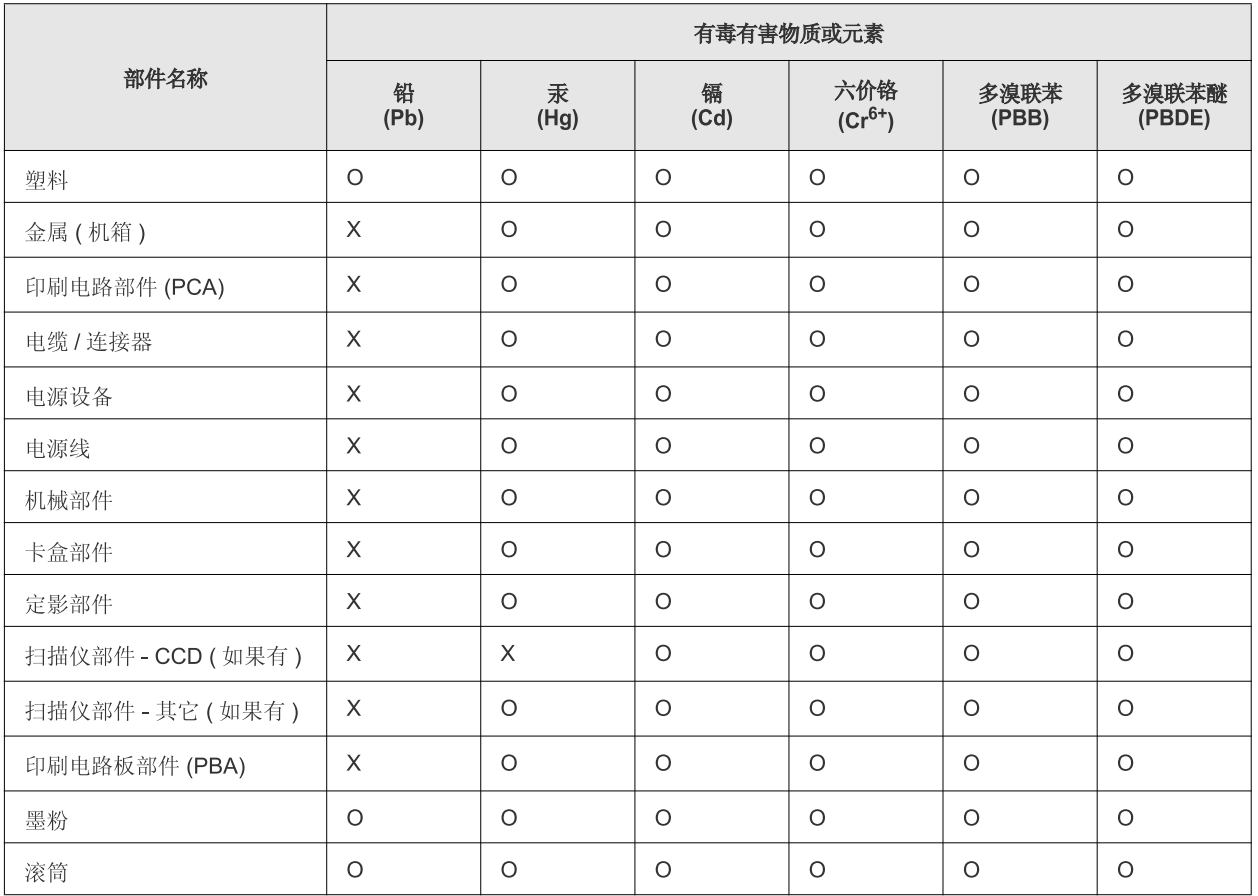

O: 表示该有毒有害物质在该部件所有均质材料中的含量均在 SJ/T 11363-2006 标准规定的限量要求以下。

×: 表示该有毒有害物质至少在该部件的某一均质材料中的含量超出 SJ/T 11363-2006 标准规定的限量要求。

以上表为目前本产品含有有毒有害物质的信息。本信息由本公司的配套厂家提供,经本公司审核后而做成,本产品的部分部件含有有毒有害物 质,这些部件是在现有科学技术水平下暂时无可替代物质,但三星电子将会一直为满足 SJ/T 11363-2006 标准而做不懈的努力。

# <span id="page-15-0"></span>Осы пайдаланушы нұсқаулығы туралы

Осы пайдаланушы нұсқаулығы құрылғы туралы негізгі түсінікті жəне нақты пайдалану барысындағы əрбір қадам бойынша егжей-тегжейлі түсіндірмені қамтамасыз етеді. Бұл жаңадан бастап жүрген немесе кəсіби пайдаланушылар үшін құрылғыны дұрыс орнату жəне пайдалануға арналған құнды ресурс болып табылады.

- Құрылғыны пайдалану алдында қауіпсіздік туралы ақпаратты оқып шығыңыз.
	- Құрылғыны пайдалану кезінде қиындыққа тап болсаңыз, ақауларды жою бөлімін қараңыз. (51-беттегі "[Ақаулықтарды](#page-50-3) жою" қараңыз).
	- Пайдаланушы нұсқаулығында пайдаланылған терминдер глоссарий бөлімінде түсіндіріледі. (69-беттегі "[Глоссарий](#page-68-1)" қараңыз).
	- Осы пайдаланушы нұсқаулығындағы барлық суреттер оның параметрлеріне немесе сатып алған модельге байланысты басқа болуы мүмкін.
	- Осы пайдаланушы нұсқаулығындағы скриншоттар құрылғының микробағдарламасының/драйверінің нұсқасына байланысты басқа болуы мүмкін
	- Осы пайдаланушы нұсқаулығындағы іс рəсімдер негізінен Windows 7 жүйесіне негізделген.
	- Ақпаратты табу үшін индексті пайдаланыңыз.

## **Шартты белгілер**

Бұл нұсқаулықтағы кейбір терминдер төмендегідей бір-бірінің орнын басады:

- Құжат түпнұсқаның синонимі болып табылады.
- Қағаз құралдың немесе баспа құралының синонимі болып табылады.
- Құрылғы принтерді немесе көп функциялы сыртқы құрылғыны білдіреді.

Төмендегі кесте бұл нұсқаулықтың шартты белгілерін ұсынады:

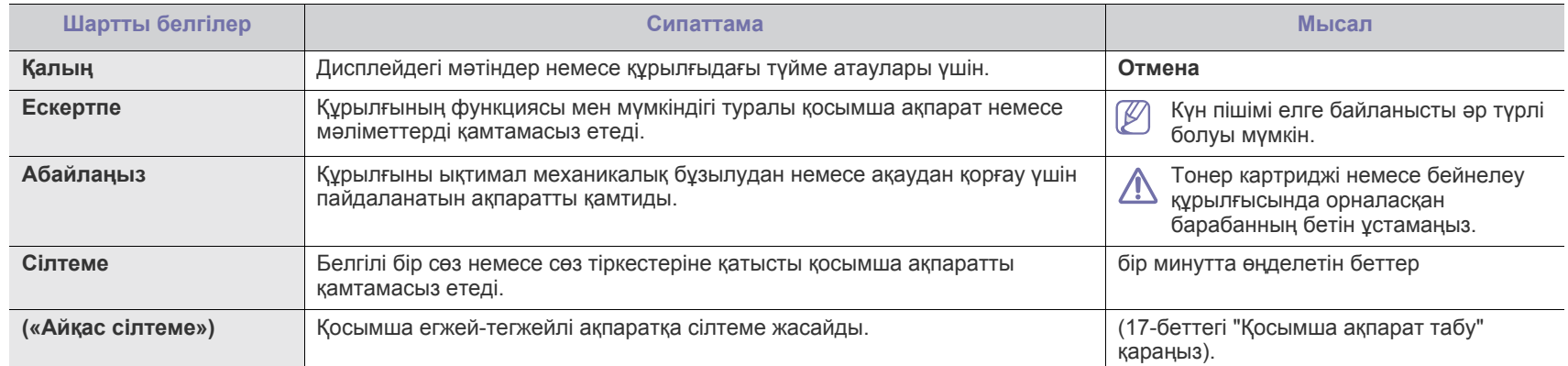

# <span id="page-16-0"></span>**Қосымша ақпарат табу**

Келесі ресурстардан құрылғыны орнату жəне пайдалану туралы қосымша ақпаратты баспа түрінде немесе экраннан таба аласыз.

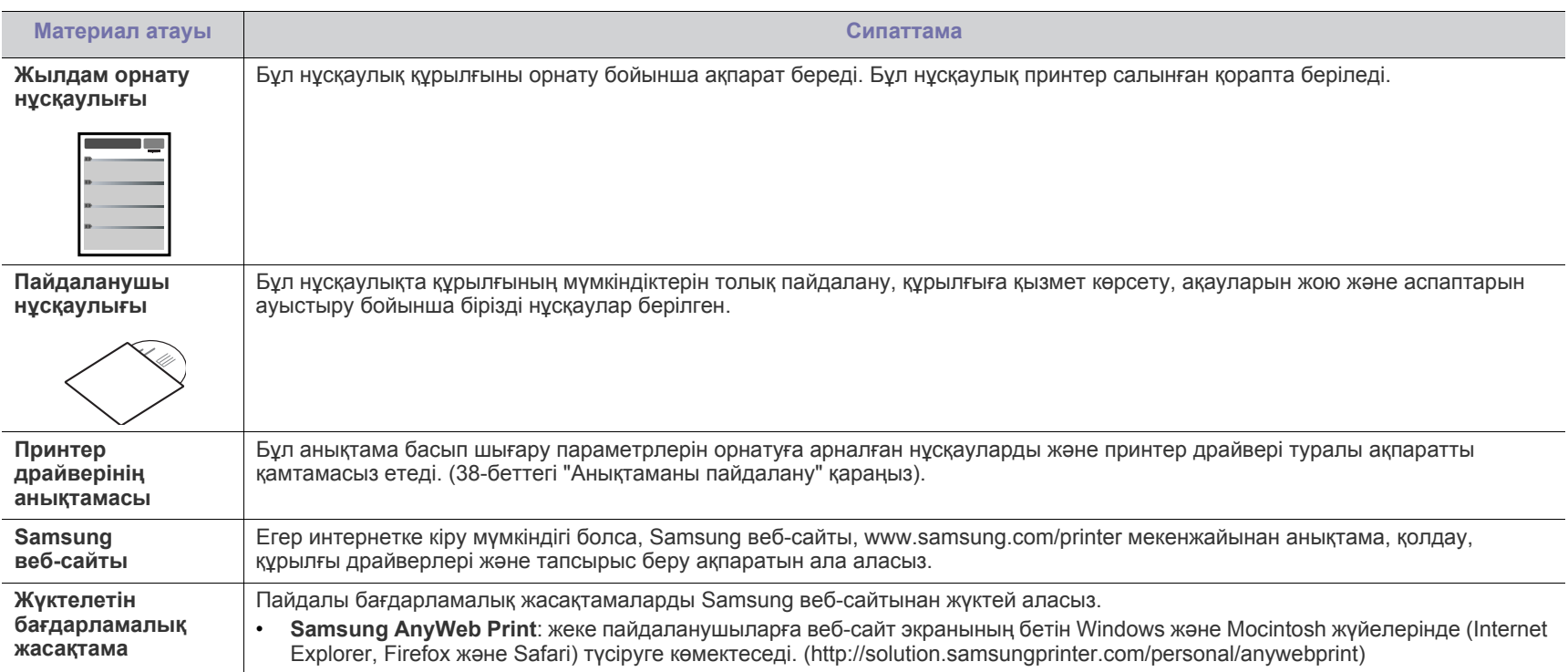

# <span id="page-17-0"></span>Жаңа өнімнің мүмкіндіктері

Жаңа құрылғы басып шығаратын құжаттардың сапасын жақсартатын арнайы мүмкіндіктерге ие.

# **Арнайы мүмкіндіктер**

#### **Тамаша сапамен жəне жылдамдықпен басып шығару**

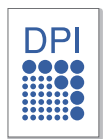

- 1,200 x 1,200 нүкте/дюйм өнімділігіне дейінгі ажыратымдылықпен басып шығара аласыз.
- Құрылғы A4 өлшеміндегі қағазды минутына 24 бет жылдамдықпен жəне хат өлшеміндегі қағазды минутына 24 бет жылдамдықпен басып шығарады.

#### **Басып шығарылатын материалдың көптеген түрлерін өңдеу**

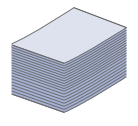

- Қолмен беру науасы түрлі өлшемді жай қағаздарды, фирмалық бланкілерді, конверттерді, белгілерді, өзгермелі өлшемді құралдарды, ашықхаттарды жəне ауыр қағаздарды қолдайды.
- 250-парақтың науа жай қағазды қолдайды.

#### **Кəсіби құжаттарды əзірлеу**

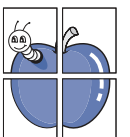

- Су белгілерін басып шығарыңыз. Құжаттарды «Құпия» сияқты сөздермен теңшей аласыз. (39-[беттегі](#page-38-4) "Су [таңбаларын](#page-38-4) пайдалану" қараңыз).
- Плакатты басып шығарыңыз. Құжаттың əр бетіндегі мəтін мен суреттер ұлғайтылып, парақ бетіне көлденең басылып шығады жəне плакат құру үшін біріктіріледі. (38-беттегі "[Плакаттарды](#page-37-6) басып шығару" қараңыз).
- Алдын ала басып шығарылған пішіндер жəне жай қағазбен фирмалық бланкіні пайдалануға болады. (40-беттегі "[Қабаттасуды](#page-39-1) пайдалану" қараңыз).

#### **Уақыт пен ақшаны үнемдеу**

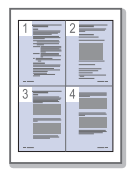

- Қағазды үнемдеу үшін түрлі беттерді бір парақ бетіне басып шығара аласыз. (38-беттегі "Бір қағаз [парағында](#page-37-7) [бірнеше](#page-37-7) бет басып шығару" қараңыз).
- Бұл құрылғы пайдаланылмаған кезде негізінен тұтынылатын қуатты төмендету арқылы электр қуатын үнемдейді.
- Қағазды үнемдеу үшін парақтың екі жағында басып шығара аласыз (қолмен). (39-беттегі "[Қағаздың](#page-38-5) екі [жағында](#page-38-5) да басып шығару (қолмен)" қараңыз).

#### **Түрлі орталарда басып шығару**

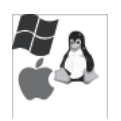

- Linux жəне Macintosh OS сияқты Windows операциялық жүйесімен де басып шығара аласыз.
- Құрылғы USB интерфейспен жабдықталған.

# **Үлгілер бойынша мүмкіндіктер**

Үлгілер бойынша мүмкіндіктерге мыналар кіреді:

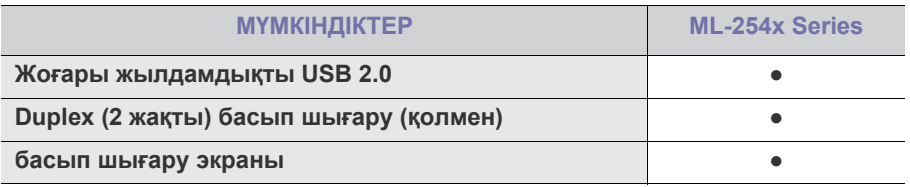

 $\overline{(\bullet: \text{Gap})}$ 

# <span id="page-19-0"></span>Кіріспе

Бұл тарауда құрылғыға жалпы шолу жасалады:

- [Құрылғыға](#page-19-1) жалпы шолу
- Басқару [панеліне](#page-21-0) жалпы шолу

# <span id="page-19-1"></span>**Құрылғыға жалпы шолу**

## <span id="page-19-2"></span>**Алдыңғы көрінісі**

- Жарық [диодының](#page-22-0) түсіну
- [Құрылғыны](#page-22-1) қосу

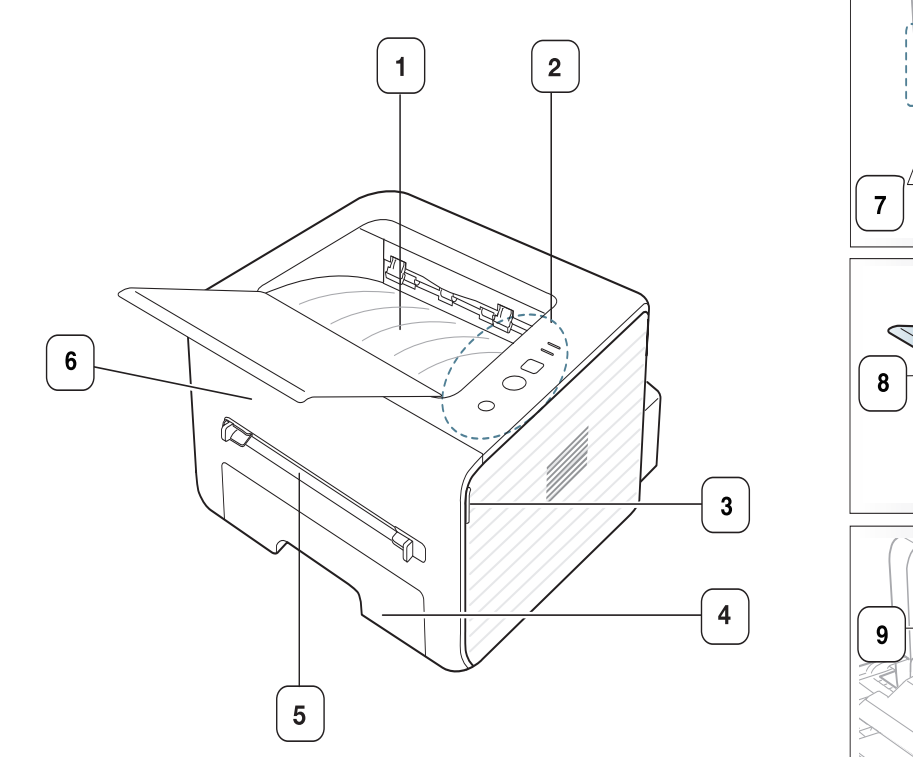

Бұл сурет құрылғыңызға байланысты əр түрлі болуы мүмкін.

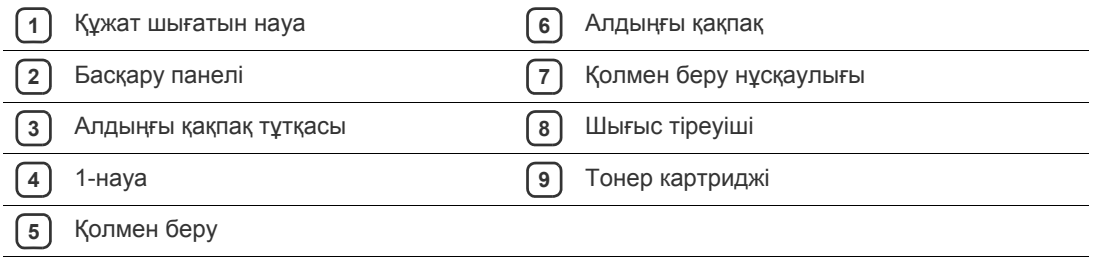

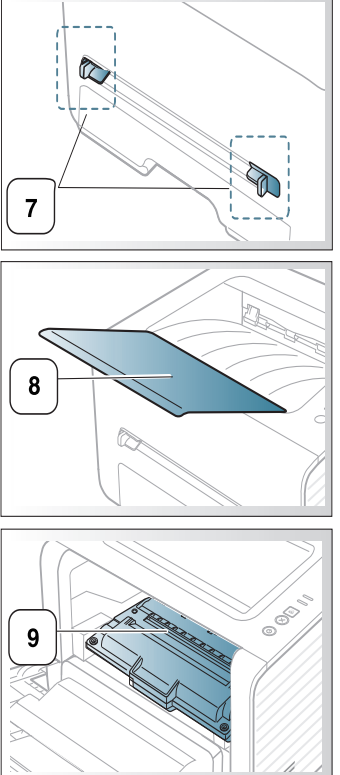

<span id="page-20-0"></span>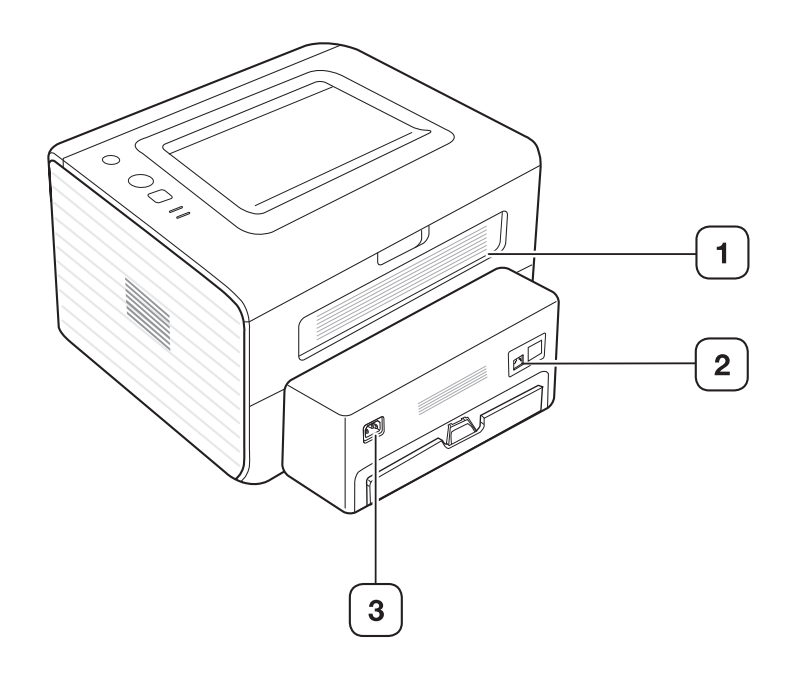

Бұл сурет құрылғыңызға байланысты əр түрлі болуы мүмкін.

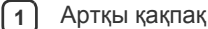

**2** USB порты

**3** Қуат сымын жинайтын қуыс

<span id="page-21-0"></span>Бұл басқару панелі моделіне байланысты əр түрлі болуы мүмкін.

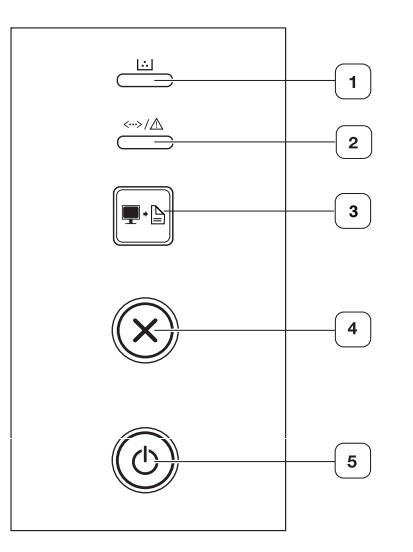

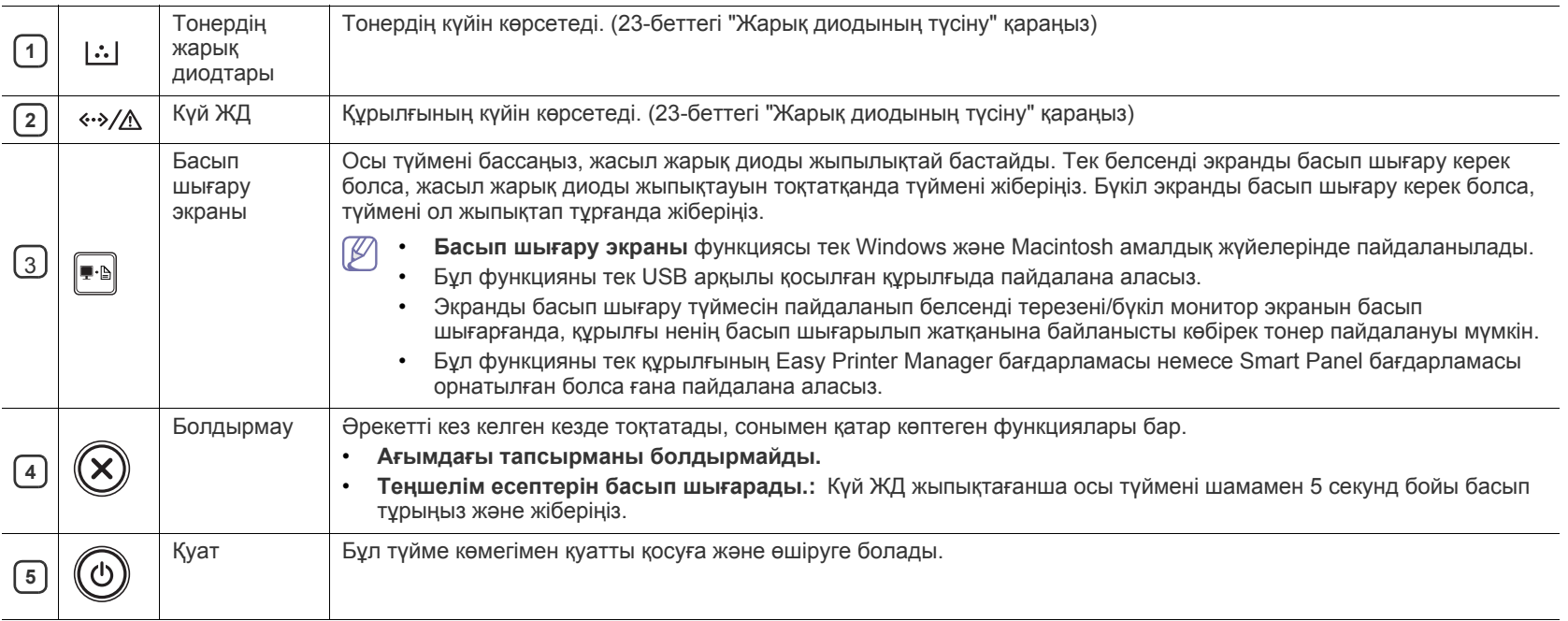

# <span id="page-22-0"></span>**Жарық диодының түсіну**

Жарық диодты дисплей шамдарының түсі құрылғының ағымдағы күйін көрсетеді.

<span id="page-22-2"></span>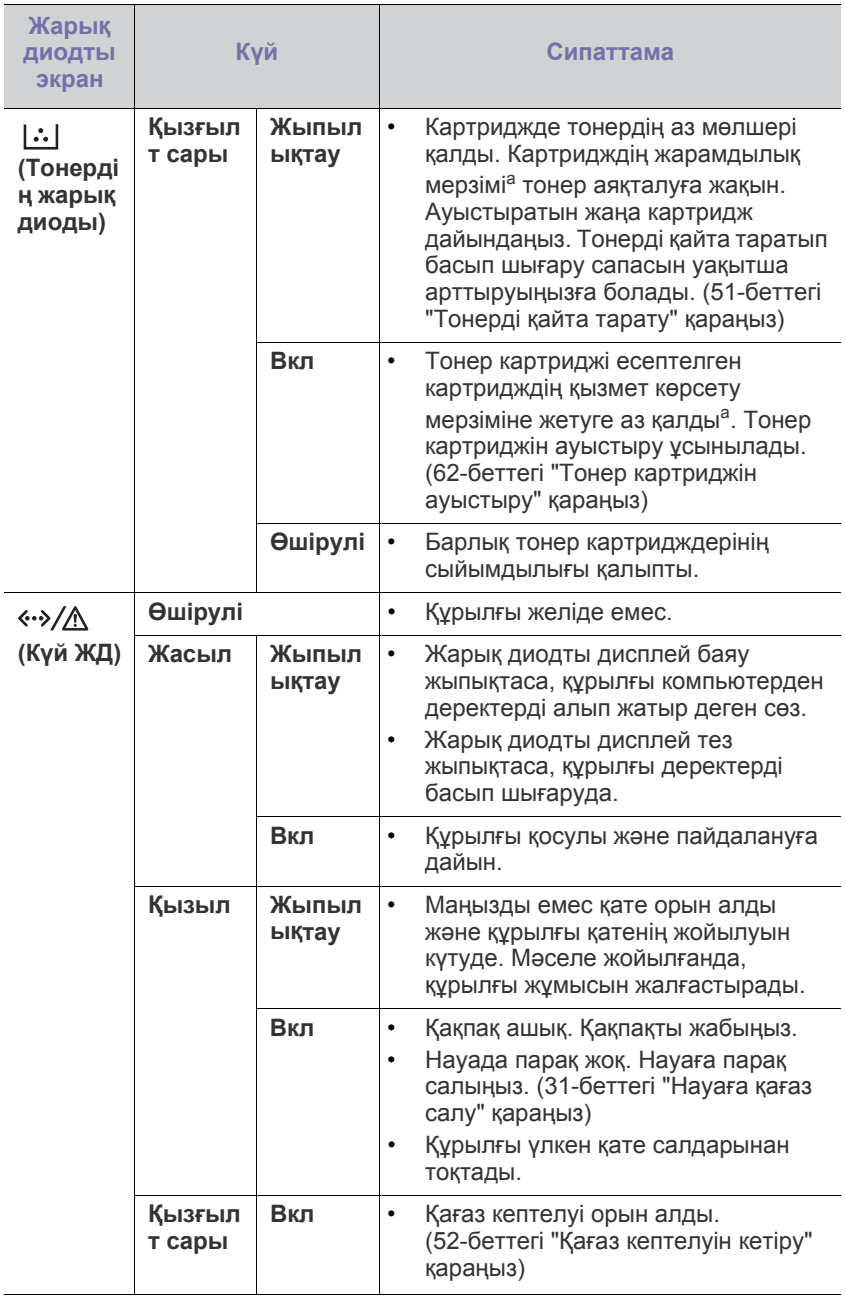

a.Картридждің есептелген қызмет көрсету мерзімі дегеніміз басып шығарудың орташа мүмкіндігін көрсететін есептелген тонер картриджінің қызмет көрсету мерзімі жəне ол ISO/IEC 19752 стандартына сəйкес келеді. Парақтардың санына жұмыс істеу ортасы, басып шығару интервалы, графикасы, баспа құралының түрі жəне медиа өлшемі əсер етуі мүмкін. Қызыл жарық диодты экран қосулы болғанда жəне принтер басып шығаруды тоқтатқан кезде картриджде тонердің кішкене бөлігі қалған.

- Samsung корпорациясы қайта толтырылған немесе қайта **AN** өндірілген сияқты Samsung өзі шығармаған тонер картриджін пайдалануға кеңес бермейді. Samsung корпорациясы Samsung өзі шығармаған тонер картриджінің сапасына кепілдік бере алмайды. Samsung өзі шығармаған тонер картридждерін пайдалану салдарынан қажет болған қызмет көрсету немесе жөндеу құрылғының кепілдігінде қамтылмайды.
- Сондай-ақ, қатену компьютердің Samsung Printer Status немесе  $\mathbb{Z}$ Smart Panel бағдарлама терезесінде түзетуге болады. Егер мəселе қайталанса, қызмет көрсету орталығына барыңыз.

# <span id="page-22-3"></span><span id="page-22-1"></span>**Құрылғыны қосу**

- **1.** Қуат сымын розеткаға жалғаңыз.
- **2.** Басқару тақтасындағы Басқару тақтасындағы (ф) (қуат түймесі) басыңыз.

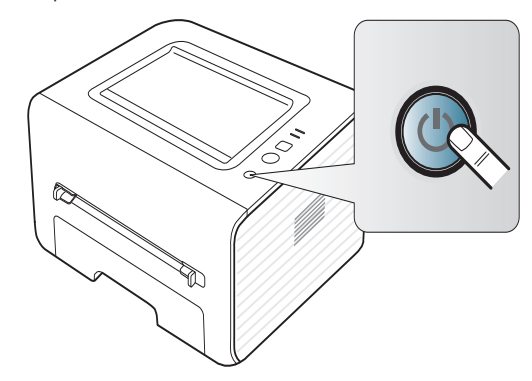

# <span id="page-23-0"></span>2.Жұмысты бастау

Бұл тарауда USB қосылған құрылғы мен бағдарламалық жасақтаманы орнату бойынша бірізді нұсқаулар берілген.

**Бұл тарау мыналарды қамтиды:**

- [Жабдықты](#page-23-1) орнату
- Берілген [бағдарламалық](#page-23-3) жасақтама
- Жүйелік [талаптар](#page-24-0)

# <span id="page-23-1"></span>**Жабдықты орнату**

Бұл бөлім Жылдам орнату нұсқаулығы түсіндірілгендей жабдықты орнату қадамдарын көрсетеді. Алдымен Жылдам орнату нұсқаулығы орнатып, төмендегі қадамдарды орындаңыз:

## <span id="page-23-2"></span>**Орналасу**

**1.** Жылжымайтын орналасуды таңдаңыз.

Сəйкес желдетілетін тегіс, тұрақты орынды таңдаңыз. Қақпақтарды жəне науаларды ашу үшін қосымша орын босатыңыз.

Аумақ жақсы желдетілуі жəне тікелей күн көзі немесе ыстық, суық жəне ылғал көзінен аулақ ұсталуы болу керек. Құрылғыны парта немесе үстелдің шетіне жақын орнатпаңыз.

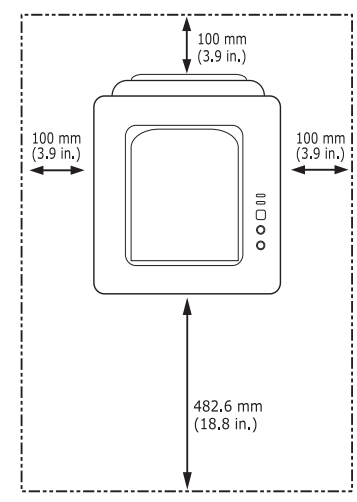

Басып шығару 1000 метрден кем биіктікте жұмыс істеуге жарамды. Басып шығаруды оңтайландыру үшін биіктік параметрін қараңыз. (29-беттегі "[Биіктікті](#page-28-4) реттеу" қараңыз).

Құрылғыны 2 мм-ден артық қисаймайтын етіп, тегіс, тұрақты бетке орнатыңыз. Əйтпесе басып шығару сапасы бұзылуы мүмкін.

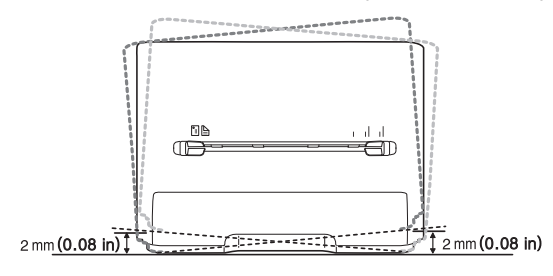

- USB қосылған [құрылғының](#page-25-1) драйверін орнату
- [Құрылғыны](#page-27-0) жергілікті түрде ортақ пайдалану
- **2.** Құрылғының орамын шешіп, барлық бірге берілген нəрселерді тексеріңіз.
- **3.** Құрылғыны мұқият ұстап тұрып, таспаны алып тастаңыз.
- **4.** Тонер картриджін орнатыңыз.
- **5.** Қағаз салыңыз. (31-беттегі "[Науаға](#page-30-3) қағаз салу" қараңыз).
- **6.** Барлық кабельдер құрылғыға қосылғанын тексеріңіз.
- **7.** Құрылғыны қосыңыз. (23-беттегі "[Құрылғыны](#page-22-3) қосу" қараңыз)

Бұл құрылғы қуат желісінің тоқтаған кезде жұмыс істемейді.

# <span id="page-23-3"></span>**Берілген бағдарламалық жасақтама**

Құрылғыны орнатып, компьютерге қосқаннан кейін принтер бағдарламалық жасақтамасын орнатуыңыз керек. Егер Windows немесе Macintosh OS пайдаланушысы болсаңыз, берілген ықшам дискідегі бағдарламаны орнатыңыз, ал егер Linux OS пайдаланушысы болсаңыз, бағдарламаны Samsung веб-торабынан [\(www.samsung.com/](www.samsung.com/printer) printer) жүктеңіз жəне орнатыңз.

Құрылғының бағдарламалық жасақтамасы жаңа операциялық W жүйенің шығуы жəне басқа да себептерге байланысты кейде жаңартылып тұрады. Егер қажет болса, Samsung веб-сайтынан [\(www.samsung.com/printer\)](www.samsung.com/printer) жүктеңіз.

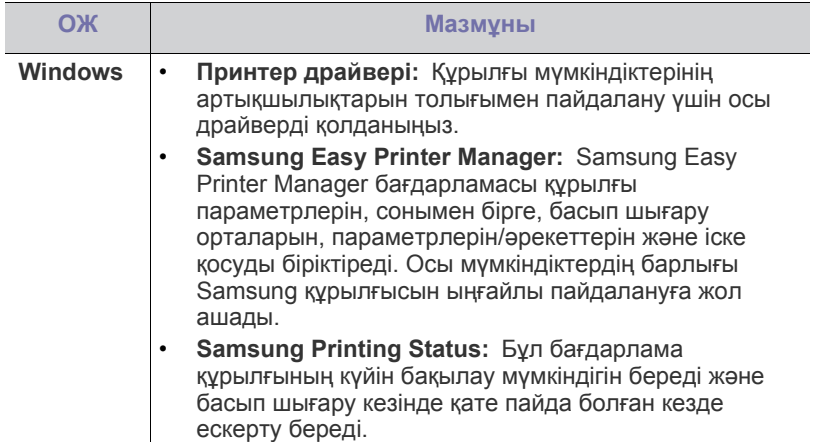

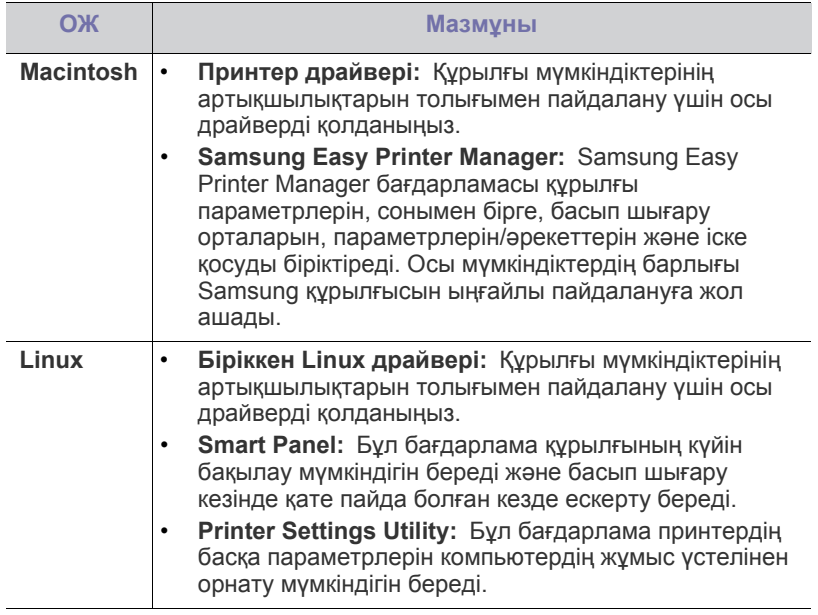

# <span id="page-24-3"></span><span id="page-24-0"></span>**Жүйелік талаптар**

Бастар алдында жүйенің келесі талаптарды қанағаттандыратынына көз жеткізіңіз:

# <span id="page-24-1"></span>**Microsoft® Windows®**

Құрылғы келесі Windows операциялық жүйелерін қолдайды.

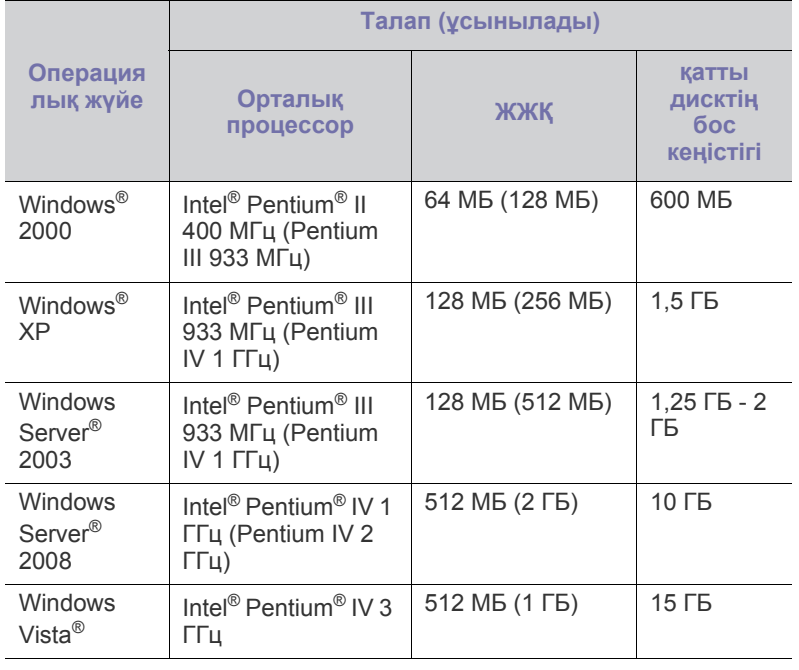

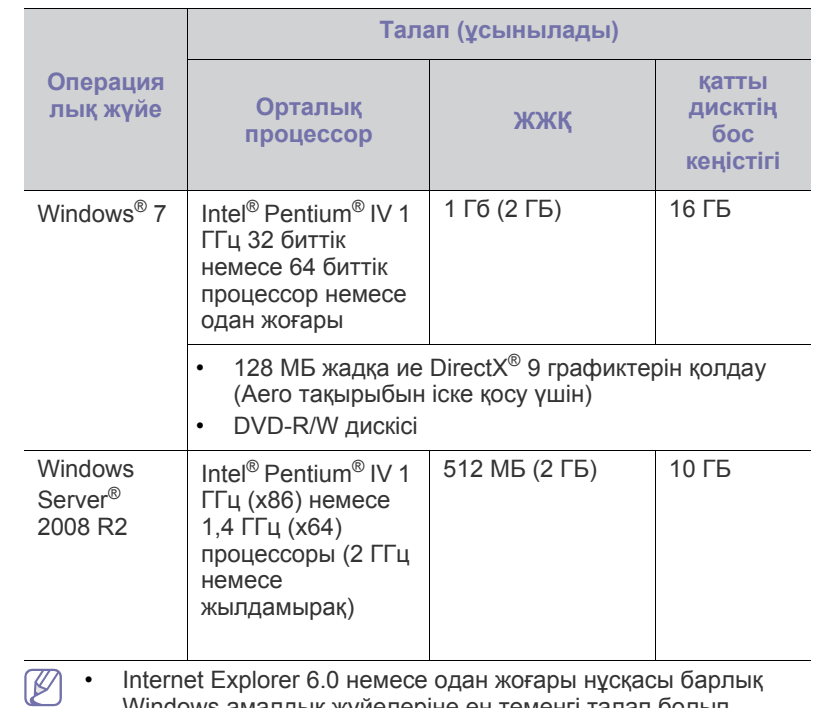

Windows амалдық жүйелеріне ең төменгі талап болып табылады.

- Əкімші құқығы бар пайдаланушылар бағдарламаны орната алады.
- **Windows Terminal Services** құрылғыңызбен үйлесімді.
- Windows 2000, Қызметтік бума 4 немесе одан жоғары бумасы үшін қажет.

## <span id="page-24-2"></span>**Macintosh**

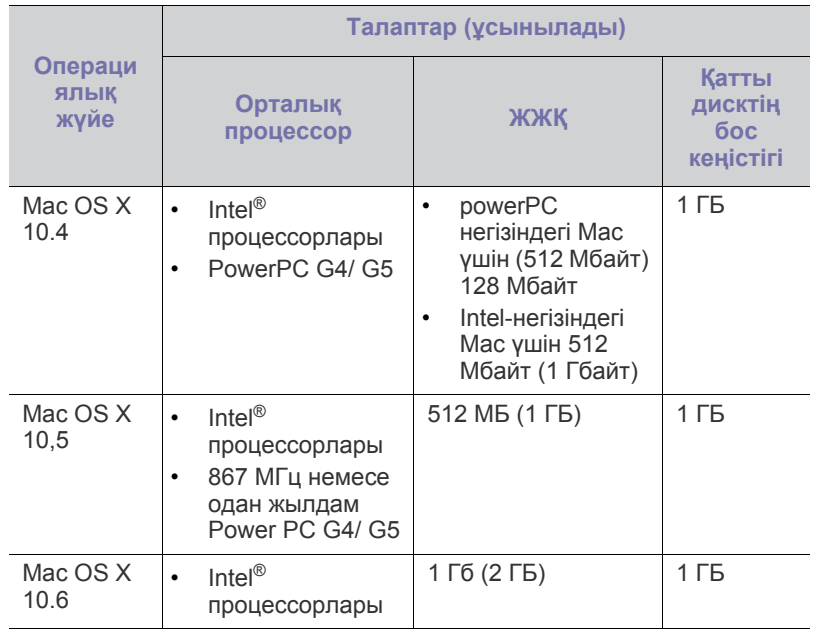

### <span id="page-25-0"></span>**Linux**

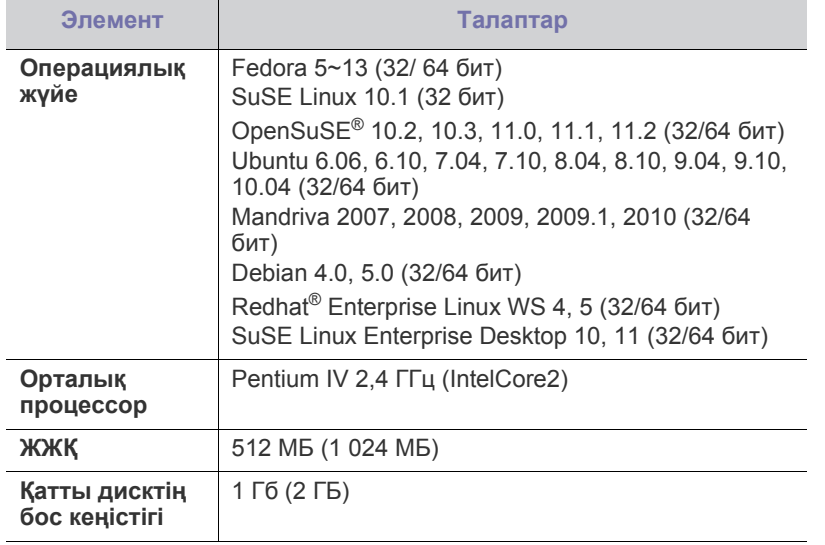

# <span id="page-25-1"></span>**USB қосылған құрылғының драйверін орнату**

Жергілікті орнатылған құрылғы компьютерге USB кабелі арқылы тікелей қосылған құрылғы болып табылады.

3 м ұзын емес USB кабелін ғана пайдаланыңыз.

## <span id="page-25-2"></span>**Windows**

Əдеттегі немесе теңшелмелі əдісті пайдалана отырып, құрылғыны орната аласыз.

Келесі қадамдар компьютерге тікелей қосылған құрылғыны пайдаланатын пайдаланушылардың көпшілігіне ұсынылады. Құрылғының жұмысына қажетті барлық компоненттер орнатылады.

- **1.** Құрылғының компьютерге қосылғанын жəне қуат көзіне қосылғанына көз жеткізіңіз.
	- Егер орындау процедурасы кезінде «**Жаңа жабдық табылды шебері**» терезесі пайда болса, терезені жабу үшін **Болдырмау** түймесін басыңыз.
- **2.** Берілген бағдарламалық жасақтама дискісін дискжетегіне салыңыз.
	- Бағдарлама ықшам дискісі автоматты түрде іске қосылады жəне орнату терезесі шығады.
	- Егер орнату терезесі шықпаса, **Бастау**, содан кейін **Іске қосу** тйүмесін басыңыз. X:\**Setup.exe** жолын енгізіңіз. «X» əрпін дискіенгізісін білдіретін əріппен ауыстырыңыз. **ОК** түймесін басыңыз.
	- Егер Windows Vista, Windows 7 немесе Windows 2008 Server R2-ші жаңарту бумасын пайдалансаңыз, **Бастау** > **Барлық бағдарламаларда** > **Қалыпталған** > **Іске қосу** тармағын таңдаңыз.

X:\**Setup.exe** жолын енгізіңіз. «X» əрпін CD-ROM дискіенгізісін білдіретін əріппен ауыстырыңыз жəне **OK** түймесін басыңыз.

• Егер Windows Vista, Windows 7 немесе Windows Server 2008 R2 жүйесінде **Автоматты түрде ойнату** терезесі шықса, **Тасушыдан бағд-лама орнату немесе қолдану** өрісінде **Іске қосу Setup.exe** пəрменін таңдаңыз жəне **Пайдаланушы тіркелгілерін бақылау** терезелерінде **Жалғастыру** немесе **Иə** пəрменін таңдаңыз.

**3. Установить сейчас** түймесін басыңыз.

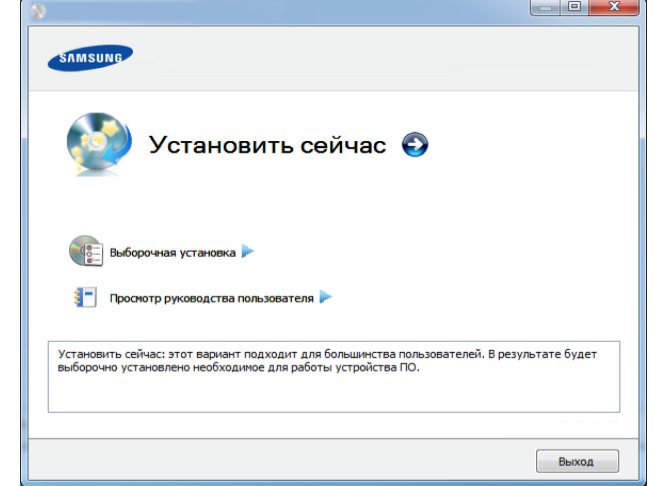

- **4. Лицензионное соглашение** оқыңыз жəне **Я принимаю условия лицензионного соглашения.** құсбелгісін қойыңыз. Солдан кейін **Далее** түймесін басыңыз.
- **5.** Орнату терезесіндегі нұсқауларды орындаңыз.
- Егер принтер драйвері дұрыс жұмыс істемесе, драйверді қайта  $\mathbb{Z}$ орнату үшін төмендегі қадамдарды орнатыңыз.
	- a) Құрылғы компьютерге қосылып, қуат көзіне қосылғанын тексеріңіз.
	- b) **Бастау** мəзірінен **Бағдарламалар** немесе **Барлық бағдарламаларда** > **Samsung Printers** > **принтер драйвері атауы** > **Удаление** түймесін таңдаңыз.
	- c) Орнату терезесіндегі нұсқауларды орындаңыз.
	- d) Дискіенгізгіге бағдарламалық жасақтама ықшам дискісін салып, драйверді қайтадан орнатыңыз. (26-[беттегі](#page-25-1) "USB қосылған [құрылғының](#page-25-1) драйверін орнату" қараңыз.)

## <span id="page-25-3"></span>**Macintosh**

- **1.** Құрылғының компьютерге жəне қуат көзіне қосылғанына көз жеткізіңіз.
- **2.** Берілген бағдарламалық жасақтама дискісін дискжетегіне салыңыз.
- **3.** Macintosh жұмыс үстелінде шығатын дискінің белгішесін екі рет басыңыз.
- **4. MAC\_Installer** қалтасы > **Installer OS X** белгішесін екі рет нұқыңыз.
- **5. Continue** түймесін басыңыз.
- **6.** Лицензиялық келісім-шартты оқыңыз жəне **Continue** түймесін басыңыз.
- **7.** Лицензиялық келісім-шартпен келісі үшін **Agree** түймесін басыңыз.
- **8.** Компьютерде барлық бағдарламалар жабылатыны туралы ескертетін хабар шыққанда, **Continue** пəрменін таңдаңыз.
- **9. User Options Pane** тармағындағы **Continue** пəрменін таңдаңыз.

**10. Install** түймесін басыңыз. Құрылғының жұмысына қажетті барлық компоненттер орнатылады. Егер **Customize** пəрменін таңдасаңыз, орнату үшін жеке құрамдастарды таңдай аласыз.

- **11.** Құпиясөзді енгізіп **OK** түймесін басыңыз.
- **12.** Бағдарламалық жасақтаманы орнату компьютерді қайта қосуды қажет етеді. **Continue Installation** пəрменін таңдаңыз.
- **13.** Орнату аяқталғанда **Restart** пəрменін таңдаңыз.
- **14. Applications** қалтасын > **Utilities** > **Print Setup Utility** тармағын ашыңыз.
	- Mac OS X 10.5-10.6 жүйесінде **Applications** қалтасы > **System Preferences** тармағын ашып, **Print & Fax** пəрменін таңдаңыз.
- **15. Printer List Add** пəрменін таңдаңыз.
	- Mac OS X 10.5-10.6 жүйесінде «**+**» қалта белгішесін нұқыңыз; дисплей терезесі шығады.
- **16. Default Browser** пəрменін таңдап, USB қосылымын табыңыз.
	- Mac OS X 10.5-10.6 жүйесінде **Default** пəрменін таңдаңыз жəне USB қосылымды табыңыз.
- **17.** Mac OS X 10.4 құрылғысы үшін Автотаңдау мүмкіндігі дұрыс жұмыс істемесе, **Samsung** тармағын **Print Using** бөлімінен жəне құрылғы атауын **Model** тармағынан таңдаңыз.
	- Mac OS X 10.5-10.6 жүйесінде Автотаңдау мүмкіндігі дұрыс жұмыс істемесе, **Select a driver to use...** пəрменін жəне **Print Using** ішінде машинаның атауын таңдаңыз.

Құрылғы **Printer List** шығады жəне əдепкі құрылғы ретінде белгіленеді.

**18. Add** пəрменін таңдаңыз.

- Егер принтер дискісі дұрыс жұмыс істемесе, драйверді жойып,  $\mathscr Y$ оны қайта орнатыңыз.
	- a) Құрылғының компьютерге жəне қуат көзіне қосылғанына көз жеткізіңіз.
	- b) Берілген бағдарламалық жасақтама дискісін дискжетегіне салыңыз.
	- c) Macintosh жұмыс үстелінде шығатын CD-ROM белгішесін екі рет басыңыз.
	- d) **MAC\_Installer** қалтасы > **Uninstaller OS X** белгішесін екі рет нұқыңыз.
	- e) Құпиясөзді енгізіп **OK** түймесін басыңыз.
	- f) Жою орындалған кезде **OK** түймесін басыңыз.
	- Машина қосылып қойылған болса, оны **Print Setup Utility** немесе **Print & Fax** ішінен жойыңыз.

#### <span id="page-26-0"></span>**Linux**

Принтердің бағдарламалық жасақтамасын орнату үшін Samsung веб-торабына Linux бағдарламалық жасақтама бумаларын қотару керек [\(http://www.samsung.com/printer\).](http://solution.samsungprinter.com/personal/anywebprint)

### **Unified Linux Driver орнату**

- **1.** Құрылғының компьютерге жəне қуат көзіне қосылғанына көз жеткізіңіз.
- **2. Administrator Login** терезесі шыққанда, **Login** өрісіне «root» сөзін жəне жүйелік құпия сөзді енгізіңіз.

Құрылғы бағдарламалық жасақтамасын орнату үшін супер W пайдаланушы ретінде (түбір) тіркелуіңіз керек. Егер супер пайдаланушы болмасаңыз, жүйелік əкімшіден сұраңыз.

- **3.** Samsung веб-сайтынан компьютеріңізге Unified Linux Driver бумасын жүктеңіз.
- **4. Unified Linux Driver** бумасын оң жақ пернемен басып, буманы шығарыңыз.
- **5. cdroot** > **autorun** тармағын екі рет басыңыз.
- **6.** Сəлемдесу экраны ашылған кезде **Next** түймесін басыңыз.

**7.** Орнату аяқталған кезде **Finish** түймесін басыңыз.

Орнату бағдарламасы қолайлы болуы үшін Unified Driver Configurator жұмыс үстелі белгішесі мен Unified Driver тобын жүйелік мəзірге қосады. Қандай да қиындықтар болса, жүйелік мəзірде немесе драйверлер бумасы Windows бағдарламаларында қол жетімді экрандағы анықтаманы қараңыз, мысалы, **Unified Driver Configurator** немесе **Image Manager**.

#### **SmartPanel бағдарламасын орнату**

- **1.** Құрылғының компьютерге жəне қуат көзіне қосылғанына көз жеткізіңіз.
- **2. Administrator Login** терезесі шыққан кезде **Login** өрісінде түбірге теріп, жүйелік құпиясөзін енгізіңіз.
	- Құрылғы бағдарламалық жасақтамасын орнату үшін супер пайдаланушы ретінде (түбір) тіркелуіңіз керек. Егер супер пайдаланушы болмасаңыз, жүйелік əкімшіден сұраңыз.
- **3.** Samsung веб-сайтынан **Smart Panel** бумасын компьютерге жүктеңіз.
- **4.** Smart Panel бумасын оң жақ пернемен басып, буманы шығарыңыз.
- **5. cdroot** > **Linux** > **smartpanel** > **install.sh** тармағын екі рет нұқыңыз.

### **Printer Settings Utility орнату**

- **1.** Құрылғының компьютерге жəне қуат көзіне қосылғанына көз жеткізіңіз.
- **2. Administrator Login** терезесі шыққанда, **Login** өрісіне «root» сөзін жəне жүйелік құпия сөзді енгізіңіз.
	- Құрылғы бағдарламалық жасақтамасын орнату үшін супер W пайдаланушы ретінде (түбір) тіркелуіңіз керек. Егер супер пайдаланушы болмасаңыз, жүйелік əкімшіден сұраңыз.
- **3.** Samsung веб-сайтынан компьютеріңізге Printer Settings Utility бумасын жүктеңіз.
- **4. Printer Settings Utility** бумасын оң жақ пернемен басып, буманы шығарыңыз.
- **5. cdroot** > **Linux** > **psu** > **install.sh** тармағын екі рет басыңыз.
- Егер принтер дискісі дұрыс жұмыс істемесе, драйверді жойып, оны қайта орнатыңыз.
	- a) Құрылғы компьютерге қосылып, қуат көзіне қосылғанын тексеріңіз.
	- b) **Administrator Login** терезесі шыққанда, **Login** өрісіне «root» сөзін жəне жүйелік құпия сөзді енгізіңіз. Принтер драйверін жою үшін супер пайдаланушы ретінде (түбір) тіркелуіңіз керек. Егер супер пайдаланушы болмасаңыз, жүйелік əкімшіден сұраңыз.
	- c) Жұмыс үстелінің төменгі бөлігіндегі белгішені басыңыз. Терминал экраны шыққанда келесіні енгізіңіз. [root@localhost root]#cd /opt/Samsung/mfp/uninstall/ [root@localhost uninstall]#./uninstall.sh
	- d) **Uninstall** түймесін басыңыз.
	- e) **Next** түймесін басыңыз.
	- f) **Finish** түймесін басыңыз.

# <span id="page-27-0"></span>**Құрылғыны жергілікті түрде ортақ пайдалану**

Компьютерлер құрылғыны жергілікті түрде ортақ пайдалануы үшін төмендегі қадамдарды орындаңыз.

Егер хост компьютер құрылғыға USB кабелі арқылы тікелей қосылған болса жəне, сондай-ақ, жергілікті желі ортасына қосылған болса, клиент компьютері басып шығару үшін хост компьютер арқылы ортақ пайдаланылатын құрылғыны пайдалана алады.

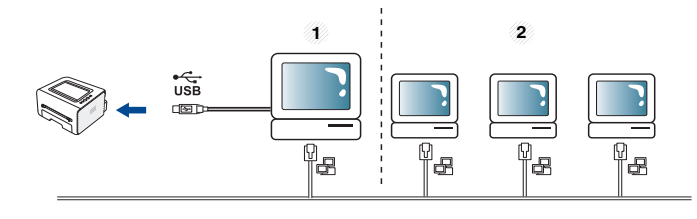

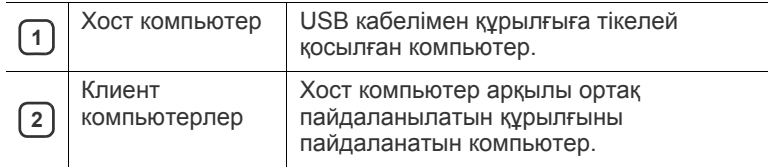

## <span id="page-27-1"></span>**Windows**

### **Хост компьютерді орнату**

- **1.** Басып шығарғыш драйверін орнатыңыз. (26-[беттегі](#page-25-1) "USB қосылған [құрылғының](#page-25-1) драйверін орнату" қараңыз.)
- **2.** Windows **Бастау** мəзірін нұқыңыз.
- **3.** Windows 2000 жүйесінде **Параметрлер** > **Принтерлер** тармағына өтіңіз.
	- Windows XP/2003 жүйесінде **Принтеры и факсы** тармағын таңдаңыз.
	- Windows 2008/Vista жүйелерінде **Басқару тақтасы** > **Жабдық жəне дыбыс** > **Принтерлер** тармағына өтіңіз.
	- Windows 7 жүйесінде **Басқару тақтасы** > **Жабдық жəне дыбыс** > **Құрылғылар мен принтерлер** тармағына өтіңіз.
	- Windows Server 2008 R2 жүйесінде **Басқару тақтасы** > **Жабдық** > **Құрылғылар мен принтерлер** тармағына өтіңіз.
- **4.** Басып шығарғыш белгішесін оң жақ пернемен басыңыз.
- **5.** Windows XP/2003/2008/Vista жүйелерінде **Свойства** пəрменін таңдаңыз.

Windows 7 жəне Windows Server 2008 R2 жүйелерінде мəтінмəндік мəзірлерде **Принтердің сипаттары** пəрменін таңдаңыз.

- **Принтердің сипаттары** элементінде ► белгісі болса, W таңдалған принтерге қосылған басқа принтер драйверлерін таңдай аласыз.
- **6. Ортақ пайдалану** қойындысын таңдаңыз.
- **7. Ортақтасу параметрлерін өзгерту** құсбелгісін қойыңыз.
- **8. Осы принтерге ортақ қатынасу** құсбелгісін қойыңыз.
- **9. Ортақ атау** өрісін толтырыңыз. **ОК** түймесін басыңыз.

### **Клиент компьютерді орнату**

- **1.** Басып шығарғыш драйверін орнатыңыз. (26-[беттегі](#page-25-1) "USB қосылған [құрылғының](#page-25-1) драйверін орнату" қараңыз.)
- **2.** Windows **Бастау** мəзірін нұқыңыз.
- **3. Барлық бағдарламаларда** > **Қалыпталған** > **Windows жетектеушісі** тармағын таңдаңыз.
- **4.** Мекенжай жолағына хост компьютердің IP мекенжайын енгізіңіз жəне пернетақтада «Enter» пернесін басыңыз.

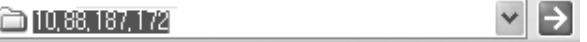

- Егер хост компьютер **Пайдаланушының аты** жəне **Kұпия**  $\mathbb {Z}$ **сөз** талап етсе, хост компьютері тіркелгісінің пайдаланушы идентификаторы мен құпиясөзін енгізіңіз.
- **5.** Ортақ пайдаланғыңыз келетін принтер белгішесін оң жақ пернемен басып, **Қосылу** түймесін таңдаңыз.
- **6.** Егер орнатылған толық хабар шықса, **ОК** түймесін басыңыз.
- **7.** Басып шығарғыңыз келетін файлды ашып, басып шығаруды бастаңыз.

### <span id="page-27-2"></span>**Macintosh**

Келесі қадамдар Mac OS X 10.5 - 10.6 құрылғысына арналады. Басқа операциялық жүйе нұсқалары бойынша Mac анықтамасын қараңыз.

#### **Хост компьютерді орнату**

- **1.** Басып шығарғыш драйверін орнатыңыз. (26-беттегі ["Macintosh"](#page-25-3) қараңыз).
- **2. Applications** қалтасын > **System Preferences** тармағын ашып, **Print & Fax** түймесін басыңыз.
- **3. Printers list** бөлімінен ортақ пайдаланатын принтерді таңдаңыз.
- **4. Share this printer** тармағын таңдаңыз.

#### **Клиент компьютерді орнату**

- **1.** Басып шығарғыш драйверін орнатыңыз. (26-беттегі ["Macintosh"](#page-25-3) қараңыз).
- **2. Applications** қалтасын > **System Preferences** тармағын ашып, **Print & Fax** түймесін басыңыз.
- **3.** «**+**» белгішесін басыңыз. Ортақ пайдаланылатын принтер атауын көрсететін дисплей терезесі шығады.
- **4.** Құрылғыны таңдап, **Add** түймесін басыңыз.

# <span id="page-28-0"></span>Негізгі орнату

Орнату аяқталғаннан кейін құрылғының əдепкі параметрлерін орнатуыңызға болады. Мəндерді орнату немесе өзгертіңіз келсе, келесі бөлімді қараңыз. Бұл тарауда құрылғыны орнату бойынша бірізді нұсқауларды берілген.

#### **Бұл тарау мыналарды қамтиды:**

# <span id="page-28-4"></span><span id="page-28-1"></span>**Биіктікті реттеу**

Басып шығару сапасына атмосфералық қысым əсер етеді. Оны машинаның теңіз деңгейінен биіктігі анықтайды. Төмендегі ақпарат ең жақсы басып шығару сапасы үшін машинаны теңшеу əдісін көрсетеді.

Биіктік мəнін орнату алдында орналасу орныңыздың теңіз деңгейінен биіктігін анықтаңыз.

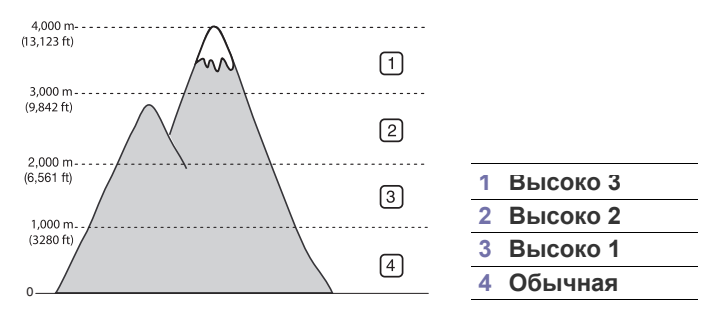

- **Windows жəне Macintosh жүйелерінде:** 45-беттегі "[Параметры](#page-44-3) [устройств](#page-44-3)" қараңыз.
- **Linux жүйесінде:** 46-беттегі "Smart Panel [бағдарламасын](#page-45-5) түсіну" қараңыз.

## <span id="page-28-5"></span><span id="page-28-2"></span>**Əдепкі науа мен қағазды орнату**

Басып шығару тапсырмасына пайдалану үшін қалаған науа мен қағазды таңдауыңызға болады.

### <span id="page-28-3"></span>**Компьютерден**

#### **Windows**

- **1.** Windows **Бастау** мəзірін нұқыңыз.
- **2.** Windows 2000 жүйесінде **Параметрлер** > **Принтерлер** тармағына өтіңіз.
	- Windows XP/2003 жүйелерінде **Принтер мен факстар** параметрін таңдаңыз.
	- Windows 2008/Vista жүйелерінде **Басқару тақтасы** > **Жабдық жəне дыбыс** > **Принтерлер** тармағына өтіңіз.
	- Windows 7 жүйесінде **Басқару тақтасы** > **Жабдық жəне дыбыс** > **Құрылғылар мен принтерлер** тармағына өтіңіз.
	- Windows Server 2008 R2 жүйесінде **Басқару тақтасы** > **Жабдық** > **Құрылғылар мен принтерлер** тармағына өтіңіз.
- **3.** Құрылғыны тінтуірдің оң жақ түймесімен нұқыңыз.
- [Биіктікті](#page-28-1) реттеу Əдепкі науа мен [қағазды](#page-28-2) орнату
	- **4.** Windows XP/2003/2008/Vista жүйелерінде **Басып шығару теңшелімдері** пəрменін таңдаңыз. Windows 7 жəне Windows Server 2008 R2 жүйелерінде мəтінмəндік мəзірлерде **Басып шығару теңшелімдері** пəрменін таңдаңыз.
		- Егер **Басып шығару теңшелімдері** элементінде ► белгісі болса, таңдалған принтерге қосылған басқа принтер драйверлерін таңдай аласыз.
	- **5. Бумага** қойындысын басыңыз.
	- **6.** Қағаз өлшемі мен оның түрі сияқты науа мен оның параметрлерін таңдаңыз.
	- **7. OK** түймесін басыңыз.
	- Егер есеп-шот қағазы сияқты арнайы өлшемді қағазды  $\cancel{w}$ пайдалану қажет болса, **Басып шығару теңшелімдері** ішіндегі **Правка...** қойындысында **Бумага** пəрменін таңдаңыз. (37-беттегі "Басып шығару [теңшелімдерін](#page-36-3) ашу" қараңыз).

### **Macintosh**

Macintosh бұл функцияны қолдамайды. Macintosh пайдаланушылары басқа параметрлердің көмегімен басып шығарған сайын əдепкі параметрді өзгертуді қажет етеді.

- **1.** Macintosh бағдарламасын ашып, басып шығарығыңыз келетін файлды таңдаңыз.
- **2. File** мəзірін ашыңыз жəне **Print** пəрменін таңдаңыз.
- **3. Paper Feed** аумағына өтіңіз.
- **4.** Басып шығарғыңыз келетін сəйкес науаны орнатыңыз.
- **5. Paper** аумағына өтіңіз.
- **6.** Басып шығарғыңыз келетін науаға жүктелген қағазға сəйкес келу үшін қағаз түрін орнатыңыз.
- **7.** Басып шығару үшін **Print** тармағын басыңыз.

# <span id="page-29-0"></span>4.Баспа құралы жəне науа

## Бұл тарауда құрылғыға баспа құралын салу əдісі туралы ақпарат беріледі.

#### **Бұл тарау мыналарды қамтиды:**

- Баспа [құралын](#page-29-1) таңдау
- Науа [өлшемін](#page-29-4) өзгерту
- [Науаға](#page-30-0) қағаз салу

# <span id="page-29-1"></span>**Баспа құралын таңдау**

Қағаз, конверттер, жапсырмалар немесе слайдттар сияқты əр түрлі баспа құралдарын басып шығаруыңызға болады. Құрылғығымен пайдалануға болатын нұсқаулыққа жəне науаға сəйкес келетін баспа құралын пайдаланыңыз.

## <span id="page-29-2"></span>**Баспа құралдарын таңдауға арналған нұсқаулар**

Пайдаланушы нұсқаулығындағы нұсқауларға сəйкес келмейтін баспа құралдар мына ақауларға алып келеді:

- Баспа сапасының нашар болуы
- Парақтың көп кептелуі
- Құрылғының мерзімінен бұрын істен шығуы.

Салмақ, құрамы, бұдырлығы жəне ылғалдылық сияқты факторлар құрылғының жұмысына жəне басып шығарылатын беттің сапасына əсер етеді. Баспа материалдарын таңдаған кезде мыналарды ескеріңіз:

- Құрылғыға салынатын баспа құралының түрі, өлшемі жəне салмағы баспа құралының техникалық сипаттамасында берілген. (65-[беттегі](#page-64-1) "Баспа құралының [сипаттамалары](#page-64-1)" қараңыз).
- Ойдағыдай шығу: Таңдайтын баспа құралы жобаңызға сəйкес болады.
- Ашықтық: Кейбір баспа құралдары басқаларға қарағанда ақшылдау жəне анық, шынайы суреттер шығарады.
- Бет тегістігі: Баспа құралының тегістігі қағаздағы бұдырлықтың көруіне əсер етеді.
- Кейбір баспа құралдары бұл бөлімдегі нұсқауларға сəйкес  $\mathbb Z$ келеді, бірақ ойдағыдай нəтиже бермейді. Бұл қағаз сипаттарының, дұрыс пайдаланбаудың, қолайсыз температураның немесе ылғалдылық деңгейлерінің нəтижесінен болуы мүмкін.
	- Көп көлемдегі баспа құралдарын сатып алмастан бұрын, оның пайдаланушы нұсқаулығында талап етілетін сипаттамаларға жəне шығыс талаптарына сəйкес келетінін тексеріңіз.
	- Сипаттамаларға сəйкес келмейтін баспа құралдарын пайдалану ақаулар тудырып, жөндеуді қажет етуі мүмкін. Мұндай жөндеу жұмыстары кепілдікте немесе қызмет көрсету талаптарында қамтылмайды.
		- Өртенгіш баспа құралын пайдалану өрт тудыруы мүмкін.
		- Белгіленген баспа құралын пайдаланыңыз (32-беттегі "[Арнайы](#page-31-0) баспа [құралын](#page-31-0) басып шығару" қараңыз).

Принтерде қалып қойған өртенгіш баспа құралы мен басқа заттарды пайдалану, құрылғының қызып кетуіне əкеледі жəне өртену сирек кездеседі.

- Арнайы баспа [құралын](#page-31-0) басып шығару
- Шығыс тірегін [қолдану](#page-34-0)

Науаға салынатын қағаз көлемі пайдаланылатын баспа құралының түріне байланысты əр түрлі болады. (65-беттегі "Баспа [құралының](#page-64-1) [сипаттамалары](#page-64-1)" қараңыз).

## <span id="page-29-3"></span>**Əр режимдегі баспа құралының өлшемі**

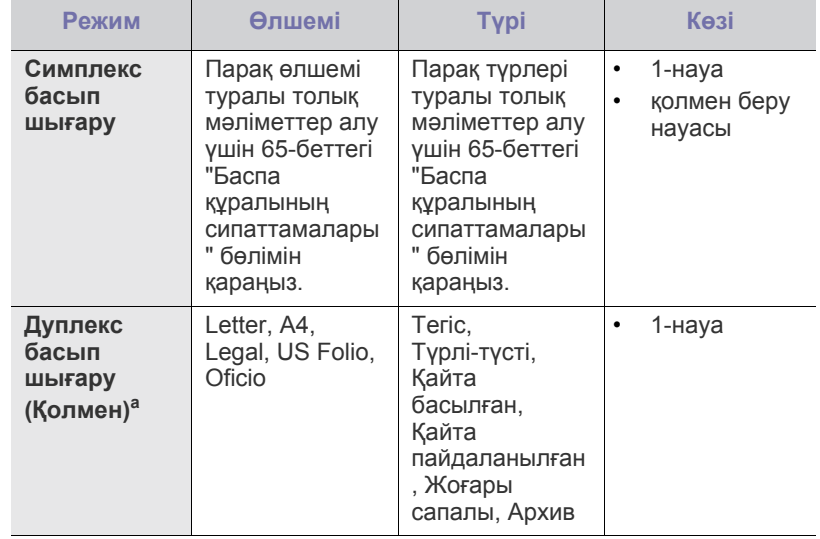

a.75 - 90 г/м<sup>2</sup> ғана

## <span id="page-29-4"></span>**Науа өлшемін өзгерту**

Еліңізег байланысты науа Letter немесе A4 өлшеміне алдын ала қойылған. Өлшемді өзгерту үшін қағаз реттейтін тетікті реттеуіңіз керек.

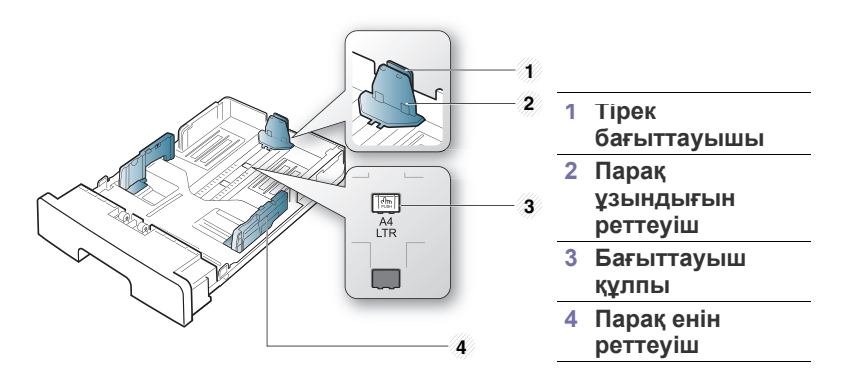

**1.** Бір қолмен бағыттауыш құлпын басып тұрыңыз, екінші қолмен қағаз ұзындығы бағыттауышын жəне тірек бағыттауышын бірге ұстаңыз. Қағаз ұзындығын бағыттауышын жəне тірек бағыттауышын сəйкес парақ өлшеміне келтіру үшін оларды сырғытыңыз.

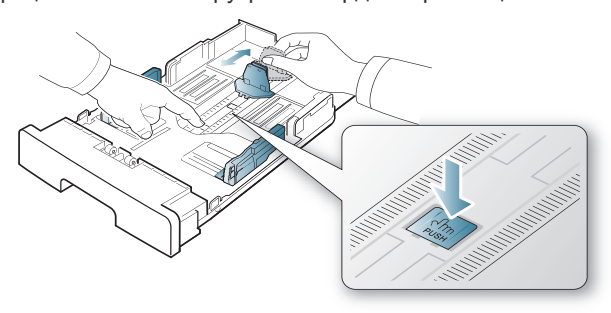

**2.** Қағазды салмастан бұрын оларды бір-бірінен ажырату үшін қағаз бумасын кішкене майыстырыңыз. Парақты науаға салыңыз.

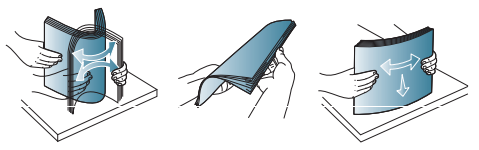

**3.** Қағазды науаға салғаннан кейін тірек бағыттауышын ол қағаз бумасына аздап тиетіндей лайықтаңыз.

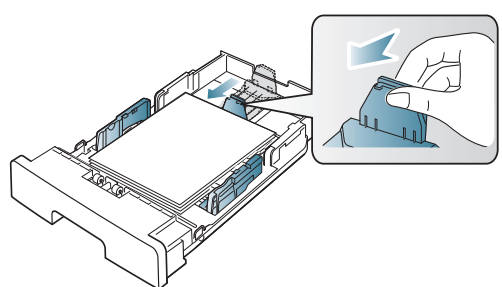

**4.** Қағаз бағыттауыштарын қысыңыз жəне оларды науаның төменгі жағында белгіленген қалаған қағаз өлшеміне қарай сырғытыңыз.

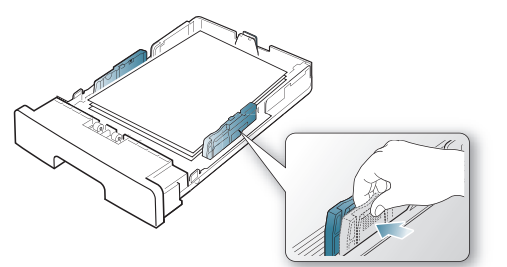

- Баспа құралын шығарып жібергенше қағаз енін реттейтін тетікті əрі қарай қатты итермеңіз.
	- Қағаз ені бағыттауышын лайықтамасаңыз, қағаз кептелулері болуы мүмкін.

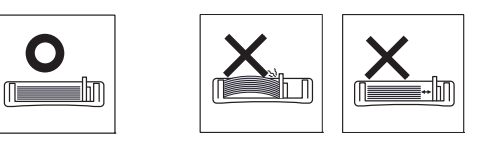

• 6 мм артық иілген қағазды пайдаланбаңыз.

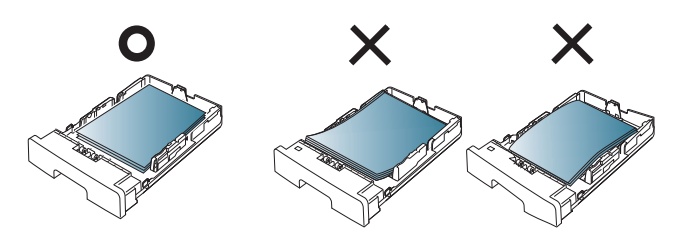

## <span id="page-30-3"></span><span id="page-30-0"></span>**Науаға қағаз салу**

#### <span id="page-30-1"></span>**1-науа**

- **1.** Қағазды науадан алыңыз. Содан кейін, науаның өлшемін салынатын баспа құралының өлшеміне лайықтаңыз. (30-[беттегі](#page-29-4) "Науа [өлшемін](#page-29-4) өзгерту" қараңыз).
- **2.** Қағазды салмастан бұрын оларды бір-бірінен ажырату үшін қағаз бумасын кішкене майыстырыңыз.

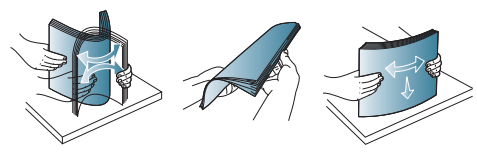

**3.** Қағазды басып шығарылатын жағын жоғары қаратып салыңыз.

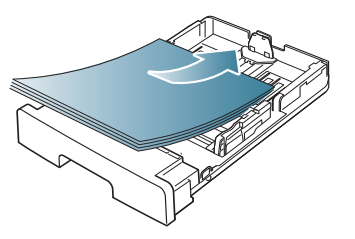

**4.** 1-науаға қағаздың түрін жəне өлшемін орнатыңыз. (29-[беттегі](#page-28-5) "Əдепкі науа мен [қағазды](#page-28-5) орнату" Бөлімін қараңыз).

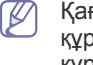

Қағаз беруге байланысты ақау болса, қағаздың баспа құралына сəйкес келетіндігін тексеріңіз. (65-[беттегі](#page-64-1) "Баспа құралының [сипаттамалары](#page-64-1)" қараңыз).

#### <span id="page-30-2"></span>**Қолмен салу науасы**

Науада ашықхаттар, ескерту хаттары жəне конверттер сияқты баспа материалының арнайы өлшемдері мен түрлері болады. Бұл жалғыз бет немесе түрлі-түсті бет басып шығарғанға ыңғайлы.

#### **Қолмен салу науасын пайдалану бойынша кеңестер**

- Бағдарламалық құралда **ручная подача** параметрін **Источник**
- үшін таңдаған болсаңыз, бетті басып шығарған сайын (болдырмау түймесін) басып отыру керек жəне қолмен жүктелетін науаға тек түрі, өлшемі жəне салмағы бірдей басып шығару материалдарын салу қажет.
- Қағаз кептелуін болдырмау үшін басып шығару кезінде қағаз қоспаңыз. Бұл, сонымен бірге, баспа құралының басқа түрлеріне қатысты.
- Қолмен салу науасына баспа құралының беті жоғары қаратылып, үстіңгі жиегі бірінші салынады жəне оның ортасына салынады.
- Қағаздардың кептелуі мен баспа сапасының ақауларын болдырмау үшін пайдалануға көрсетілген баспа құралын салыңыз. (65-беттегі "Баспа құралының [сипаттамалары](#page-64-1)" қараңыз).
- Майысқан ашықхаттарды, конверттерді жəне жапсырмаларды науаға салмастан бұрын оларды тегістеп жіберіңіз.
- **1.** Қолмен салу науасына парақ салыңыз.

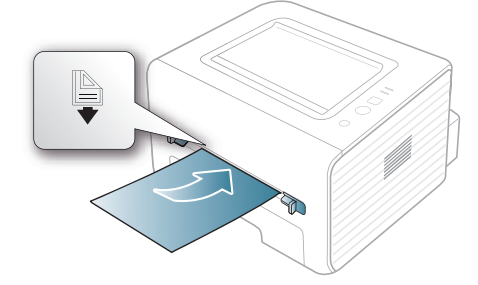

- Қағазды белгісі бар беттен ары итермеңіз.
	- Арнайы баспа құралын басып шығарғанда, салу нұсқауларын орындаңыз. (32-беттегі "[Арнайы](#page-31-0) баспа [құралын](#page-31-0) басып шығару" қараңыз).
	- Қолмен салу науасын пайдаланып басып шығарғанда қағаздар қабаттасса, 1-науасын ашыңыз жəне қабаттасатын қағаздарды алыңыз, содан кейін басып шығару əрекетін қайталаңыз.
	- Басып шығару кезінде қағаз жақсы берілмесе, қағазды автоматты беріле бастамағанда қолмен итеріңіз.
- **2.** Қолмен салу науасының қағаз бағыттауыштарын қысызың жəне қағаздың өлшеміне лайықтаңыз. Оларды тым қатты итермеңіз, əйтпесе қағаз майысып, қағаз кептелуіне немесе қисаюына əкеледі.
- **3.** Бағдарламадан басып шығару үшін оны ашып, басып шығару мəзірін іске қосыңыз.
- **4. Басып шығару теңшелімдері** терезесін ашыңыз. (37-[беттегі](#page-36-3) "Басып шығару [теңшелімдерін](#page-36-3) ашу" қараңыз).
- **5. Бумага** қойындысын **Басып шығару теңшелімдері** тармағынан ашып, тиісті қағаз түрін таңдаңыз.

Мысал, егер жапсырманы пайдаланғыңыз келсе, қағаз түрін **наклейки** белгілеңіз.

- **6.** Қағаз көзінде **ручная подача** тармағын таңдаңыз, содан кейін **OK** түймесін басыңыз.
- **7.** Бағдарламада басып шығаруды бастаңыз.

Егер бірнеше бет басып шығаратын болсаңыз, келесі қағазды  $\mathbb{Z}$ бірінші бет басылып шыққаннан кейін салыныз, одан кейін  $(\widehat{\times})$ (болдырмау түймесін) басыңыз. Осы қадамды басып шығарылатын əр бетке қайталаңыз.

# <span id="page-31-0"></span>**Арнайы баспа құралын басып шығару**

Төмендегі кестеде əр науа үшін қол жетімді арнайы баспа құралы көрсетілген.

Арнайы баспа құралын пайдаланғанда, бір уақытта бір қағазды M беру ұсынылады. Науаға салынатын баспа құралының ең көп санын тексеріңіз. (65-беттегі "Баспа құралының [сипаттамалары](#page-64-1)" қараңыз).

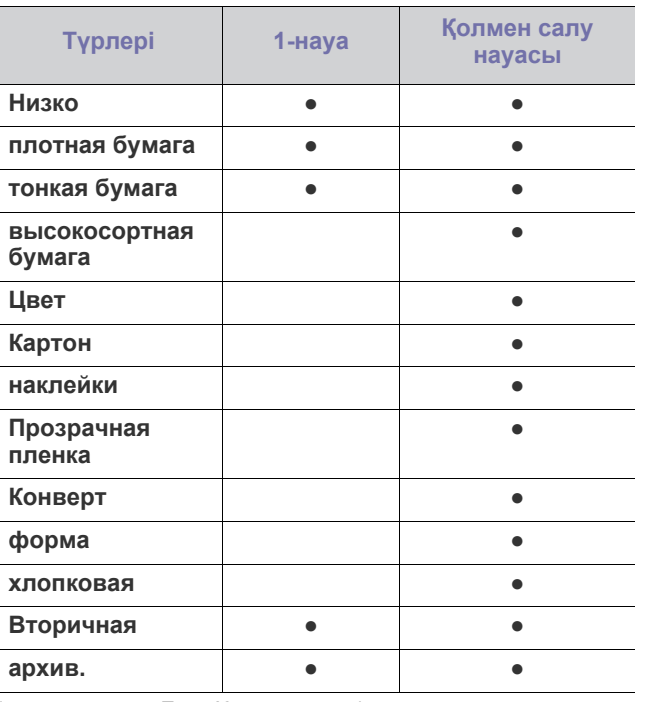

( ●: қолдайды, Бос: Қолдамайды)

Баспа құралының түрлері **Басып шығару теңшелімдері** ішінде көрсетілген. Бұл қағаз түрі параметрі науаға салынатын қағаздың түрін белгілеуге мүмкіндік береді. Бұл параметр тізімде бар, сондықтан оны таңдауға болады. Бұл ең жақсы сапалы басып шығарылған бетті береді. Олай болмаса, қалаған басып шығару сапасына жетпеуіңіз мүмкін.

- **Низко:** 60-90 г/м<sup>2</sup>қайта өңделген қағаз.
- **плотная бумага:** 90 105 г/м<sup>2</sup> қалың қағаз.
- **тонкая бумага:** 60 70 г/м<sup>2</sup> жұқа қағаз.
- **высокосортная бумага:** 105 120 г/м<sup>2</sup> жоғары сапалы.
- **Цвет:** 75 90 г/м<sup>2</sup> түсті өңі бар қағаз.
- **Картон:** 105-163 г/м<sup>2</sup> ашық хат қағазы.
- **наклейки:** 120 150 г/м<sup>2</sup> жапсырмалар.
- **Прозрачная пленка:** 138 146 г/м<sup>2</sup> слайд қағаз.
- **Конверт:** 75 90 г/м<sup>2</sup> конверт.
- **форма:** 75 90 г/м<sup>2</sup> алдын ала басып шығарылған/бланк қағаз.
- **хлопковая:** 75 90 г/м<sup>2</sup> мақта қағаз.
- **Вторичная:** 75 90 г/м<sup>2</sup> қайта пайдаланылған қағаз.
	- Пайдаланылған қағаз сияқты қайта пайдаланылған қағазды  $\mathbb{Z}$ пайдаланғанда, басып шығарылған қағаздар жиырылып қалуы мүмкін.
- **архив.:** 70 90 г/м<sup>2</sup> Басып шығарған қағазды ұзақ уақыт бойы сақтау қажет болса, мысалы, мұрағаттарды, осы параметрді таңдаңыз.

# <span id="page-32-0"></span>**Конверт**

Конверттердің сəтті басып шығарылуы олардың сапасына байланысты.

Конвертті басып шығару үшін мөр аумағы сол жақта жəне мөр аумағы бар конверттің төменгі жағы науаның орта жағынан принтерге кіріп тұруы керек.

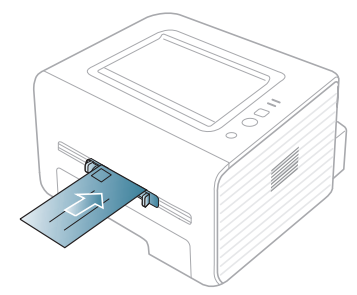

Егер конверттер қабаттармен, қыртыстармен немесе қара қалың сызықтармен басып шығарылса, артқы қақпақты ашыңыз жəне қысым рычагын төмен түсіріңіз, сөйтіп басып шығару əрекетін қайталаңыз. Басып шығару кезінде артқы қақпақты ашық ұстаңыз.

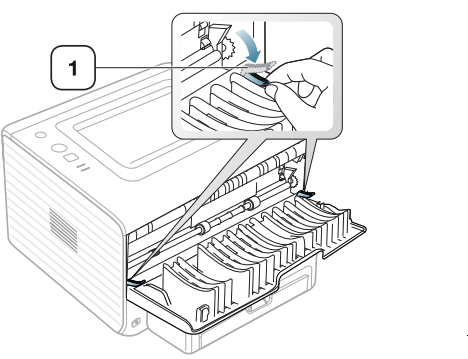

**1 Қысым рычагы**

- Конвертттерді таңдағанда мына факторларды ескеріңіз:
	- **Салмағы:** Конверт қағазының салмағы 90 г/м<sup>2</sup> мəнін аспауы керек, əйтпесе, кептелу орын алуы мүмкін.
	- **Құрылымы:** Басып шығару алдында конверттер тегіс, 6 мм азырақ иілген болуы жəне ауа болмауы керек.
	- **Күй:** Конверттер қыртыстанбаған, кесілмеген жəне бүлінбеген болуы керек.
	- **Температура:** Жұмыс кезінде құрылғының қызуына жəне қысымына сəйкес келетін конверттерді пайдаланыңыз.
- Тек шеттері мен бүгілген жерлері дұрыс жасалған конверттерді пайдаланыңыз.
- Мөр басылған конверттерді пайдаланбаңыз.
- Қыстырмалары, тесіктері, қаптамалары, жапсырмалары немесе басқа синтетикалық материалдары бар конверттерді пайдаланбаңыз.
- Бүлінген немесе нашар жасалған конверттерді пайдаланбаңыз.
- Конверттің екі жағындағы тігістің бұрыштарына дейін жеткенін тексеріңіз.

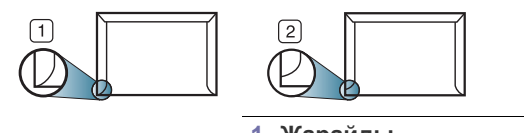

**1 Жарайды 2 Жарамайды**

- Алынатын жолағы немесе бүктелетін бірнеше бөліктері бар конверттерде құрылғының 0,1 секундына 170 °C шамасындағы температураға сəйкес келетін желім пайдаланылуы керек. Артық қыстырмалар қыртысталуға, кептелуге немесе термификсатордың зақымдалуына себеп болуы мүмкін.
- Жақсы сапада басып шығару үшін орналасу шеттері конверттің шеттерінен 15 мм-ден жақын болмауы керек.
- Конверттердің тігістері сəйкес келетін жерлерінің басып шығарылуына жол бермеңіз.

## <span id="page-32-1"></span>**Слайд**

Құрылғының зақымдалуына жол бермеу үшін тек лазерлі принтерге арналған слайдтарды пайдаланыңыз.

Басып шығарылған суреттер диапроекторда пайдаланылса, мөлдірлікті пайдаланып түрлі-түсті басып шығарғандағы сурет сапасы монохромды басып шығарудағыдан нашарлау болады.

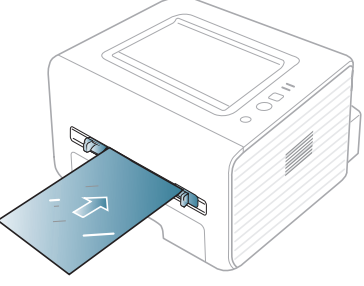

- Құрылығыда пайдаланылған слайдтар құрылғы термофиксаторының температурасына шыдауы керек.
- Оларды құрылғыдан алғаннан кейін тегіс жерге қойыңыз.
- Пайдаланылмаған слайдтарды науаның ішінде ұзақ уақытқа қалдырмаңыз. Оларға шаң тұрып баспада дақ болуы мүмкін.
- Саусақтың іздері түспес үшін оларды абайлап ұстаңыз.
- Бұлыңғыр болуға жол бермеу үшін басып шығарылған слайдтарды ұзақ уақытқа күн көзінде қалдырмаңыз.
- Слайдтардың қыртысталмағанына, бүгілмегеніне немесе шеттерінің жыртылмағанына көзі жеткізіңіз.
- Артқы парағынан бөлектелген слайдтарды пайдаланбаңыз.
- Слайдтардың бір-біріне жабысып қалмауына жол бермеу үшін басып шығарылған кезде парақтардың жиналып қалмауын қадағалаңыз.

## <span id="page-32-2"></span>**Жапсырмалар**

Құрылғының зақымдалуына жол бермеу үшін лазерлі құрылғыларға арналған жапсырмаларды пайдаланыңыз.

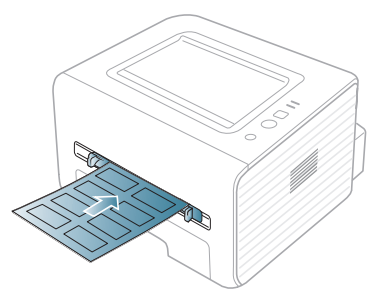

- Жапсырмаларды таңдағанда мына факторларды ескеріңіз:
	- **Жабысқыш материалдар:** Жабысқыш материалдар құрылғы термофиксаторының температурасында (шамамен 170 °C (338 °F)) болады.
- **Орналасуы:** Арасында қалмаған жапсырмаларды ған апайдаланыңыз. Жапсырмалар арасында бос орындары болатын парақтарды алуы мүмкін, ол кептелуге алып келеді.
- **Оралу:** Басып шығарылмастан бұрын жапсырмалар кез келген бағытта 13 мм-ден артық бүгілместен тегіс жерге қоюылуы керек.
- **Күй:** Қыртыстары, ауасы бар немесе ажыраудың басқа белгілері бар жапсырмаларды пайдаланбаңыз.
- Жапсырмалардың арасында жабысқыш материалдардың жоқ екеніне көз жеткізіңіз. Желім тиген жерлердің əсерінен басып шығару кезінде жапсырмалар алынып қалады жəне соның салдарынан парақ кептеледі. Желімнің жағылуы құрылғы бөлшектерінің зақымдалуына алып келеді.
- Жапсырмаларды құрылғыдан бірнеше рет өткізбеңіз. Жабысқыш қабат құрылғыдан бір рет қана өту үшін жасалған.
- Жабысқыш қабаттан ажырап тұрған немесе қыртысталған, ауа кірген немесе бүлінген жапсырмаларды пайдаланбаңыз.

## <span id="page-33-0"></span>**Карта бумасы/Өлшемі белгіленетін қағаз**

Ашықхаттар, карталар немесе басқа өлшемі белгіленген материалдар осы құрылғымен басып шығарылады.

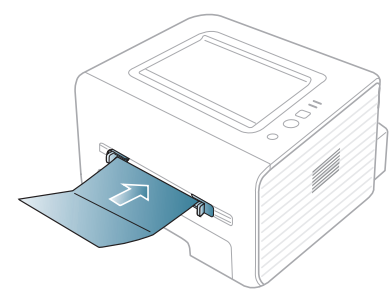

- Ені 76 мм-ден кіші немесе ұзындығы 127 мм-ден ұзын баспа құралын пайдаланбаңыз.
- Бағдарламалық жасақтамаларда жиектерді материалдың шеттерінен кемінде 6,4 мм алыс белгілеңіз.
- Егер баспа құралының салмағы 160 г/м<sup>2</sup> асса, артқы қақпақта (жоғары қаратып) басып шығару əрекетін жасаңыз.

# <span id="page-33-1"></span>**Бланк қағаз/Алдын ала басып шығарылған қағаз**

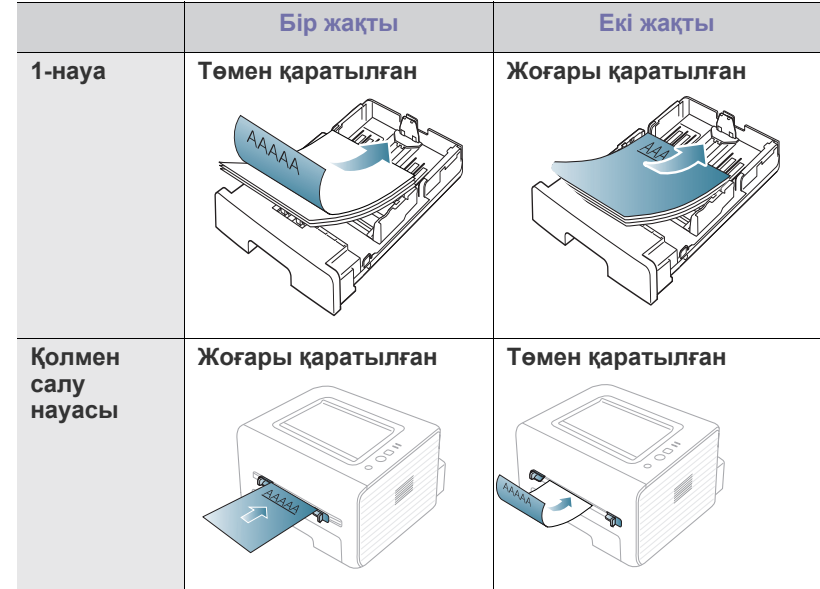

- Блак қағаз/Алдын ала басып шығарылған қағаз ыстыққа шыдамды ерімейтін, буланбайтын немесе 0,1 секундына шамамен 170 °C (338 °F) температурадағы құрылғының термофиксаторына бағыттағанда зиян келтірмейтін сиямен басып шығарылуы керек.
- Бланк қағаз/ Қайта басып шығарылған қағаз сиясы өртенбейтін жəне құрылғының роликтеріне кері əсер етпеуі керек.
- Пішін қағаздармен бланкті сақтау кезінде өзгеріп кетпеуі үшін олар ылғалға төзімді қаппен қапталуы керек.
- Бланк қағазды/алдын ала басып шығарылған қағазды салмастан бұрын қағаздағы ссияның кепкеніне көз жеткізіңіз. Еріту кезінде ылғал сия баспаның сапасын нашарлатып алдын ала басып шығарылған қағаздан ажырауы мүмкін.

#### <span id="page-33-2"></span>**Фото**

• Бұл құрылғыда себелейтін принтердің фотоқағазын пайдаланбаңыз. Бұл құрылғыны зақымдауы мүмкін.

### <span id="page-33-3"></span>**Жылтыр**

Қолмен салу науасына бір уақытта бір қағазды, бетін жоғары қаратып салыңыз.

- Ұсынылатын баспа құралы: Осы құрылғы үшін жылтыр қағаз (Letter) **HP Brochure Paper** (Өнім: Q6611A) ғана.
- Ұсынылатын баспа құралы: Осы құрылғы үшін жылтыр қағаз (A4) **HP Superior Paper 160 glossy** (Өнім: Q6616A).

# <span id="page-34-0"></span>**Шығыс тірегін қолдану**

 $\bigcircled{\!\!\! Z}$ Бір уақытта көп бет басып шығарсаңыз шығыс науасының беті ыстық болуы мүмкін. Науаның бетін ұстамауды жəне оған балаларды жақын жібермеуді қадағалаңыз.

Басып шығарылған беттер науаға жиналады жəне шығыс тірегі беттерді реттеуге көмектеседі. Принтер шығатын қағаздарды əдепкі бойынша шығыс науасына жібереді. Шығыс науасын пайдалану үшін артқы қақпақ жабық екенін тексеріңіз.

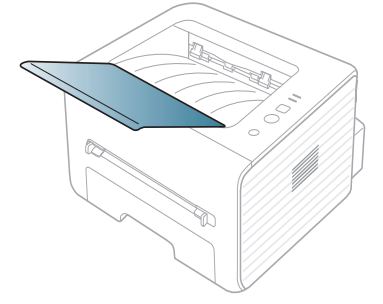

# <span id="page-35-0"></span>5.Басып шығару

## Бұл тарауды жалпы басып шығару тапсырмалары түсіндірілген.

#### **Бұл тарау мыналарды қамтиды:**

- Принтер драйверінің [мүмкіндіктері](#page-35-1)
- Негізгі басып [шығару](#page-35-3)
- Басып шығару [теңшелімдерін](#page-36-1) ашу
- [Анықтаманы](#page-37-0) пайдалану
- Арнайы басып шығару [мүмкіндіктерін](#page-37-1) пайдалану

Бұл тараудағы іс рəсімдер негізінен Windows 7 жүйесіне ิ⊯ негізделген.

# <span id="page-35-1"></span>**Принтер драйверінің мүмкіндіктері**

Принтер драйверлері келесі стандартты мүмкіндіктерді қолдайды:

- Қағаздың бағдарын, өлшемін, көзін жəне мультимедиа түрін таңдау
- Көшірмелер саны

Бұған қоса, əр түрлі арнайы басып шығару мүмкіндіктерін пайдалана аласыз. Келесі кестеде принтер драйвері қолдайтын мүмкіндіктердің жалпы шолуы көрсетілген:

Кейбір модельдер немесе амалдық жүйелер төмендегі кестедегі  $\cancel{\in}$ кейбір мүмкіндікті(терді) қолдамауы мүмкін.

# <span id="page-35-2"></span>**Принтер драйвері**

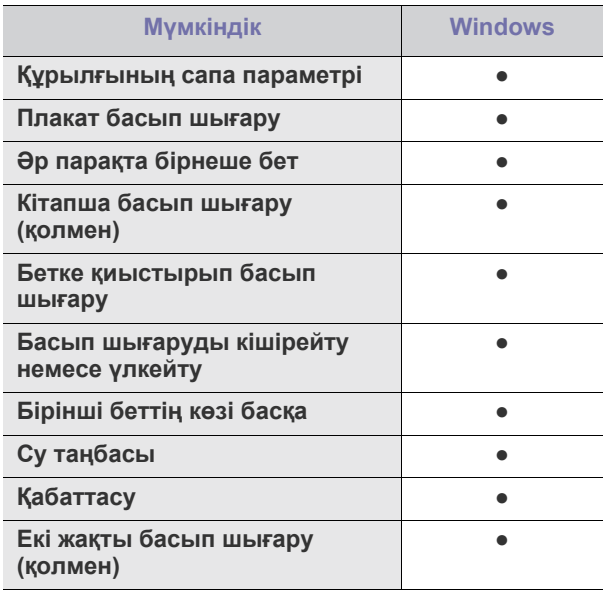

( ●: қолдалады)

- Əдепкі басып шығару [параметрлерін](#page-40-0) өзгерту
- [Құрылғыны](#page-40-1) əдепкі құрылғы ретінде орнату
- [Құжатқа](#page-40-2) басып шығару (PRN)
- Macintosh [компьютерінде](#page-41-0) басып шығару
- Linux [жүйесінде](#page-41-5) басып шығару

# <span id="page-35-3"></span>**Негізгі басып шығару**

Бұл құрылғы əр түрлі Windows, Macintosh немесе Linux бағдарламаларынан басып шығаруға мүмкіндік береді. Құжатты басып шығарудың дəл қадамдары пайдаланылатын бағдарламаға байланысты əр түрлі болуы мүмкін.

- Осы нұсқаулықтағы **Басып шығару теңшелімдері** терезесі  $\mathscr U$ пайдаланылатын компьютерге байланысты басқа болуы мүмкін. Бірақ, **Басып шығару теңшелімдері** терезесінің құрылысы ұқсас. Құрылғымен сыйысымды амалдық жүйелерді тексеріңіз. Принтер спецификацияларының «Операциялық жүйе үйлесімділігі» бөлімін қараңыз. (25-беттегі "[Жүйелік](#page-24-3) [талаптар](#page-24-3)" қараңыз).
	- **Басып шығару теңшелімдері** ішінде параметрді таңдағанда,  $\chi$  немесе  $\mu$  ескерту белгісін көруіңіз мүмкін. Леп белгісі ( $\mu$ ) осы опцияны таңдауға болатынын, алайда бұл əрекетті орындамау ұсынылатынын, ал ( ) белгісі бұл опцияны құрылғының параметрлеріне немесе ортасына байланысты таңдау мүмкін емес екенін білдіреді.

Төмендегі процедура əр түрлі Windows бағдарламаларынан басып шығару үшін қажет жалпы қадамдарды сипаттайды.

Macintosh негізгі басып шығару. (42-беттегі ["Macintosh](#page-41-0)  M [компьютерінде](#page-41-0) басып шығару" қараңыз). Linux негізгі басып шығару. (42-беттегі "Linux [жүйесінде](#page-41-5) басып

[шығару](#page-41-5)" қараңыз). Келесі **Басып шығару теңшелімдері** терезесі Windows 7 жүйесіндегі Notepad бағдарламасына арналған. Операциялық жүйеңізг немесе

пайдаланып жатқан бағдарламаға байланысты **Басып шығару теңшелімдері** терезесі басқа болуы мүмкін.

- **1.** Басып шығару керек құжатты ашыңыз.
- **2. Файл** мəзірінде **Басып шығару** түймесін таңдаңыз. **Басып шығару** терезесі шығады.
**3. Принтерді таңдаңыз** тізімінде құрылғыны таңдаңыз.

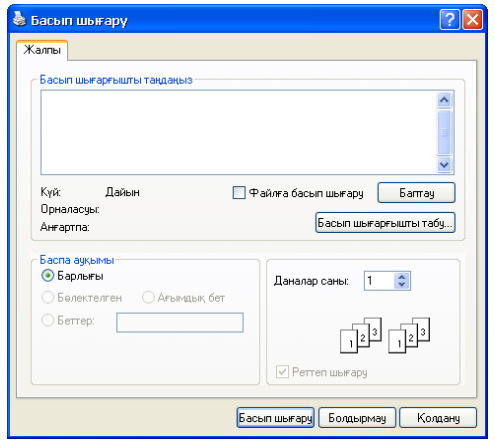

**Басып шығару** терезесінде негізгі басып шығару параметрлерін, соның ішінде көшірмелер санын жəне басып шығару ауқымын таңдай аласыз.

- Принтер драйвер қамтамасыз ететін принтер мүмкіндіктерінің артықшылығын пайдалану үшін басып шығару параметрін өзгерту үшін бағдарламаның **Басып шығару** терезесінде **Свойства** немесе **Теңшелімдер** пəрменін таңдаңыз. (37-беттегі "Басып шығару [теңшелімдерін](#page-36-0) ашу" қараңыз).
- **4.** Басып шығару тапсырмасын бастау үшін **Басып шығару** терезесінде **ОК** немесе **Басып шығару** түймесін басыңыз.

#### **Басып шығару тапсырмасын болдырмау**

Басып шығару тапсырмасы басып шығару кезегінде немесе басып шығару спулерінде күтуде болса, тапсырманы төмендегідей болдырмаңыз:

- **1.** Windows **Бастау** мəзірін нұқыңыз.
- **2.** Windows 2000 жүйесінде **Параметрлер** > **Принтерлер** тармағына өтіңіз.
	- Windows XP/2003 жүйесінде **Принтеры и факсы** тармағын таңдаңыз.
	- Windows 2008/Vista жүйелерінде **Басқару тақтасы** > **Жабдық жəне дыбыс** > **Принтерлер** тармағына өтіңіз.
	- Windows 7 жүйесінде **Басқару тақтасы** > **Жабдық жəне дыбыс** > **Құрылғылар мен принтерлер** тармағына өтіңіз.
	- Windows Server 2008 R2 жүйесінде **Басқару тақтасы** > **Жабдық** > **Құрылғылар мен принтерлер** тармағына өтіңіз.
- **3.** Windows 2000, XP, 2003, Vista жəне 2008 жүйесінде құрылғыны екі рет басыңыз.

Windows 7 жəне Windows 2008 R2 жүйелерінде принтер белгішесін тінтуірдің оң жақ түймесімен нұқып, > мəтінмəндік мəзірлер > **Басып шығару кезегін қарап шығу** тармағына өтіңіз.

- **Басып шығару кезегін қарап шығу** элементінде ► белгісі болса, таңдалған принтерге қосылған басқа принтер драйверлерін таңдай аласыз.
- **4. Құжат** мəзірінде **Болдырмау** пəрменін таңдаңыз.
- Сондай-ақ, бұл терезеге жай Windows тапсырмалар жолағында W құрылғының белгішесін екі рет нұқу арқылы қатынасуға болады ( ).

Сондай-ақ, ағымдағы тапсырманы басқару тақтасында (болдырмау түймесін) басып болдырмауға болады.

#### <span id="page-36-1"></span><span id="page-36-0"></span>**Басып шығару теңшелімдерін ашу**

Таңдаған параметрлерді **Басып шығару теңшелімдері** терезесінің жоғарғы оң жағында көруге болады.

- **1.** Басып шығару керек құжатты ашыңыз.
- **2.** Файл мəзірінде **Басып шығару** пəрменін таңдаңыз. **Басып шығару** терезесі шығады.
- **3. Принтерді таңдаңыз** ішінен құрылғыны таңдаңыз.
- **4. Свойства** немесе **Теңшелімдер** пəрменін таңдаңыз.

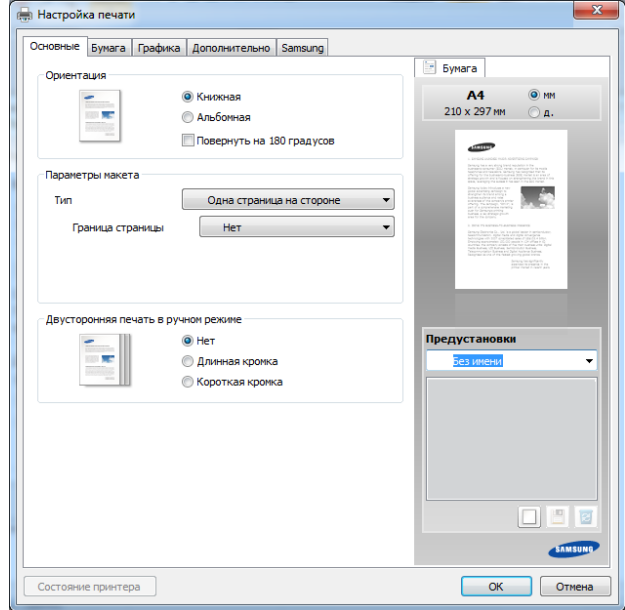

#### **Таңдаулы параметрді пайдалану**

**Samsung** қойыншасынан басқа əрбір теңшелімдер қойыншасында көрінетін **Предустановки** параметрі ағымдағы теңшелімдерді болашақта пайдалану үшін сақтауға мүмкіндік береді.

**Предустановки** элементін сақтау үшін төмендегі қадамдарды орындаңыз:

- **1.** Əр қойындыда параметрлерді қажетінше өзгертіңіз.
- **2. Предустановки** енгізу өрісіне элементтің атауын енгізіңіз.

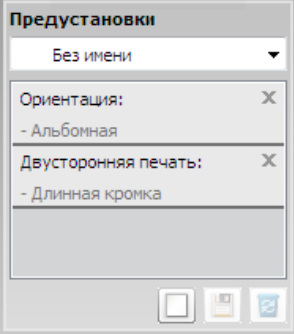

- **3.** (**Добавить**) түймесін басыңыз. **Предустановки** сақталғанда, ағымдағы драйвердің барлық параметрлері сақталады.
- M Қосымша параметрлерді таңдаңыз жəне (**Обновить**) пəрменін таңдаңыз. Параметрлер жасалған «Предустановки» параметріне қосылады. Сақталған параметрді пайдалану үшін оны **Предустановки** ашылмалы тізімінде таңдаңыз. Құрылғы енді таңдалған параметрлерге сай басып шығаруға орнатылды. Сақталған параметрлерді жою үшін оны **Предустановки**

ашылмалы тізімінде таңдап, (**Удалить**) түймесін басыңыз. Сондай-ақ, **По умолчанию** ашылмалы тізімінде **Предустановки** параметрін таңдау арқылы принтер драйверінің əдепкі параметрлерін қалпына келтіре аласыз.

#### **Анықтаманы пайдалану**

**Басып шығару теңшелімдері** терезесінде мəлімет алу керек параметрді нұқып, пернетақтада **F1** пернесін басыңыз.

### **Арнайы басып шығару мүмкіндіктерін пайдалану**

Арнайы басып шығару мүмкіндіктері мыналарды қамтиды:

- 38-беттегі "Бір қағаз [парағында](#page-37-0) бірнеше бет басып шығару".
- 38-беттегі "[Плакаттарды](#page-37-1) басып шығару".
- 38-беттегі "[Кітапшаларды](#page-37-2) басып шығару (қолмен)".
- 39-беттегі "[Қағаздың](#page-38-0) екі жағында да басып шығару (қолмен)".
- 39-беттегі "[Құжаттың](#page-38-1) пайызын өзгерту".
- 39-беттегі "Құжатты [таңдалған](#page-38-2) қағаз өлшеміне қиыстыру".
- 39-беттегі "Су [таңбаларын](#page-38-3) пайдалану".
- 40-беттегі "[Қабаттасуды](#page-39-0) пайдалану".

#### <span id="page-37-0"></span>**Бір қағаз парағында бірнеше бет басып шығару**

Бір қағаз парағында басып шығару керек беттер санын таңдай аласыз. Бір парақта бірнеше бет басып шығару үшін беттердің өлшемін азайту жəне көрсетілген ретпен реттеу керек. Бір парақта 16-ға дейін бет басып шығаруға болады.

- **1.** Бағдарламада басып шығару параметрлерін өзгерту үшін **Басып шығару теңшелімдері** тармағына өтіңіз. (37-беттегі "Басып [шығару](#page-36-0) [теңшелімдерін](#page-36-0) ашу" қараңыз).
- **2. Основные** қойындысын нұқыңыз, **Несколько страниц на стороне** ашылмалы тізімінде **Тип** параметрін таңдаңыз.
- **3. Страниц:** ашылмалы тізімінде бір парақта басып шығару керек беттер санын таңдаңыз (2, 4, 6, 9 немесе 16).
- **4.** Қажет болса, **Порядок страниц** ашылмалы тізімінде беттердің ретін таңдаңыз.
- **5.** Парақтағы əрбір беттің айналасында жиекті басып шығару үшін **Печатать границы страниц** құсбелгісін қойыңыз.
- **6. Бумага** қойындысын нұқыңыз, **Размер**, **Источник** жəне **Тип** мəндерін таңдаңыз.
- **7. Басып шығару** терезесінен шығу алдында **ОК** немесе **Басып шығару** түймесін басыңыз.

#### <span id="page-37-1"></span>**Плакаттарды басып шығару**

Бұл мүмкіндік парақтарды бір плакат өлшемді құжаттыжасау бір біріне жабыстыру мақсатында бір беттік құжатты 4, 9 немесе 16 қағаз парағына басып шығаруға мүмкіндік береді.

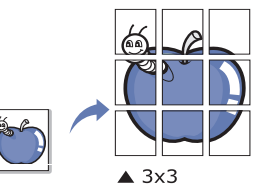

- **1.** Бағдарламада басып шығару параметрлерін өзгерту үшін **Басып шығару теңшелімдері** тармағына өтіңіз. (37-беттегі "Басып [шығару](#page-36-0) [теңшелімдерін](#page-36-0) ашу" қараңыз).
- **2. Основные** қойындысын нұқыңыз, **Плакат** ашылмалы тізімінде **Тип** параметрін таңдаңыз.
- **3.** Қажет бет орналасуын таңдаңыз. Бет орналасуының спецификациясы:
	- **Плакат 2 x 2:** Құжат үлкейтіледі жəне 4 бетке бөлінеді.
	- **Плакат 3 x 3:** Құжат үлкейтіледі жəне 9 бетке бөлінеді.
	- **Плакат 4 x 4:** Құжат үлкейтіледі жəне 16 бетке бөлінеді.
- **4. Перекрытие частей плаката** мəнін таңдаңыз. Парақтарды бір біріне жабыстыру оңай болуы үшін орналастыру **Перекрытие частей плаката** қойындысының жоғарғы оң жағында айырып-қосқышты таңдау арқылы **Основные** мəнін миллиметрлермен немесе дюймдермен көрсетіңіз.

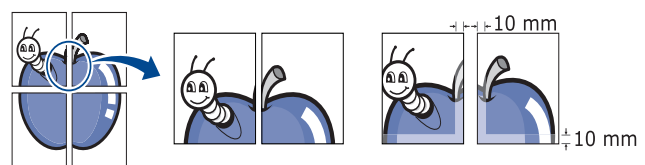

- **5. Бумага** қойындысын нұқыңыз, **Размер**, **Источник** жəне **Тип** мəндерін таңдаңыз.
- **6. Басып шығару** терезесінен шығу алдында **ОК** немесе **Басып шығару** түймесін басыңыз.
- **7.** Парақтарды бір біріне жабыстырып, плакатты аяқтай аласыз.

#### <span id="page-37-2"></span>**Кітапшаларды басып шығару (қолмен)**

Бұл мүмкіндік құжатты қағаздың екі жағында да басып шығаруға мүмкіндік береді жəне беттерді басып шығарудан кейін кітапша жасау үшін қағазды жартысынан бүгуге болатындай реттейді.

Кітапша жасау керек болса, Letter, Legal, A4, US Folio немесе Oficio өлшемді баспа материалы қажет.

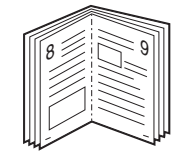

- **1.** Бағдарламада басып шығару параметрлерін өзгерту үшін **Басып шығару теңшелімдері** тармағына өтіңіз. (37-беттегі "Басып [шығару](#page-36-0) [теңшелімдерін](#page-36-0) ашу" қараңыз).
- **2. Основные** қойындысын нұқыңыз, **Брошюра** ашылмалы тізімінде **Тип** параметрін таңдаңыз.
- **3. Бумага** қойындысын нұқыңыз, **Размер**, **Источник** жəне **Тип** мəндерін таңдаңыз.
	- **Брошюра** параметрі барлық қағаз өлшемдері үшін қол жетімді емес. Бұл мүмкіндік үшін қол жетімді қағаз өлшемін табу үшін **Размер** қойындысының **Бумага** параметрінде бар қағаз өлшемін таңдаңыз.

Қол жетімді емес қағаз өлшемін таңдасаңыз, бұл параметр

автоматты түрде болдырылмайды. Қол жетімді қағазда

- немесе **х** таңбасы болмайды.
- **4. Басып шығару** терезесінен шығу алдында **ОК** немесе **Басып шығару** түймесін басыңыз.
- **5.** Басып шығарғаннан кейін қағаздарды бүгіңіз жəне қыстырғышпен біріктіріңіз.

#### <span id="page-38-0"></span>**Қағаздың екі жағында да басып шығару (қолмен)**

Қағаздың екі жағында басып шығара аласыз (екіжақты). Басып шығару алдында құжаттың бағдарын таңдаңыз. Бұл мүмкіндікті Letter, Legal, A4, US Folio немесе Oficio өлшемді қағаздарда пайдалана аласыз. (65-беттегі "Баспа құралының [сипаттамалары](#page-64-0)" қараңыз).

- Жапсырмалар, конверттер немесе қатты қағаз сияқты арнайы  $\mathscr Y$ ақпарат тасушыларының екі жағында да басып шығару ұсынылмайды. Бұл қағаздың кептелуіне əкелуі немесе құрылғыны зақымдауы мүмкін.
	- **Двусторонняя печать в ручном режиме** мүмкіндігі тек 1-науада қол жетімді.
- **1.** Бағдарламада басып шығару параметрлерін өзгерту үшін **Басып шығару теңшелімдері** тармағына өтіңіз. (37-беттегі "Басып [шығару](#page-36-0) [теңшелімдерін](#page-36-0) ашу" қараңыз).
- **2. Дополнительно** қойындысын нұқыңыз.
- **3. Двусторонняя печать в ручном режиме** бөлімінде қажет түптеу параметрін таңдаңыз.
	- **Нет**
	- **Длинная кромка:** Бұл параметр кітаптарды түптеуде қолданылатын əдеттегі орналасу

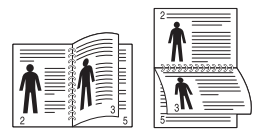

• **Короткая кромка:** Бұл параметр күнтізбелерді қолданылатын əдеттегі орналасу.

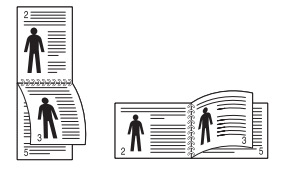

- **4. Бумага** қойындысын нұқыңыз, **Размер**, **Источник** жəне **Тип** мəндерін таңдаңыз.
- **5. Басып шығару** терезесінен шығу алдында **ОК** немесе **Басып шығару** түймесін басыңыз.
- Егер құрылғыда екіжақсы құрал болмаса, басып шығару M тапсырмасын қолмен аяқтау керек. Құрылғы алдымен құжаттың əрбір екінші бетін басып шығарады. Одан кейін компьютерде хабар пайда болады. Басып шығару тапсырмасын аяқтау үшін экрандағы нұсқауларды орындаңыз.

#### <span id="page-38-1"></span>**Құжаттың пайызын өзгерту**

Қажет пайызды енгізу арқылы басып шығарылатын беттегі құжат өлшемін үлкенірек немесе кішірек етіп өзгертуге болады.

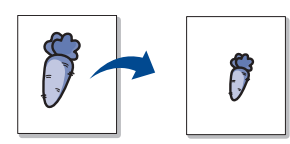

- **1.** Бағдарламада басып шығару параметрлерін өзгерту үшін **Басып шығару теңшелімдері** тармағына өтіңіз. (37-беттегі "Басып [шығару](#page-36-0) [теңшелімдерін](#page-36-0) ашу" қараңыз).
- **2. Бумага** қойындысын нұқыңыз.
- **3. Проценты** енгізу өрісінде масштаб дəрежесін енгізіңіз. Сондай-ақ, масштаб дəрежесін таңдау үшін жоғары/төмен көрсеткілерін басуға болады.
- **4. Размер** ішінде **Источник**, **Тип** жəне **Параметры бумаги** мəнін таңдаңыз.
- **5. Басып шығару** терезесінен шығу алдында **ОК** немесе **Басып шығару** түймесін басыңыз.

#### <span id="page-38-2"></span>**Құжатты таңдалған қағаз өлшеміне қиыстыру**

Бұл мүмкіндік құжаттың өлшеміне қарамастан басып шығару тапсырмасын кез келген таңдалған қағаз өлшеміне масштабтауға мүмкіндік береді. Бұл шағын құжатта майда егжей-тегжейлі мəліметтерді тексеру қажет болса пайдалы.

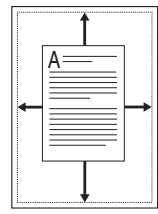

- **1.** Бағдарламада басып шығару параметрлерін өзгерту үшін **Басып шығару теңшелімдері** тармағына өтіңіз. (37-беттегі "Басып [шығару](#page-36-0) [теңшелімдерін](#page-36-0) ашу" қараңыз).
- **2. Бумага** қойындысын нұқыңыз.
- **3. По размеру страницы** ішінен қажет қағаз өлшемін таңдаңыз.
- **4. Размер** ішінде **Источник**, **Тип** жəне **Параметры бумаги** мəнін таңдаңыз.
- **5. Басып шығару** терезесінен шығу алдында **ОК** немесе **Басып шығару** түймесін басыңыз.

#### <span id="page-38-3"></span>**Су таңбаларын пайдалану**

Су таңбасы параметрі бар құжа үстінен мəтінді басып шығаруға мүмкіндік береді. Мысалы, оны құжаттың бірінші бетінде немесе барлық беттерінде диагональ бойынша «ЖОБА ЖАЗБА» немесе «ҚҰПИЯЛЫ» деп оқылатын үлкен сұр əріптер басып шығарылуы қажет болғанда пайдалануға болады.

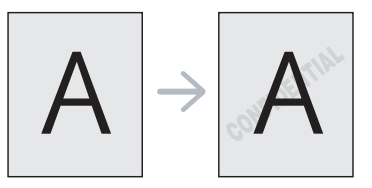

Құрылғыда алдын ала анықталған бірнеше су таңбасы бар. Оларды өзгертуге болады немесе тізімге жаңаларын қосуға болады.

#### **Бар су таңбасын пайдалану**

- **1.** Бағдарламада басып шығару параметрлерін өзгерту үшін **Басып шығару теңшелімдері** тармағына өтіңіз. (37-[беттегі](#page-36-0) "Басып шығару [теңшелімдерін](#page-36-0) ашу" қараңыз).
- **2. Дополнительно** қойындысын нұқыңыз жəне **Водяной знак** ашылмалы тізімінде қалаған су таңбасын таңдаңыз. Таңдалған су таңбасын алдын ала қарау суретінде көресіз.
- **3.** Басып шығару терезесінен шығу алдында **ОК** немесе **Басып шығару** түймесін басыңыз.

#### **Су таңбасын жасау**

- **1.** Бағдарламада басып шығару параметрлерін өзгерту үшін **Басып шығару теңшелімдері** тармағына өтіңіз. (37-[беттегі](#page-36-0) "Басып шығару [теңшелімдерін](#page-36-0) ашу" қараңыз).
- **2. Дополнительно** қойындысының **Правка** ашылмалы тізімінде **Водяной знак** пəрменін таңдаңыз. **Изменение водяных знаков** терезесі шығады.
- **3. Текст водяного знака** өрісіне мəтіндік хабарды енгізіңіз. 256-ға дейін таңба енгізуге болады. Хабар алдын ала қарау терезесінде көрсетіледі.

**Только на первой странице** құсбелгісі қойылғанда, су таңбасы тек бірінші бетте басып шығарылады.

- **4.** Су таңбасының параметрлерін таңдаңыз. Қаріп атын, мəнерін, өлшемін жəне түсін **Параметры шрифта** бөлімінде, ал су таңбасының бұрышын **Наклон текста** бөлімінде орната аласыз.
- **5. Добавить** тізіміне жаңа су таңбасын қосу үшін **Текущие водяные знаки** түймесін басыңыз.
- **6.** Өңдеуді аяқтағанда, **Басып шығару** терезесінен шыққанша, **ОК** немесе **Басып шығару** түймесін басыңыз.

Су таңбасын басып шығаруды тоқтату үшін **Нет** ашылмалы тізімінде **Водяной знак** параметрін таңдаңыз.

#### **Су таңбасын өңдеу**

- **1.** Бағдарламада басып шығару параметрлерін өзгерту үшін **Басып шығару теңшелімдері** тармағына өтіңіз. (37-[беттегі](#page-36-0) "Басып шығару [теңшелімдерін](#page-36-0) ашу" қараңыз).
- **2. Дополнительно** қойындысын нұқыңыз, **Правка** ашылмалы тізімінде **Водяной знак** пəрменін таңдаңыз. **Изменение водяных знаков** терезесі шығады.
- **3. Текущие водяные знаки** тізімінде өңдеу керек су таңбасын таңдап, су таңбасының хабарын жəне параметрлерін өзгертіңіз.
- **4.** Өзгертулерді сақтау үшін **Обновить** пəрменін таңдаңыз.
- **5. Басып шығару** терезесінен шығу алдында **ОК** немесе **Басып шығару** түймесін басыңыз.

#### **Су таңбасын жою**

- **1.** Бағдарламада басып шығару параметрлерін өзгерту үшін **Басып шығару теңшелімдері** тармағына өтіңіз. (37-[беттегі](#page-36-0) "Басып шығару [теңшелімдерін](#page-36-0) ашу" қараңыз).
- **2. Дополнительно** қойындысын нұқыңыз, **Правка** ашылмалы тізімінде **Водяной знак** пəрменін таңдаңыз. **Изменение водяных знаков** терезесі шығады.
- **3. Текущие водяные знаки** тізімінде жою керек су таңбаларын таңдаңыз жəне **Удалить** түймесін басыңыз.
- **4. Басып шығару** терезесінен шығу алдында **ОК** немесе **Басып шығару** түймесін басыңыз.

#### <span id="page-39-0"></span>**Қабаттасуды пайдалану**

Қабаттасу – кез келген құжатта басып шығаруға болатын арнайы файл пішімі ретінде компьютердің қатты дискінде сақталатын мəтін жəне/ немесе суреттер. Қабаттасулар жиі бланк қағаздың орнына пайдаланылады. Алдын ала басып шығарылған бланкты пайдаландудың орнына дəл қазір бланкта бар ақпаратты қамтитын қабаттасуды жасауға болады. Компанияның бланкісі бар хатты басып шығару үшін құрылғыға алдын ала басып шығарылған бланк қағазын салудың қажеті жоқ, оның орнына жай құжатта бланк қабаттасуын басып шығарыңыз.

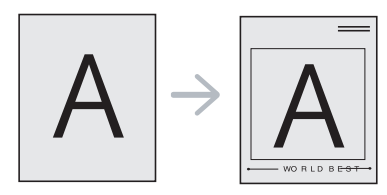

#### **Жаңа бет қабаттасуын жасау**

Бет қабаттасуын пайдалану үшін логотипті немесе суретті қамтитын жаңа бет қабаттасуын жасау керек.

- **1.** Жаңа бет қабаттасуында пайдалану керек мəтін немесе сурет бар құжатты жасаңыз немесе ашыңыз. Элементтерді қабаттасу ретінде шығатындай орналастырыңыз.
- **2.** Құжатты қабаттасу ретінде сақтау үшін **Басып шығару теңшелімдері** тармағына өтіңіз. (37-беттегі "Басып [шығару](#page-36-0) [теңшелімдерін](#page-36-0) ашу" қараңыз).
- **3. Дополнительно** қойындысын нұқыңыз жəне **Правка** ашылмалы тізімінде **Текст** пəрменін таңдаңыз. **Правка наложения** терезесі шығады.
- **4. Правка наложения** терезесінде **Создать** пəрменін таңдаңыз.
- **5. Сохранить как** терезесінде **Файл атауы** өрісіне сегіз таңбаға дейінгі атауды енгізіңіз. Қажет болса мақсатты жолды таңдаңыз. (Əдепкі жол – C:\Formover).
- **6. Сохранить** пəрменін таңдаңыз. Атауы **Список наложений** ішінде шығады.
- **7. Басып шығару** терезесінен шығу алдында **ОК** немесе **Басып шығару** түймесін басыңыз.
- **8.** Файл басып шығарылмайды. Оның орнына, ол компьютердің қатты дискінде сақталады.
- Қабаттасу құжатының өлшемі басып шығаратын құжаттың M өлшемімен бірдей болуы керек. Қабаттасуды су таңбасымен бірге жасамаңыз.

#### **Бет қабаттасуын пайдалану**

Қабаттасуды жасағаннан кейін ол құжатпен бірге басып шығаруға дайын. Құжатпен бірге қабаттасуды басып шығару үшін:

- **1.** Басып шығару керек құжатты жасаңыз немесе ашыңыз.
- **2.** Бағдарламада басып шығару параметрлерін өзгерту үшін **Басып шығару теңшелімдері** тармағына өтіңіз. (37-[беттегі](#page-36-0) "Басып шығару [теңшелімдерін](#page-36-0) ашу" қараңыз).
- **3. Дополнительно** қойындысын нұқыңыз.
- **4. Текст** ашылмалы тізімінде қалаған қабаттасуды таңдаңыз.
- **5.** Егер қажет қабаттасу файлы **Текст** ашылмалы тізімінде шықпаса, тізімде **Правка** пəрменін таңдаңыз, сөйтіп **Загрузить** пəрменін таңдаңыз. Пайдалану керек қабаттасу файлын таңдаңыз.

Пайдалану керк қабаттасу файлын сыртқы көзде сақтасаңыз, файлды **Открыть** терезесін ашып та қотаруға болады. Файлды таңдағанда, **Открыть** түймесін басыңыз. Файл **Список наложений** жолағында шығады жəне басып шығару үшін қол жетімді. **Список наложений** жолағында қабаттасуды таңдаңыз.

- **6.** Қажет болса, **Подтверждать наложение при печати** құсбелгісін қойыңыз. Егер бұл құсбелгі қойылған болса, құжатты басып шығаруға жіберген сайын құжат үстінен қабаттасуды басып шығару керектігін сұрайтын хабар терезесі шығады. Егер бұл құсбелгі қойылмаса жəне қабаттасу таңдалмаса, қабаттасу құжатпен бірге автоматты түрде басып шығарылады.
- **7. Басып шығару** терезесінен шығу алдында **ОК** немесе **Басып шығару** түймесін басыңыз.

Таңдалған қабаттасу құжат үстінен басып шығарылады.

Қабаттасу құжатының ажыратымдылығы басып шығаратын құжаттың өлшемімен бірдей болуы керек.

#### **Бет қабаттасуын жою**

Пайдаланылмайтын болса, бет қабаттасуларын жоюға болады.

- **1. Басып шығару теңшелімдері** терезесінде **Дополнительно** қойындысын нұқыңыз.
- **2. Правка** ашылмалы тізімінде **Наложение** пəрменін таңдаңыз.
- **3. Список наложений** өрісінде жою керек қабаттасуды таңдаңыз.
- **4. Удалить** түймесін басыңыз.
- **5.** Растау хабар терезесі шыққанда **Иə** пəрменін таңдаңыз.
- **6. Басып шығару** терезесінен шығу алдында **ОК** немесе **Басып шығару** түймесін басыңыз.

#### **Əдепкі басып шығару параметрлерін өзгерту**

- Windows бағдарламаларының көпшілігі принтер драйверінде көрсетілген параметрлерді қайта анықтайды. Алдымен бағдарламада барлық қол жетімді принтер параметрлерін өзгертіңіз, содан кейін қалған параметрлерді принтер драйверін пайдаланып өзгертіңіз.
- **1.** Windows **Бастау** мəзірін нұқыңыз.
- **2.** Windows 2000 жүйесінде **Параметрлер** > **Принтерлер** тармағына өтіңіз.
	- Windows XP/2003 жүйесінде **Принтеры и факсы** тармағын таңдаңыз.
	- Windows 2008/Vista жүйелерінде **Басқару тақтасы** > **Жабдық жəне дыбыс** > **Принтерлер** тармағына өтіңіз.
	- Windows 7 жүйесінде **Басқару тақтасы** > **Жабдық жəне дыбыс** > **Құрылғылар мен принтерлер** тармағына өтіңіз.
	- Windows Server 2008 R2 жүйесінде **Басқару тақтасы** > **Жабдық** > **Құрылғылар мен принтерлер** тармағына өтіңіз.
- **3.** Құрылғыны тінтуірдің оң жақ түймесімен нұқыңыз.
- **4.** Windows XP/2003/2008/Vista жүйелерінде **Басып шығару теңшелімдері** пəрменін таңдаңыз.

Windows 7 жəне Windows Server 2008 R2 жүйелерінде мəтінмəндік мəзірлерде **Басып шығару теңшелімдері** тармағын таңдаңыз.

- Егер **Басып шығару теңшелімдері** элементінде ► белгісі болса, таңдалған принтерге қосылған басқа принтер драйверлерін таңдай аласыз.
- **5.** Əр қойындыда параметрлерді өзгертіңіз.
- **6. ОК** түймесін басыңыз.
- Əр басып шығару тапсырмасы үшін параметрлерді өзгерту қажет  $\cancel{\varphi}$ болса, оны **Басып шығару теңшелімдері** тармағында өзгертіңіз.

#### **Құрылғыны əдепкі құрылғы ретінде орнату**

- **1.** Windows **Бастау** мəзірін нұқыңыз.
- **2.** Windows 2000 жүйесінде **Параметрлер** > **Принтерлер** тармағына өтіңіз.
	- Windows XP/2003 жүйесінде **Принтеры и факсы** тармағын танданыз.
	- Windows 2008/Vista жүйелерінде **Басқару тақтасы** > **Жабдық жəне дыбыс** > **Принтерлер** тармағына өтіңіз.
	- Windows 7 жүйесінде **Басқару тақтасы** > **Жабдық жəне дыбыс** > **Құрылғылар мен принтерлер** тармағына өтіңіз.
	- Windows Server 2008 R2 жүйесінде **Басқару тақтасы** > **Жабдық** > **Құрылғылар мен принтерлер** тармағына өтіңіз.
- **3.** Құрылғыны таңдаңыз.
- **4.** Құрылғыны тінтуірдің оң жақ түймесімен нұқыңыз жəне **Əдепкі принтер ретінде орнату** параметрін таңдаңыз.
	- Windows 7 жəне Windows Server 2008 R2 жүйелерінде W Егер **Əдепкі басып шығарғыш баптауын орнату** элементінде ► белгісі болса, таңдалған принтерге қосылған басқа принтер драйверлерін таңдай аласыз.

#### **Құжатқа басып шығару (PRN)**

Кейде басып шығару деректерін файл ретінде сақтау керек болады. Файлды жасау үшін:

**1. Басып шығару** терезесінде **Файлға басып шығару** құсбелгісін қойыңыз.

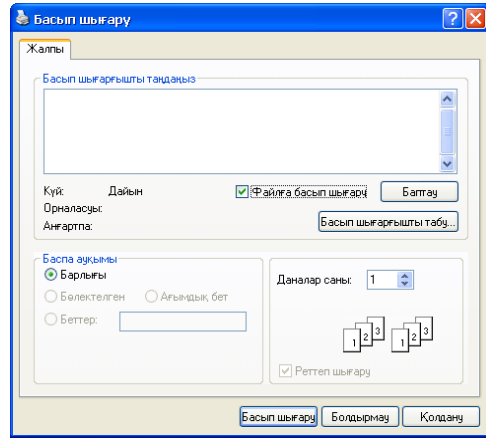

- **2. Басып шығару** түймесін басыңыз.
- **3.** Мақсатты жолды жəне файл атауын енгізіңіз, содан кейін **ОК** түймесін басыңыз.

Мысалы, c:\Temp\файл атауы.

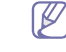

Егер тек файл атауын енгізсеңіз, файл автоматты түрде **Менің құжаттарым** қалтасында сақталады.

#### **Macintosh компьютерінде басып шығару**

Модельдерге немесе елдерге байланысты кейбір функциялар  $\mathbb {Z}$ қолжетімді емес болуы мүмкін.

Бұл функциялар қолданылмайтынын білдіреді.

#### **Құжатты басып шығару**

Macintosh жүйесінде басып шығарғанда, əр пайдаланатын бағдарламада принтер драйверінің параметрлерін тексеру керек. Macintosh компьютерінде басып шығару үшін төмендегі қадамдарды орындаңыз:

- **1.** Басып шығару керек құжатты ашыңыз.
- **2. File** мəзірін ашып, **Page Setup** (кейбір бағдарламаларда **Document Setup**) тармағына өтіңіз.
- **3.** Қағаз өлшемін, бағдарын, масштабын, басқа параметрлерді таңдаңыз жəне құрылғының таңдалғанын тексеріңіз. **OK** түймесін басыңыз.
- **4. File** мəзірін ашыңыз жəне **Print** пəрменін таңдаңыз.
- **5.** Көшірмелер санын таңдаңыз жəне басып шығару керек беттерді көрсетіңіз.
- **6. Print** түймесін басыңыз.

#### **Принтер параметрлерін өзгерту**

Құрылғыны пайдаланғанда қосымша басып шығару мүмкіндіктерін пайдалана аласыз.

Бағдарламаны ашыңыз жəне **File** мəзірінде **Print** пəрменін таңдаңыз. Принтер сипаттары терезесінде шығатын машина атауы пайдаланылатын машинаға байланысты басқа болуы мүмкін. Атауы болмаса, принтер сипаттары тақтасының құрылғысы келесідей.

#### **Басып шығару бір парақта бірнеше бет**

Бір қағаз парағында бірнеше бетті басып шығаруға болады. Бұл мүмкіндік жоба жазба көшірмелерді басып шығарудың үнемді жолын береді.

- **1.** Бағдарламаны ашып, **File** мəзірінде **Print** пəрменін таңдаңыз.
- **2. Orientation** астындағы ашылмалы тізімде **Layout** параметрін таңдаңыз. **Pages per Sheet** ашылмалы тізімінде бір қағаз парағында басып шығару керек беттердің санын таңдаңыз.
- **3.** Пайдаланылатын басқа параметрлерді таңдаңыз.
- **4. Print** түймесін басыңыз.

Машина таңдалған басып шығару керек беттерді бір парақта басып шығарады.

#### **Анықтаманы пайдалану**

Терезенің төменгі сол жағындағы сұрақ белгісін нұқыңыз жəне білгіңіз келетін тақырыпты нұқыңыз. Сол параметрдің мүмкіндігі туралы ақпарат бар қалқымалы терезе шығады. Ақпарат драйверден беріледі.

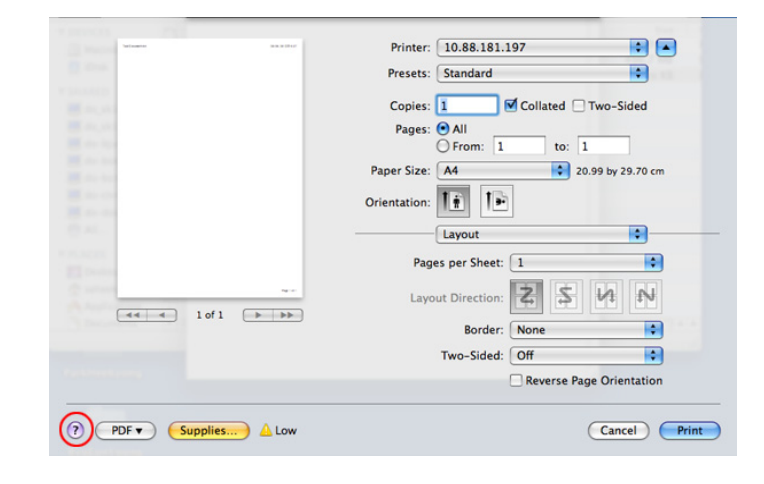

#### **Linux жүйесінде басып шығару**

Модельдерге немесе параметрлерге байланысты кейбір M функциялар қолжетімді емес болуы мүмкін. Бұл функциялар қолданылмайтынын білдіреді.

#### **Бағдарламалардан басып шығару**

Common UNIX Printing System (CUPS) жүйесін пайдаланып басып шығаруға мүмкіндік беретін көп Linux бағдарламалары бар. Осы құрылғыда кез келген осындай бағдарламадан басып шығаруға болады.

- **1.** Бағдарламаны ашып, **File** мəзірінде **Print** пəрменін таңдаңыз.
- **2.** Тікелей LPR пайдаланып **Print** пəрменін таңдаңыз.
- **3.** LPR GUI терезесінде принтерлер тізімінде құрылғы моделінің атауын таңдаңыз жəне **Properties** пəрменін таңдаңыз.

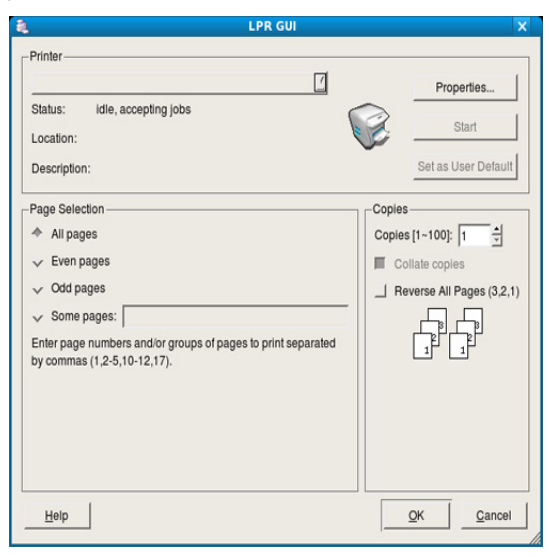

**4.** Терезенің жоғарғы жағында көрсетілетін келесі төрт қойындыны пайдаланып басып шығару тапсырмасының сипаттарын өзгертіңіз.

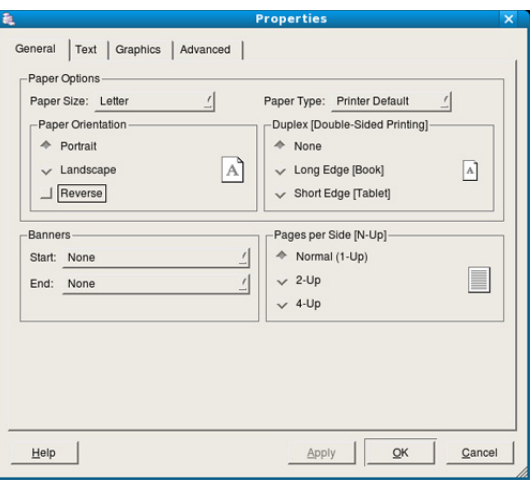

- **General:** Бұл параметр қағаз өлшемін, қағаз түрін жəне құжаттардың бағытын өзгертуге мүмкіндік береді. Ол екіжақты басып шығару мүмкіндігін қосады, басында жəне соңында жарияламаларды қосады жəне əр парақтағы беттердің санын өзгертеді.
- Модельдерге байланысты автоматты/қолмен екі жақты  $\mathbb{Z}$ басып шығару қол жетімді емес болуы мүмкін. Оның орнына lpr басып шығару жүйесін немесе тақ-жұп басып шығаруға арналған басқа бағдарламаларды пайдалана аласыз.
- **Text:** Бұл параметр беттің шеттерін көрсетуге жəне аралық немесе бағандар сияқты мəтін параметрлерін орнатуға мүмкіндік береді.
- **Graphics:** Бұл параметр суреттерді/файлдарды басып шығарғанда пайдаланылатын түс параметрлері, сурет өлшемі немесе сурет орны сияқты сурет параметрлерін орнатуға мүмкіндік береді.
- **Advanced:** Бұл параметр басып шығару ажыратымдылығын, қағаздың көзін жəне арнайы басып шығару мүмкіндіктерін орнатуға мүмкіндік береді.
- Егер параметр сұр болса, бұл параметрге қолдау W көрсетілмейді.
- **5.** Өзгертулерді қолдану үшін **Apply** түймесін басыңыз жəне **Properties** терезесін жабыңыз.
- **6.** Басып шығаруды бастау үшін **LPR GUI** терезесінде **OK** түймесін басыңыз.
- **7.** Басып шығару тапсырмасының күйін бақылауға мүмкіндік беретін «Басып шығару» терезесі шығады.

Ағымдағы тапсырманы доғару ұшін **Cancel** түймесін басыңыз.

#### **Файлдарды басып шығару**

Стандартты CUPS əдісін пайдаланып құрылғыда тікелей пəрмен жолы интерфейсінен файлдардың əр түрлі түрлерін басып шығара аласыз. CUPS lpr қызметтік бағдарламасы мұны істеуге мүмкіндік береді. Бірақ драйверлер бумасы стандартты LPR құралын əлдеқайда түсінікті LPR GUI бағдарламасына ауыстырады.

Кез келген құжат файлын басып шығару үшін:

- **1.** Linux shell пəрмен жолында lpr <file\_name> дегенді енгізіңіз жəне Enter түймесін басыңыз. **LPR GUI** терезесі шығады. Тек lpr сөзін енгізіп, **Enter** түймесін бассаңыз, алдымен **Select file(s) to print** терезесі шығады. Жай басып шығару керек файлдарды таңдаңыз жəне **Open** түймесін басыңыз.
- **2. LPR GUI** терезесінде тізімнен құрылғыны таңдаңыз жəне басып шығару тапсырмасының сипаттарын өзгертіңіз.
- **3.** Басып шығаруды бастау үшін **OK** түймесін басыңыз.

#### **Принтер сипаттарын теңшеу**

**Printer Properties** беретін **Printers configuration** терезесін пайдаланып принтердің əр түрлі сипаттарын өзгертуге болады.

- **1. Unified Driver Configurator** тармағын ашыңыз. Қажет болса, **Printers configuration** бөліміне ауысыңыз.
- **2.** Қолданыстағы принтерлер тізімінде құрылғыны таңдаңыз жəне **Properties** пəрменін таңдаңыз.
- **3. Printer Properties** терезесі ашылады.

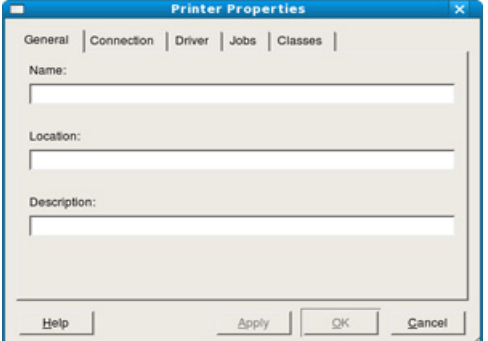

Терезенің жоғарғы жағында келесі бес қойынды көрсетіледі.

- **General:** Бұл параметр принтердің орнын жəне атауын өзгертуге мүмкіндік береді. Бұл қойындыда енгізілген атау **Printers configuration** ішіндегі принтерлер тізімінде көрсетіледі.
- **Connection:** Бұл параметр басқа портты қарауға немесе таңдауға мүмкіндік береді. Егер пайдаланып жатқанда құрылғының портын USB-ден параллель немесе керісінше өзгертсеңіз, құрылғының портын осы қойындыда қайта теңшеңіз.
- **Driver:** Басқа принтер драйверін қарауға немесе таңдауға мүмкіндік береді. **Options** тармағын таңдап, əдепкі құрылғы параметрлерін орнатуға болады.
- **Jobs:** Бұл параметр басып шығару тапсырмаларының тізімін көрсетеді. Таңдалған тапсырманы болдырмау үшін **Cancel job** пəрменін таңдаңыз жəне тапсырмалар тізімінде алдыңғы тапсырмаларды көру үшін **Show completed jobs** құсбелгісін қойыңыз.
- **Classes:** Бұл параметр құрылғы қай сыныпқа жататынын көрсетеді. Құрылғыны нақты сыныпқа қосу үшін **Add to Class** пəрменін таңдаңыз немесе құрылғыны таңдалған сыныптан жою үшін **Remove from Class** пəрменін таңдаңыз.
- **4.** Өзгертулерді қолдану үшін **OK** түймесін басыңыз жəне **Printer Properties** терезесін жабыңыз.

# 6.Басқару құралдары

Бұл тарауда құрылғыны толық пайдалануға көмектесетін басқару құралдары таныстырылады.

#### **Бұл тарау мыналарды қамтиды:**

- Тиімді басқару [құралдарына](#page-43-0) кіріспе
- [Samsung AnyWeb Print](#page-43-1) пайдалану
- [Samsung Easy Printer Manager](#page-43-2) бағдарламасын пайдалану

#### <span id="page-43-0"></span>**Тиімді басқару құралдарына кіріспе**

Төмендегі бағдарламалар құрылғыны қолайлы пайдалануға көмектеседі.

- 44-беттегі ["Samsung AnyWeb Print](#page-43-1) пайдалану".
- 44-беттегі ["Samsung Easy Printer Manager](#page-43-2) бағдарламасын [пайдалану](#page-43-2)".
- 45-беттегі ["Samsung Printer Status](#page-44-0) бағдарламасын пайдалану"
- 46-беттегі "Smart Panel [бағдарламасын](#page-45-0) түсіну"
- 46-беттегі ["Unified Linux Driver Configurator](#page-45-1) пайдалану"

#### <span id="page-43-1"></span>**Samsung AnyWeb Print пайдалану**

Windows жəне Macintosh операциялық жүйелерінің  $\not\!\! \nabla$ пайдаланушыларына ғана қол жетімді.

Бұл құрал жай бағдарламаны пайдаланғанда, беттерді оңайырақ экраннан түсіруге, алдын ала қарауға, қиюға жəне басып шығаруға көмектеседі.

Бағдарламаны ашу үшін:

- **Windows жүйесінде: Бастау** > **Барлық бағдарламалар** > **Samsung Printers** > **Samsung AnyWeb Print** > Ең соңғы нұсқаны жүктеу тармағын таңдаңыз.
- **Macintosh жүйесінде: Applications** қалтасын > **Samsung** қалтасын > **Samsung AnyWeb Print.** тармағын ашыңыз.

## <span id="page-43-2"></span>**Samsung Easy Printer Manager бағдарламасын пайдалану**

- Windows жəне Macintosh операциялық жүйелерінің  $\not{\!\! E}$ пайдаланушыларына ғана қол жетімді.
	- Windows жүйесінде Samsung Easy Printer Manager бағдарламасы үшін Internet Explorer 6.0 немесе одан жоғары нұсқасы ең жоғары талап болып табылады.

Samsung Easy Printer Manager – Samsung құрылғысының параметрлерін бір жерге біріктіретін бағдарлама. Samsung Easy Printer Manager бағдарламасы құрылғы параметрлерін, сонымен бірге, басып шығару орталарын, параметрлерін/əрекеттерін жəне іске қосуды біріктіреді. Осы мүмкіндіктердің барлығы Samsung машинасын ыңғайлы пайдалануға жол ашады. Samsung Easy Printer Manager пайдаланушыға таңдау үшін екі түрлі пайдаланушылық интерфейсті қамтамасыз етеді: негізгі пайдаланушылық интерфейс жəне кеңейтілген пайдаланушылық интерфейс. Екі интерфейстің арасында

ауысу оңай: түймесін басыңыз.

- [Samsung Printer Status](#page-44-0) бағдарламасын пайдалану
- Smart Panel [бағдарламасын](#page-45-0) түсіну
- [Unified Linux Driver Configurator](#page-45-1) пайдалану

#### **Samsung Easy Printer Manager бағдарламасын түсіну**

Бағдарламаны ашу үшін:

- **Windows жүйесінде: Бастау** > **Бағдарламалар** немесе **Барлық бағдарламалар** > **Samsung Printers** > **Samsung Easy Printer Manager** > **Samsung Easy Printer Manager** тармағын таңдаңыз.
- **Macintosh жүйесінде: Applications** қалтасын > **Samsung** қалтасын > **Samsung Easy Printer Manager** тармағын ашыңыз Samsung Easy Printer Manager интерфейсі төмендегі кестеде

сипатталған əр түрлі негізгі бөлімдерден тұрады:

Скриншот пайдаланып жатқан операциялық жүйеге байланысты өзгеріп отыруы мүмкін.

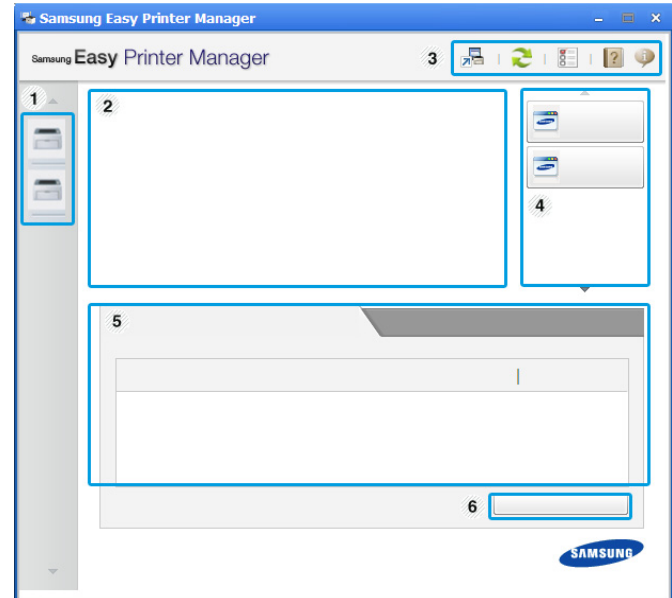

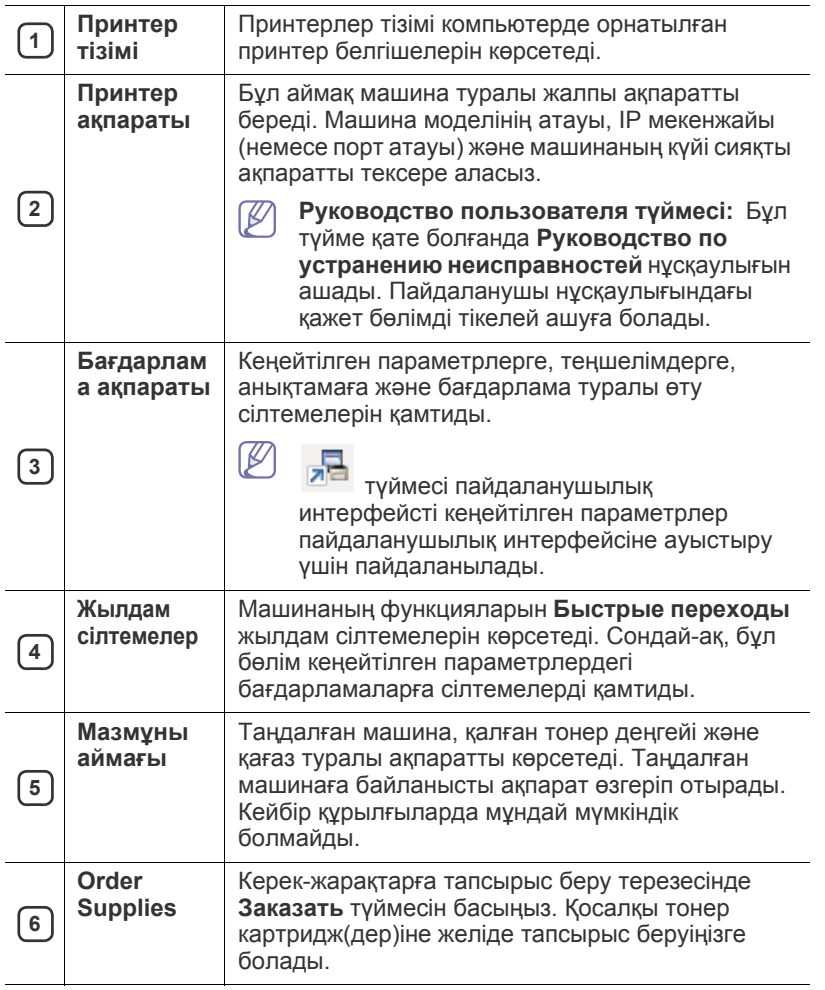

V Терезенің жоғарғы оң жақ бұрышында **Справка** ( ) түймесін басыңыз жəне білгіңіз келетін кез келген параметрді нұқыңыз.

#### **Кеңейтілген параметрлер пайдаланушылық интерфейсінің шолуы**

Кеңейтілген пайдаланушылық интерфейс құрылғыларды басқаруға жауапты адамның пайдалануына арналған.

#### **Параметры устройств**

Машинаның параметрлері, қағаз, орналасу, эмуляция, желі жəне басып шығару туралы ақпарат сияқты машинаның əр түрлі параметрлерін теңшей аласыз.

#### **Параметры оповещений (Windows ғана)**

Бұл мəзір қате туралы ескертуге қатысты параметрлерді қамтиды.

- **Оповещения принтера:** Ескертулер қашан алынатынына қатысты параметрлерді береді.
- **Оповещения по электронной почте:** Электрондық пошта арқылы ескертулерді алуға қатысты параметрлерді береді.
- **Журнал оповещений:** Құрылғыға жəне тонерге қатысты ескертулердің жұрналын береді.

#### **Easy Capture Manager бағдарламасын түсіну**

Пернетақтадағы Print Screen пернесін басу арқылы экранды түсіріңіз жəне Easy Capture Manager бағдарламасын іске қоса аласыз. Енді түсірілген экранды түсірілгендей немесе өңделгендей оңай басып шығаруға болады.

### <span id="page-44-0"></span>**Samsung Printer Status бағдарламасын пайдалану**

- Windows жүйесінің пайдаланушыларына ғана қол жетімді.  $\mathscr Y$ 
	- Пайдаланылатын машинаға немесе амалдық жүйеге байланысты осы пайдаланушы нұсқаулығында көрсетілген Samsung Printer Status терезесі жəне оның мазмұны басқа болуы мүмкін.
		- Құрылғымен сыйысымды амалдық жүйелерді тексеріңіз. (25-беттегі "Жүйелік [талаптар](#page-24-0)" қараңыз)

Samsung Printer Status – машинаның күйін бақылайтын жəне ол туралы хабарлайтын бағдарлама.

#### **Samsung Printer Status шолуы**

Пайдалану кезінде қате орын алса, қатені Samsung Printer Status бағдарламасында тексере аласыз. Samsung Printer Status бағдарламасы машина бағдарламалық жасақтамасын орнатқанда автоматты түрде орнатылады.

Сондай-ақ, Samsung Printer Status бaғдарламасын қолмен қосуға болады. **Басып шығару теңшелімдері** тармағына өтіп, **Основные** қойындысын нұқып, > **Состояние принтера** түймесін басыңыз. Бұл белгішелер Windows тапсырмалар жолағында шығады:

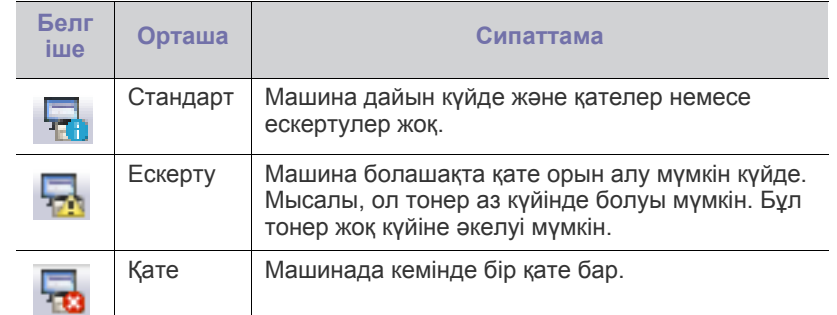

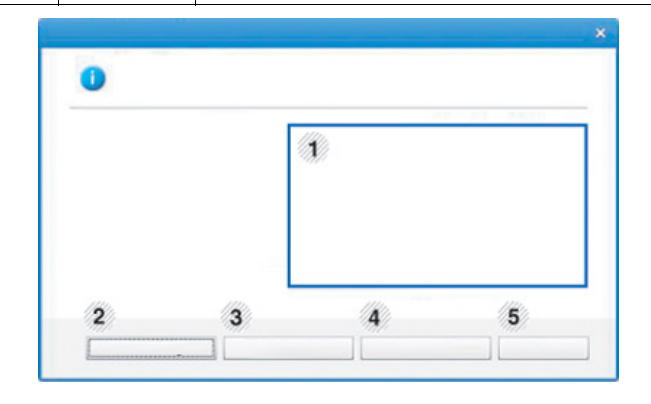

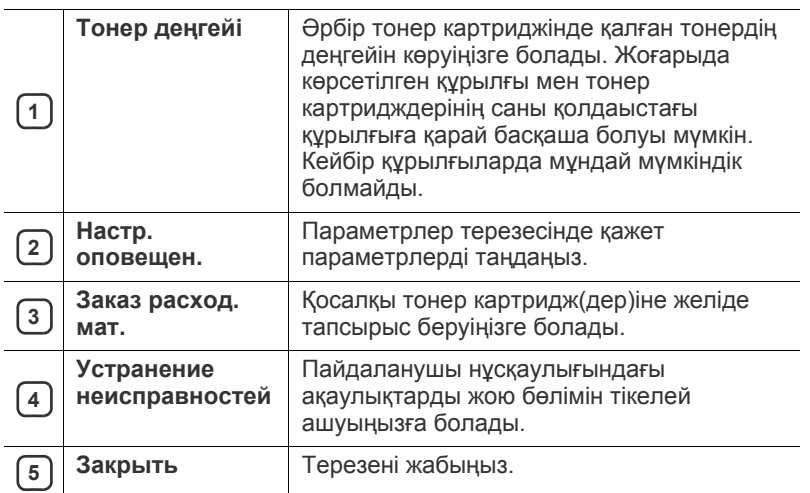

#### <span id="page-45-0"></span>**Smart Panel бағдарламасын түсіну**

- Linux жүйесінің пайдаланушыларына ғана қол жетімді.  $\mathscr Y$ 
	- Қолданыстағы құрылғы мен амалдық жүйенің түріне қарай, осы пайдаланушы нұсқаулығында көрсетілген Smart Panel терезесі мен оның мазмұны басқаша болуы мүмкін.
	- Құрылғымен сыйысымды амалдық жүйелерді тексеріңіз. (25-беттегі "Жүйелік [талаптар](#page-24-0)" қараңыз)

Smart Panel – машинаның күйін бақылайтын жəне ол туралы хабарлайтын бағдарлама жəне машинаның параметрлерін теңшеуге мүмкіндік береді. Samsung веб-сайтынан пайдалы бағдарламалық құралдарды жүктеп алуға болады. (27-беттегі ["SmartPanel](#page-26-0)  [бағдарламасын](#page-26-0) орнату" қараңыз)

#### **Smart Panel бағдарламасын шолу**

Пайдалану кезінде қате орын алса, қатені Smart Panel бағдарламасынан тексеруіңізге болады. Сондай-ақ, Smart Panel бағдарламасын қолмен ашуыңызға болады.

Хабарландыру аумағында Smart Panel белгішесін ( $\blacktriangleright$ ) екі рет нұқыңыз.

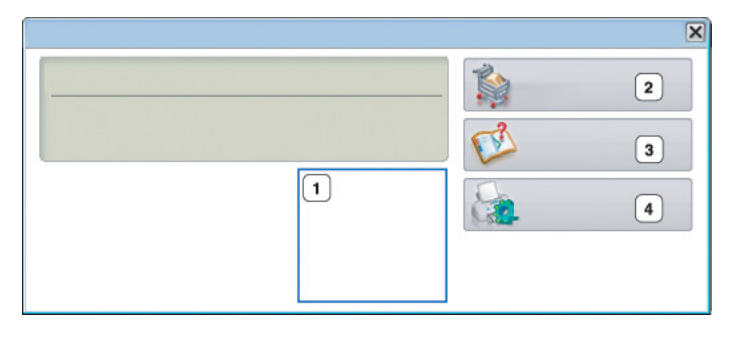

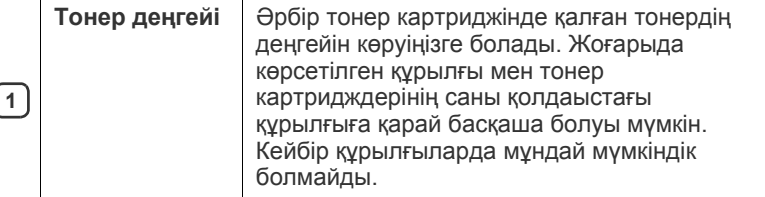

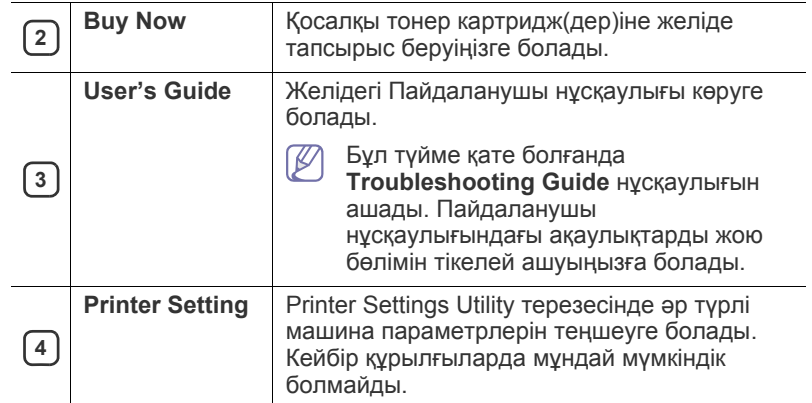

#### **Smart Panel параметрлерін өзгерту**

Smart Panel белгішесін тінтуірдің оң жақ түймешігімен нұқып, **Configure Smart Panel** пəрменін таңдаңыз. **Configure Smart Panel** терезесінен керекті параметрлерді таңдаңыз.

#### <span id="page-45-1"></span>**Unified Linux Driver Configurator пайдалану**

Unified Driver Configurator — негізінен құрылғылардың параметрлерін реттеуге арналған құрал. Unified Driver Configurator бағдарламасын пайдалану үшін Unified Linux Driver бағдарламасын орнату керек. (27-беттегі ["Unified Linux Driver](#page-26-1) орнату" қараңыз)

Драйвер Linux жүйесіне орнатылғаннан кейін, жұмыс үстелінде автоматты түрде Unified Driver Configurator белгішесі автоматты түрде жасалады.

#### **Unified Driver Configurator ашу**

**1.** Жұмыс үстеліндегі **Unified Driver Configurator** белгішесін екі рет басыңыз.

Сондай-ақ, **Startup** мəзірінің белгішесін басып, **Samsung Unified Driver** > **Unified Driver Configurator** тармағын таңдауыңызға болады.

**2.** Тиісті конфигурация терезесіне ауысу үшін, сол жақтағы əрбір түймені басыңыз.

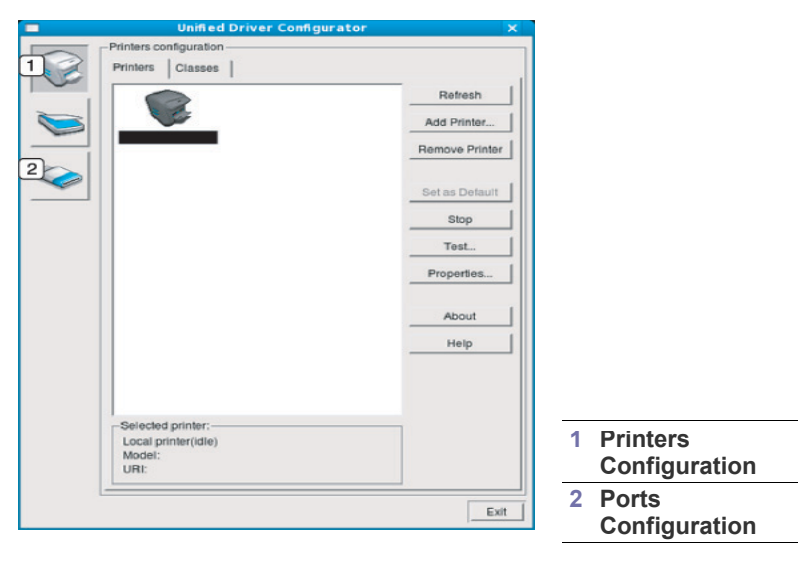

- Экрандағы анықтаманы пайдалану үшін, **Help** түймесін  $\mathbb {Z}$ басыңыз.
- **3.** Конфигурацияларды өзгерткеннен кейін, Unified Driver Configurator құралын жабу үшін, **Exit** түймесін басыңыз.

#### **Принтерлер конфигурациясы**

**Printers configuration** терезесінде екі қойынды бар: **Printers** жəне **Classes**.

#### **Printers қойындысы**

Ағымдағы жүйенің принтер конфигурациясын көру үшін Unified Driver Configurator терезесінің сол жағындағы құрылғы белгішесі түймесін басыңыз.

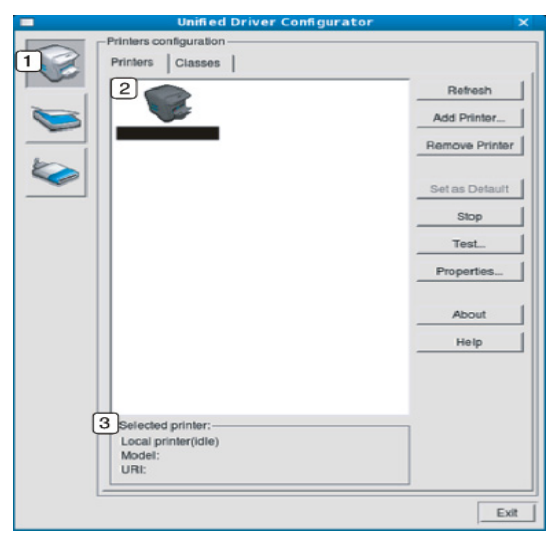

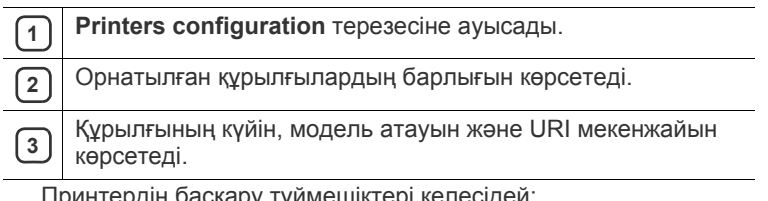

Принтердің басқару түймешіктері келесідей:

- **Refresh:** Қолдануға болатын құрылғылар тізімін жаңартады.
- **Add Printer:** Жаңа құрылғылар қосуға мүмкіндік береді.
- **Remove Printer:** Таңдалған құрылғыны жояды.
- **Set as Default:** Ағымағы таңдалған құрылғыны əдепкі құрылғы етіп орнатады.
- **Stop/Start:** Құрылғыны тоқтатады/қосады.
- **Test:** Құрылғының дұрыс жұмыс істеп тұрғанын тексеру үшін, сынақ парағын басып шығаруға мүмкіндік береді.
- **Properties:** Принтердің сипаттарын көруге жəне өзгертуге мүмкіндік береді.

#### **Classes қойындысы**

«Classes» қойындысында қолдануға болатын құрылғы сыныптарының тізімі көрсетіледі.

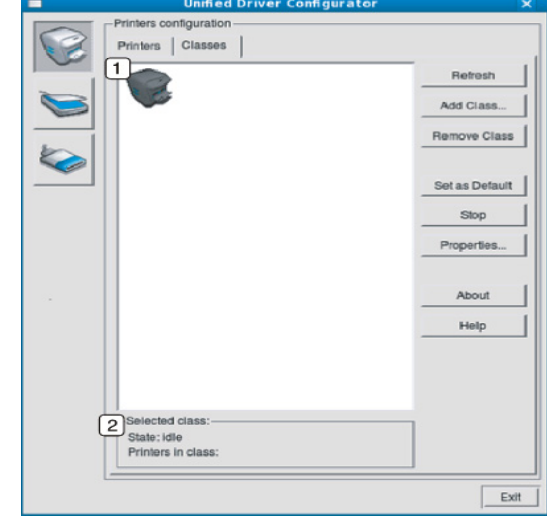

**1** Құрылғы сыныптарының барлығын көрсетеді.

**<sup>2</sup>** Сыныптың күйі мен сыныптағы құрылғылардың санын көрсетеді.

- **Refresh:** Сыныптар тізімін жаңартады.
- **Add Class:** Жаңа құрылғылар сыныбын қосуға мүмкіндік береді.
- **Remove Class:** Таңдалған құрылғы сыныбын жояды.

#### **Ports configuration**

Бұл терезеде, қолдануға болатын порттардың тізімін көруіңізге, əрбір порттың күйін тексеруіңізге жəне иесі тапсырманы қандай да бір себеппен тоқтатқан кезде бос емес күйде қатып тұрып қалған портты босатуға мүмкіндік береді.

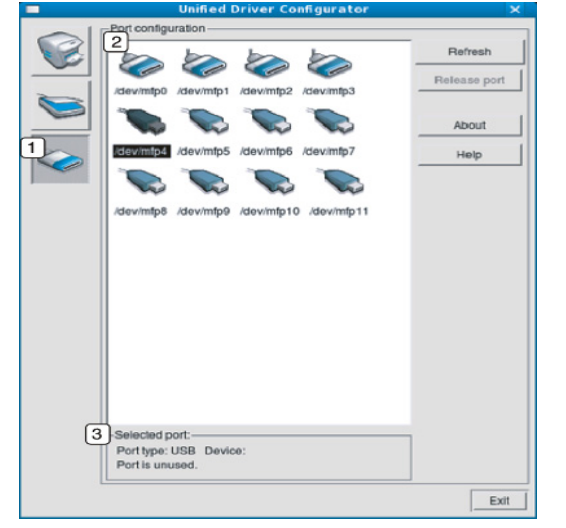

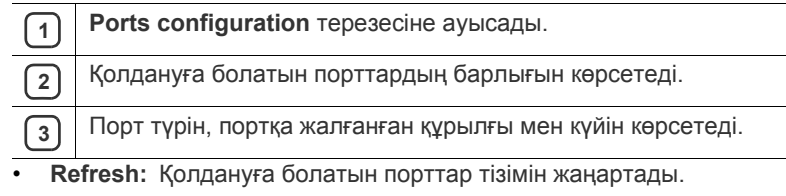

• **Release port:** Таңдалған портты босатады.

# 7.Қызмет көрсету

#### Бұл тарауда құрылғы мен тонер картриджіне қызмет көрсету туралы ақпарат берілген.

#### **Бұл тарау мыналарды қамтиды:**

- [Конфигурация](#page-48-0) есебін басып шығару
- [Құрылғыны](#page-48-1) тазалау

#### <span id="page-48-0"></span>**Конфигурация есебін басып шығару**

Ағымдағы принтер параметрлерін көру немесе принтер ақауларын жою үшін конфигурациялық бетті басып шығаруыңызға болады.

Дайын режимінде  $\mathcal{D}$  (cancel түймесін) шамамен 2-5 секунд басып тұрыңыз.

Конфигурациялық бет басылып шығады.

#### <span id="page-48-1"></span>**Құрылғыны тазалау**

Егер басып шығару ақаулары орын алса немесе құрылғыны лас ортада пайдаланатын болсаңыз, ең оңтайлы басып шығару сапасын сақтау үшін құрылғыны ұдайы тазалап тұрыңыз.

- Құрылғының корпусын құрамында спирт, еріткіш немесе қатты бөлшектері бар тазартқыш құралдармен тазалау корпустың түсін оңдырып, корпустың қалпын бүлдіруі мүмкін.
	- Егер құрылғы немесе айналасы бояғыш ұнтақпен ластанған болса, суланған шүберек немесе матаны пайдалануыңызды ұсынамыз. Егер шаңсорғышты пайдаланатын болсаңыз, бояғыш ұнтақ ауаға ұшып, тыныс алуға қауіпті болуы мүмкін.

#### **Сыртын тазалау**

Құрылғы корпусын жұмсақ жəне талшықсыз шүберекпен тазалаңыз. Шүберекпен мұқият сулаңыз, бірақ құрылғы сыртына немесе ішіне судың кіріп кетпеуіне сақ болыңыз.

#### <span id="page-48-2"></span>**Ішкі бөлігін тазалау**

Басып шығару барысында құрылғының ішінде қағаз, тонер жəне шаң бөлшектері жиналуы мүмкін. Бұл бояғыш ұнтақ іздері немесе жағылуы сияқты басып шығару сапасы ақауларын тудыруы мүмкін. Құрылғының ішін тазалау тазалайды жəне бұл ақауларды азайтады.

- Тонер [картриджін](#page-49-0) сақтау
- [Құрылғыны](#page-49-1) жылжыту жəне сақтау бойынша кеңестер
- **1.** Құрылғыны өшіріңіз де, шнурды ажыратыңыз. Құрылғы суығанша күтіңіз.
- **2.** Алдыңғы қақпақты алыңыз жəне тонер картриджін шығарыңыз. Оны таза, тегіс бетке қойыңыз.

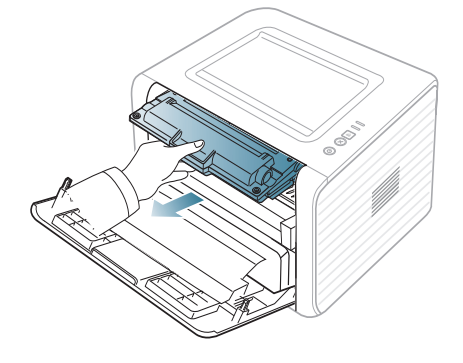

- Тонер картриджіне зақым тиюіне жол бермеу үшін оған бес минуттан аса жарық түсірмеңіз. Қажет болса, оны қағазбен жабыңыз.
	- Тонер картриджінің астыңғы жасыл бетіне тимеңіз. Бұл аумаққа тимеу үшін картридж тұтқасын пайдаланыңыз.
- **3.** Құрғақ жəне талшықсыз шүберекпен тонер картриджінен шаң мен төгілген картриджді сүртіңіз.

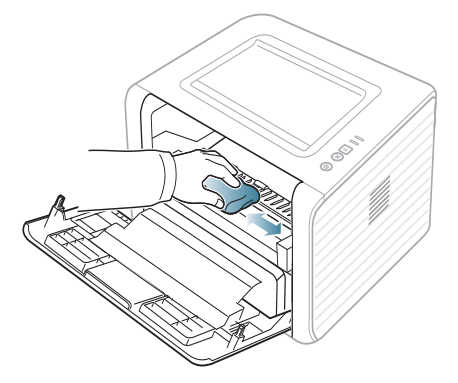

Құрылғының ішін тазалаған кезде бергіш роликті немесе басқа қандай да бір ішкі бөліктерді зақымдаудан сақ болыңыз. Тазалу үшін бензин немесе еріткіш сияқты құралдарды пайдаланбаңыз. Басып шығару сапасының ақауы пайда болып, құрылғыға зиян келтіруі мүмкін.

**4.** Құрылғының ішінде ұзын шыны жолағын (LSU) табыңыз жəне кірдің ақ мақтаны қара ететінін тексеру үшін тампонмен жай тиіңіз.

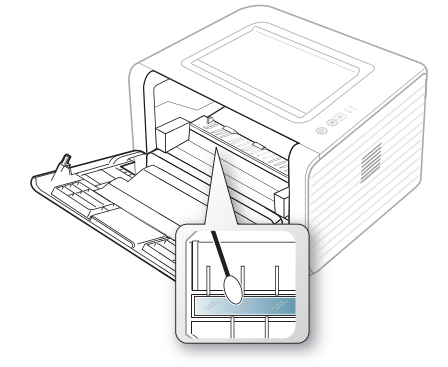

- **5.** Тонер картриджін қайта салыңыз жəне алдыңғы қақпақты жабыңыз.
- **6.** Қуат шнурын қосыңыз да, құрылғыны іске қосыңыз.

#### <span id="page-49-0"></span>**Тонер картриджін сақтау**

Тонер картриджіне жарыққа, температураға жəне ылғалдылыққа сезімтал құрамдастар кіреді. Samsung компаниясы жақсы өнімділік, жоғары сапа мен жаңа Samsung тонер картриджінің ұзақ мерзім пайдаланылуына қол жеткізу үшін нұсқауларды орындаңыз.

Бұл картриджді принтер сияқты ішінде пайдаланатын ортаға сақтаңыз; бұл басқарылатын кеңсе температурасы мен ылғалдылық талаптарында болуы тиіс. Тонер картридж орнатуға дейін бастапқы, ашылмаған орамда ұсталуы тиіс – Егер бастапқы орамы болмаса, картридждің жоғарғы қақпағын қағазбен жауып, қараңғы бөлмеде сақтаңыз.

Картридж орамын пайдалануға дейін ашу оның пайдалы жұмыс мерзімін айтарлықтай қысқартады. Еденге сақтамаңыз. Егер тонер картридж принтерден алынып тасталса, картриджді келесі нұсқауларға сəйкес сақтаңыз:

- Бастапқы орамның қорғаныш қабында.
- Құрылғы ішінде орналастырғандай бетін жоғары қаратып көлденеңінен (тігінен емес) сақтаңыз.
- Шығыс материалдарды келесі талаптарда сақтауға болмайды:
- 40 °C деңгейінен жоғары температурада.
- 20 % деңгейінен төмен жəне 80 % деңгейінен жоғары ылғалдылық деңгейі.
- Ылғалдылық пен температураның күрт өзгерістеріне ие орта.
- Тікелей күн көзі мен бөлме жарығында.
- Шаң жерлерде.
- Ұзақ уақыт бойы автокөлікте.
- Улы газды орталарда.
- Тұзды ауалы орталарда.

#### **Пайдалану нұсқаулары**

- Картриджегі фотосезгіш барабанның бетін ұстамаңыз.
- Картриджді қажетсіз вибрациялар немесе соққы əсеріне қалдырмаңыз.
- Барабанды ешқашан əсіресе кері бағытта қолмен айналдырмаңыз, бұл ішкі зиян мен тонердің төгілуіне алып келуі мүмкін.

#### **Samsung компаниясы шығармаған жəне қайта құйылған тонер картриджін пайдалану**

Samsung Electronics компаниясы принтеріңіз үшін Samsung брендіне жатпайтын тонер картридждерін, соның ішінде жалпы, сауда желісі маркалы, қайта құйылған немесе қайта дайындалған тонер картридждерін пайдалануды ұсынбайды немесе мақұлдамайды.

Samsung компаниясының принтерінің кепілдігі қайта құйылған, қайта дайындалған немесе Samsung брендіне жатпайтын тонер картриджін пайдаланудан туындаған құрылғының зақымдалуына қолданылмайды.

#### **Картридждің болжамды қызмет мерзімі**

Картриджің болжамды қызмет мерзімінің (тонер картриджінің болжамды пайдалы қызмет мерзімі) басып шығару тапсырмасының қажет ететін тонер көлеміне байланысты болады. Нақты басып шығару өнімділігі беттердің баспа тығыздығына, жұмыс істеу ортасына, басып шығару уақыт аралығына, медиа түріне жəне/немесе медиа өлшеміне байланысты əртүрлі болуы мүмкін. Мысалы, егер көптеген графиканы басып шығаратын болсаңыз, тонер көп жұмсалады жəне картриджерді жиірек ауыстыру қажет болуы мүмкін.

#### <span id="page-49-1"></span>**Құрылғыны жылжыту жəне сақтау бойынша кеңестер**

- Құрылғыны жылжыту кезінде қисайтуға немесе аударуға болмайды. Əйтпесе құрылғының іші ластанып, бұл құрылғыға зиян келтіруі немесе басып шығару сапасын төмендетуі мүмкін.
- Құрылғыны жылжытқанда, кемінде екі адам құрылғыны берік ұстап тұруы керек.

# 8.Ақаулықтарды жою

#### Бұл қате кездестірсеңіз не істеу керектігі туралы пайдалы ақпарат береді.

#### **Бұл тарау мыналарды қамтиды:**

- [Тонерді](#page-50-0) қайта тарату
- Қағаздың оралуын [болдырмау](#page-50-1) бойынша кеңестер
- Қағаздың кептелуін [болдырмау](#page-51-0) бойынша кеңестер

#### <span id="page-50-0"></span>**Тонерді қайта тарату**

Тонер картриджін пайдалану мерзімі аяқталайын дегенде:

- Ақ жолақтар немесе ашық басып шығару орын алады.
- жарық диоды қызғылт сары түспен жыпықтайды.

Бұл орын алса картриджде қалған тонерді қайта тарату арқылы басып шығару сапасын уақытша жақсарта аласыз. Кейбір жағдайларда ақ жолақтар немесе ашық басып шығару тіпті тонерде қайта таратудан кейін де орын алады.

- **1.** Алдыңғы қақпақты ашыңыз.
- **2.** Тонер картриджін шығарыңыз.

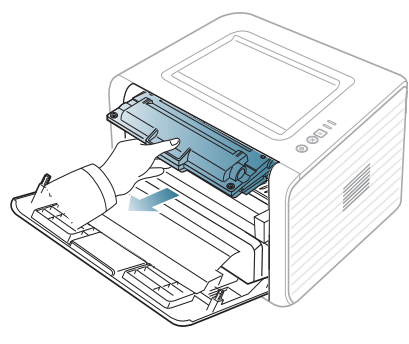

**3.** Картридждің ішінде тонерді біркелкі тарату үшін картриджді бес немесе алты рет айналдырыңыз.

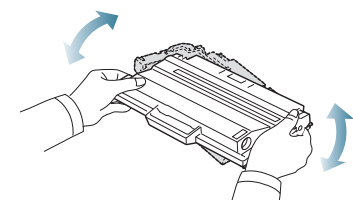

- Егер тонер киімге тисе, оны құрғақ матамен сүртіңіз жəне киімді суық сумен жуыңыз. Ыстық су тонерді матаға сіңдіреді.
- Тонер картриджінің астыңғы жасыл жағына тимеңіз. Бұл <u>/I\</u> аумаққа тимеу үшін картридж тұтқасын пайдаланыңыз.
- **4.** Тонер картриджін тұтқадан ұстаңыз жəне картриджді жайлап құрылғының тесігіне салыңыз.

Картридждің жандарындағы құлақшалар мен құрылғыдағы тиісті саңылаулар картридж орнына толық нық бекігенше дұрыс орынға бағыттайды.

- Қағаз [кептелуін](#page-51-1) кетіру
- Басқа [мəселелерді](#page-53-0) шешу

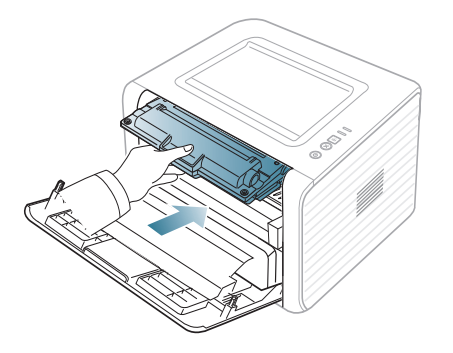

**5.** Алдыңғы қақпақты жабыңыз. Қақпақтың берік жабылғанын тексеріңіз.

Егер шығыс науасы жабық болса, шығыс науасын ашыңыз.  $\mathbb {W}$ 

#### <span id="page-50-1"></span>**Қағаздың оралуын болдырмау бойынша кеңестер**

- **1.** Артқы қақпақты ашыңыз.
- **2.** Əр жақта қысым рычагын түсіріңіз.

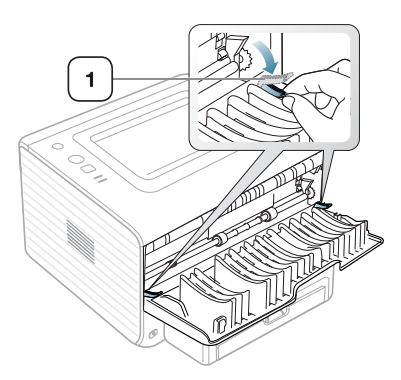

#### **1 Қысым рычагы**

Басып шығару кезінде артқы қақпақты ашық ұстаңыз. Басып шығарылатын қағаз 20 мм-ден аса иілген болса ғана пайдаланыңыз.

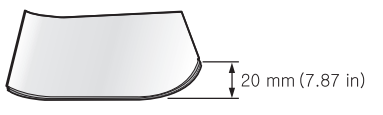

M

#### <span id="page-51-0"></span>**Қағаздың кептелуін болдырмау бойынша кеңестер**

Дұрыс материал түрлерін таңдау арқылы қағаз кептелулерінің көпшілігін болдырмауға болады. Қағаз кептелуі орын алса, төмендегі нұсқауларды қараңыз.

- Лайықталатын бағыттауыштар дұрыс орнатылғанын тексеріңіз. (31-беттегі "[Науаға](#page-30-0) қағаз салу" қараңыз).
- Науаны шамадан тыс жүктемеңіз. Қағаз деңгейі науаның ішіндегі қағаз сыйымдылығы белгісінен төмен болуы керек.
- Құрылғы басып шығарып жатқанда науадан қағазды алмаңыз.
- Қағазды салмастан бұрын бүгіп, желдетіп жəне туралап жіберіңіз.
- Қыртысталған, дымқыл немесе қатты бұралған қағазды пайдаланбаңыз.
- Науада қағаз түрлерін араластырмаңыз.
- Тек ұсынылған баспа құралдарын пайдаланыңыз.
- Баспа құралының ұсынылған жағы науада төмен қарауы керек немесе қолмен беру науасында жоғары қарауы керек.

#### <span id="page-51-1"></span>**Қағаз кептелуін кетіру**

Қағаз кептелуі орын алса, басқару тақтасындағы «» жпрық диодын күй көрсеткіші қызғылт сары болып жанады. Кептелген қағазды тауып, алып тастаңыз.

Қағаз кептелулерін кетіргеннен кейін басып шығаруды жалғастыру үшін алдыңғы қақпақты ашу жəне жабу керек.

Қағазды жыртып алмау үшін кептелген қағазды жай жəне мұқият тартыңыз. Кептелуді кетіру үшін төмендегі бөлімдердегі нұсқауларды орындаңыз.

#### **Науада**

- Кептелуді кетіру туралы [анимацияны](../common/swf/jam_tray1.htm) ашу үшін осы сілтемені ' K басыңыз.
- **1.** Алдыңғы қақпақты ашыңыз жəне жабыңыз. Кептелген қағаз құрылғыдан автоматты түрде шығарылады. Егер қағаз шықпаса, келесі қадамға өтіңіз.
- **2.** Науаны шығарыңыз.

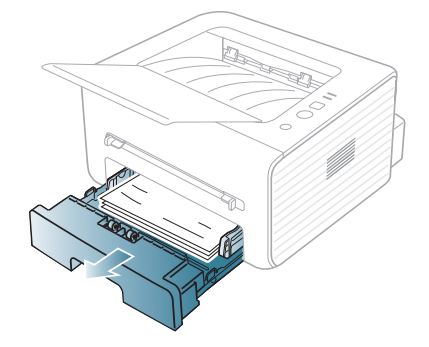

**3.** Кептелген қағазды оны жайлап тартып шығарыңыз.

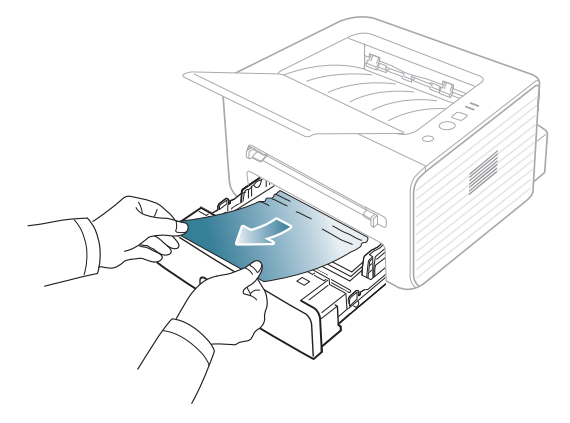

Егер тартқанда қағаз жылжымаса немесе бұл аймақта қағазды көрмесеңіз, тонер картриджінің термофиксатор аймағын тексеріңіз. (53-беттегі "[Құрылғының](#page-52-0) ішінде" қараңыз).

**4.** Тонер картриджін құрылғыға шырт етіп орнына түскенше қайта салыңыз. Басып шығару автоматты түрде жалғастырылады.

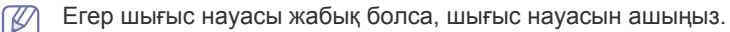

#### **Қолмен беру науасында**

- Кептелуді кетіру туралы [анимацияны](../common/swf/jam_mp.htm) ашу үшін осы сілтемені басыңыз.
- **1.** Егер қағаз тиісті түрде берілмей жатса, қағазды құрылғыдан шығарыңыз.

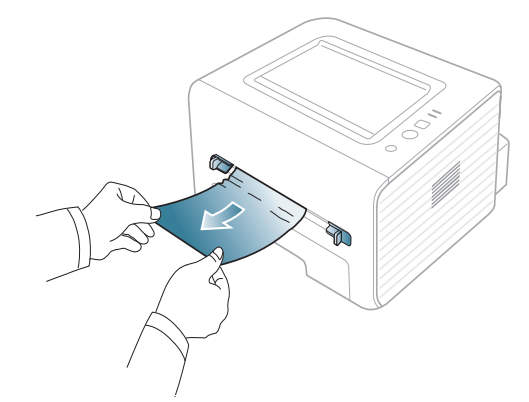

- **2.** Басып шығаруды жалғастыру үшін алдыңғы қақпақты ашыңыз жəне жабыңыз.
	- Егер шығыс науасы жабық болса, шығыс науасын ашыңыз.

#### <span id="page-52-0"></span>**Құрылғының ішінде**

- Кептелуді кетіру туралы [анимацияны](../common/swf/jam_inside.htm) ашу үшін осы сілтемені басыңыз.
- Термофиксатор аумағы ыстық. Құрылғыдан қағазды шығарғанда  $\not\!\!\!\!/\,\,\not\!\!\!\!/\,\,$ абайлаңыз.
- **1.** Шығыс тіреу науасы ашылған болса, шығу науасын алдымен жабыңыз.
- **2.** Алдыңғы қақпақты ашыңыз жəне жай төмен басып тонер картриджін шығарыңыз.

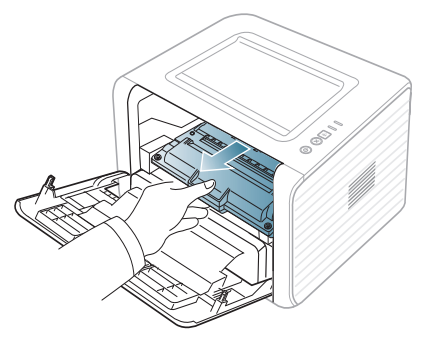

**3.** Кептелген қағазды оны жайлап тартып шығарыңыз.

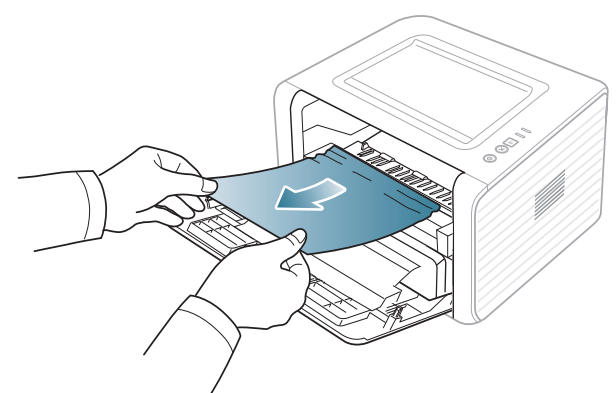

**4.** Тонер картриджін қайта қойыңыз жəне алдыңғы қақпақты жабыңыз. Басып шығару автоматты түрде жалғастырылады.

Егер шығыс науасы жабық болса, шығыс науасын ашыңыз.

#### **Шығу аумағында**

M

- Кептелуді кетіру туралы [анимацияны](../common/swf/jam_exitarea.htm) ашу үшін осы сілтемені  $\mathbb Z$ басыңыз.
- **1.** Алдыңғы қақпақты ашыңыз жəне жабыңыз. Кептелген қағаз құрылғыдан автоматты түрде шығарылады. Кептелген қағазды көрмесеңіз, келесі қадамға өтіңіз.

**2.** Қағазды науадан жайлап алыңыз.

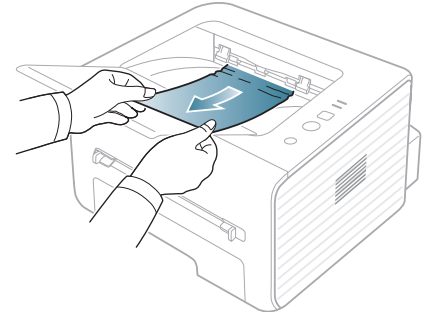

Кептелген қағазды көрмесеңіз немесе тартқанда қандай да бір кедергі болса, тоқтаңыз да, келесі қадамға өтіңіз.

- **3.** Артқы қақпақты ашыңыз.
- **4.** Қысым рычагтарын түсіріңіз жəне қағазды алыңыз. Қысым рычагтарын бастапқы орнына қайтарыңыз.

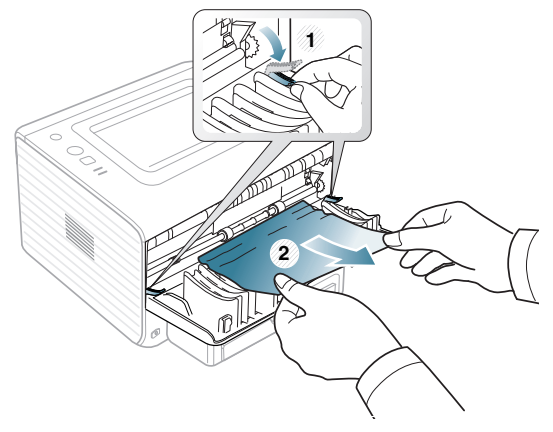

Кептелген қағазды көрмесеңіз, келесі қадамға өтіңіз.

**5.** Термофиксатор қақпағының рычагтарын түсіріңіз жəне қағазды алыңыз. Термофиксатор қақпағының рычагтарын бастапқы орнына қайтарыңыз.

**1 Қысым рычагы**

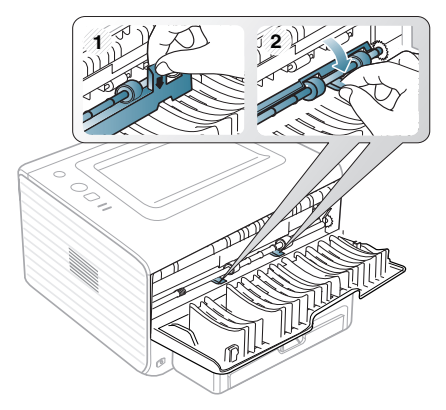

Термофиксатор аумағы ыстық. Құрылғыдан қағазды шығарғанда  $\mathscr V$ абайлаңыз.

- **6.** Артқы қақпақты жабыңыз.
- **7.** Алдыңғы қақпақты ашыңыз жəне жабыңыз. Басып шығару автоматты түрде жалғасады.

Егер шығыс науасы жабық болса, шығыс науасын ашыңыз.

#### <span id="page-53-0"></span>**Басқа мəселелерді шешу**

Мына кестеде орын алуы мүмкін кейбір жағдайлар жəне ұсынылатын шешімдер тізілген. Қатені жойғанша ұсынылған шешімдерді орындаңыз. Егер мəселе қайталанса, қызмет көрсету орталығына барыңыз.

#### **Қуат мəселелері**

Қуат мəселелері туралы [анимацияны](../common/swf/jam_inside.htm) ашу үшін осы сілтемені  $\mathbb{Z}$ нұқыңыз.

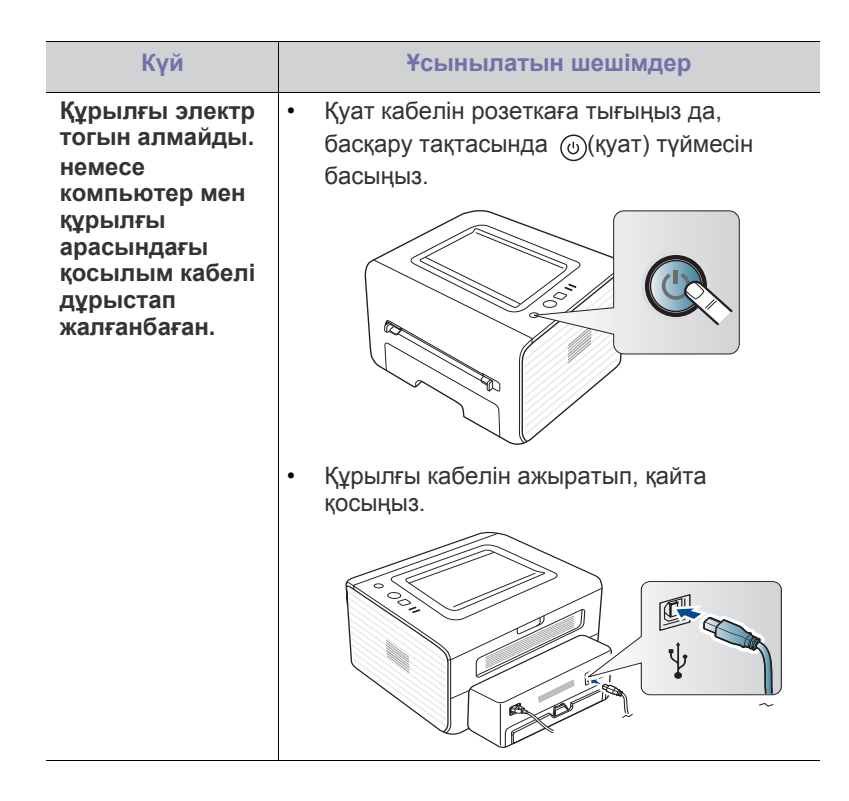

#### **Қағазды беру қателері**

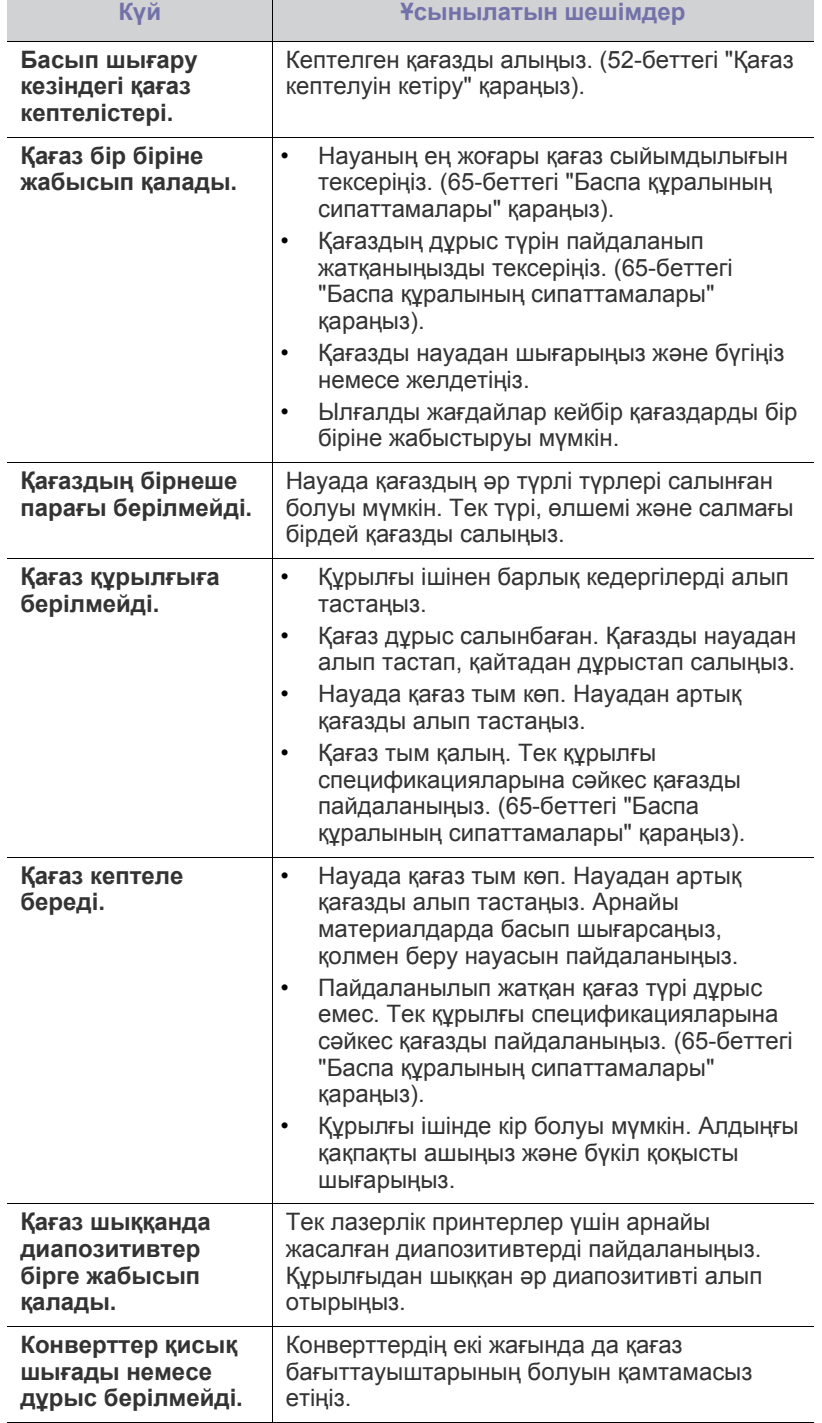

#### **Басып шығару мəселелері**

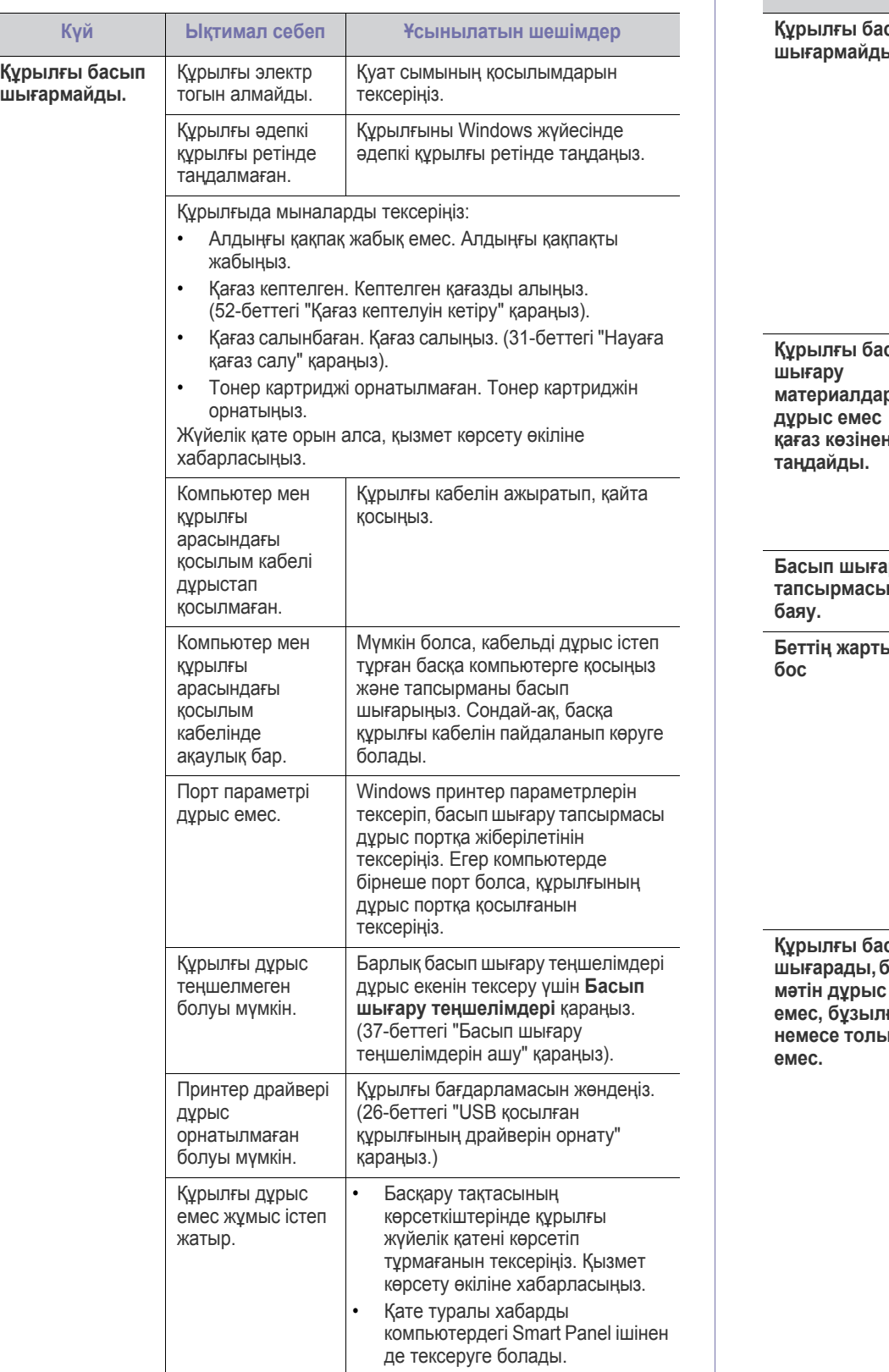

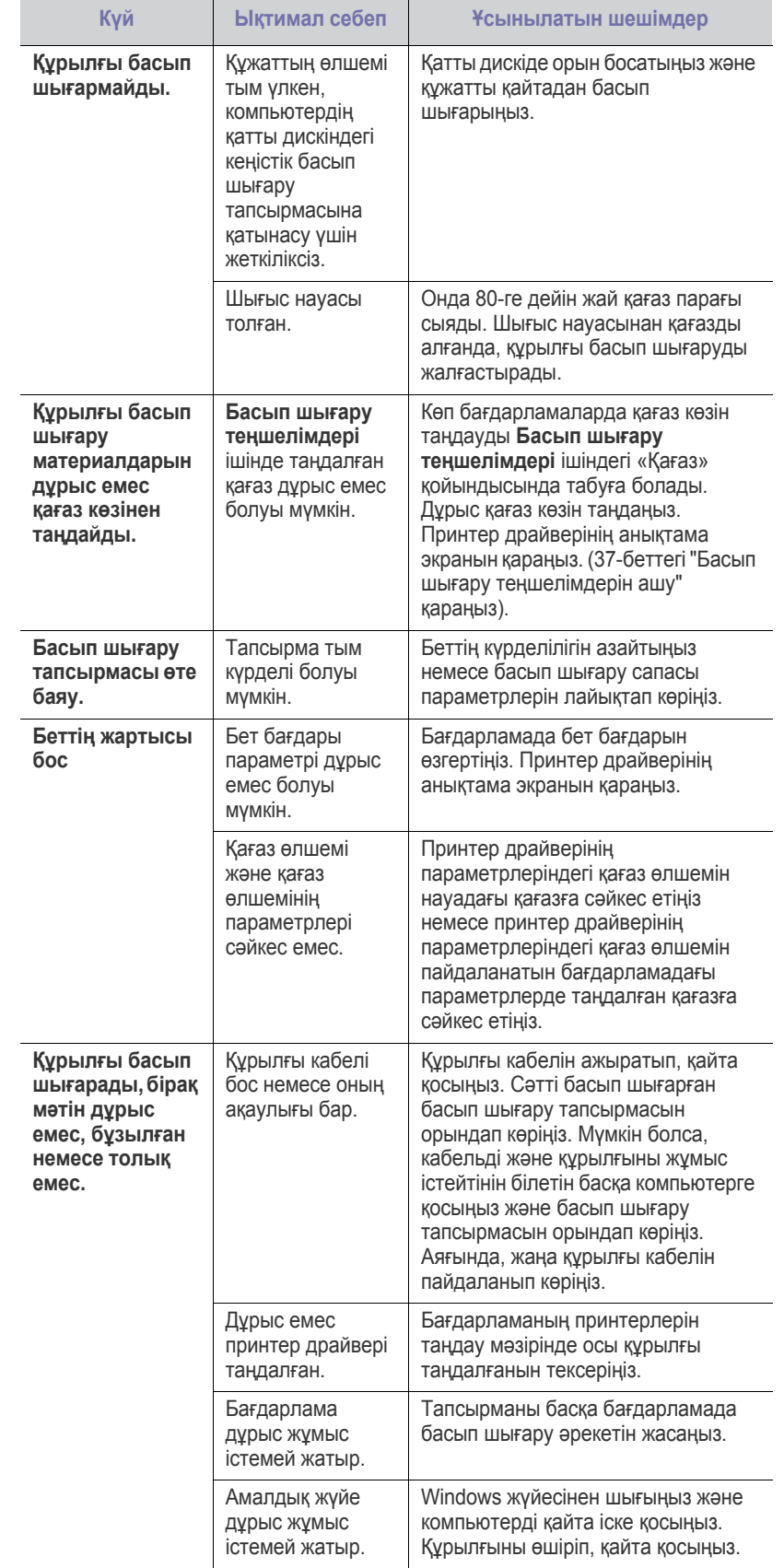

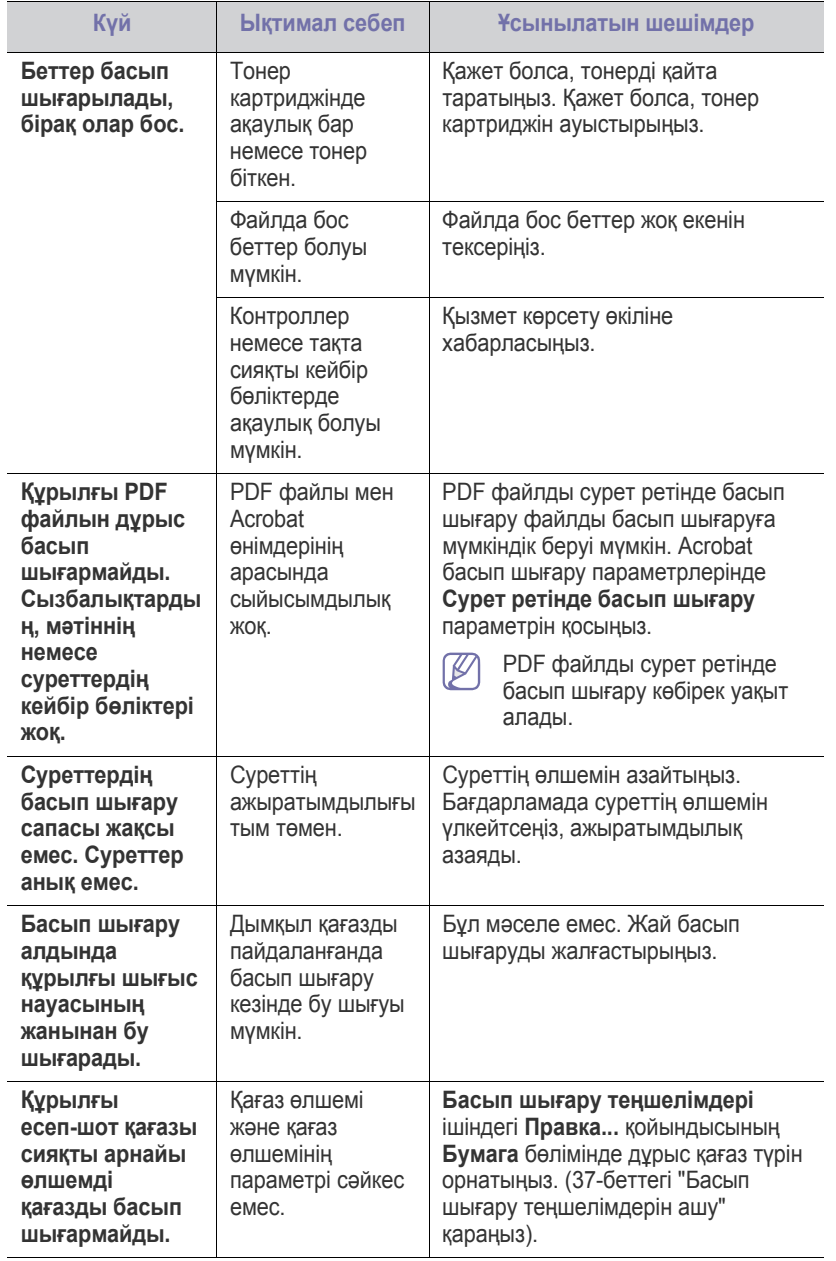

#### **Басып шығару сапасы мəселелері**

Құрылғының іші кір болса немесе қағаз дұрыстап салынбаған болса, басып шығару сапасы төмендеуі мүмкін. Мəселені кетіру үшін төмендегі кестені қараңыз.

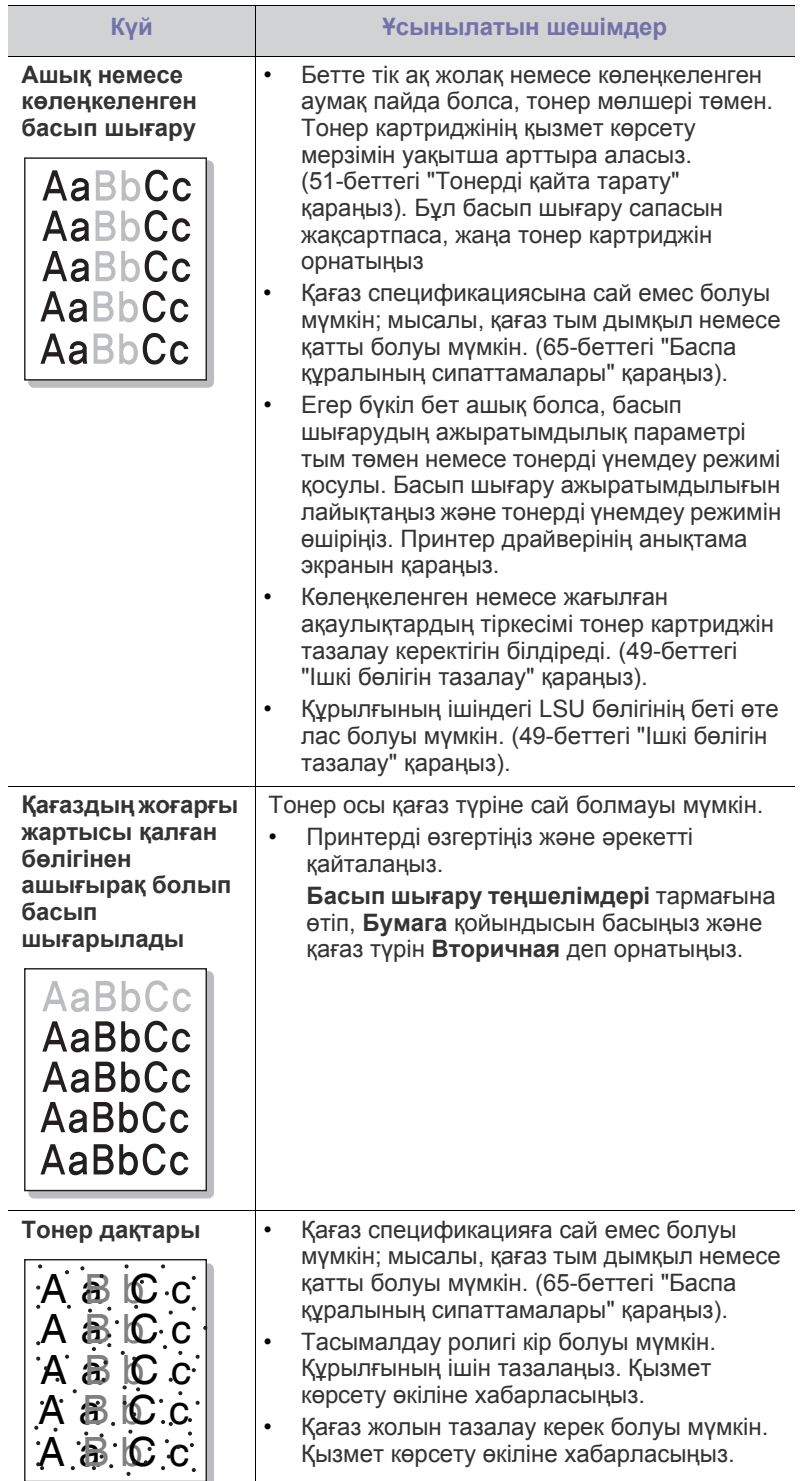

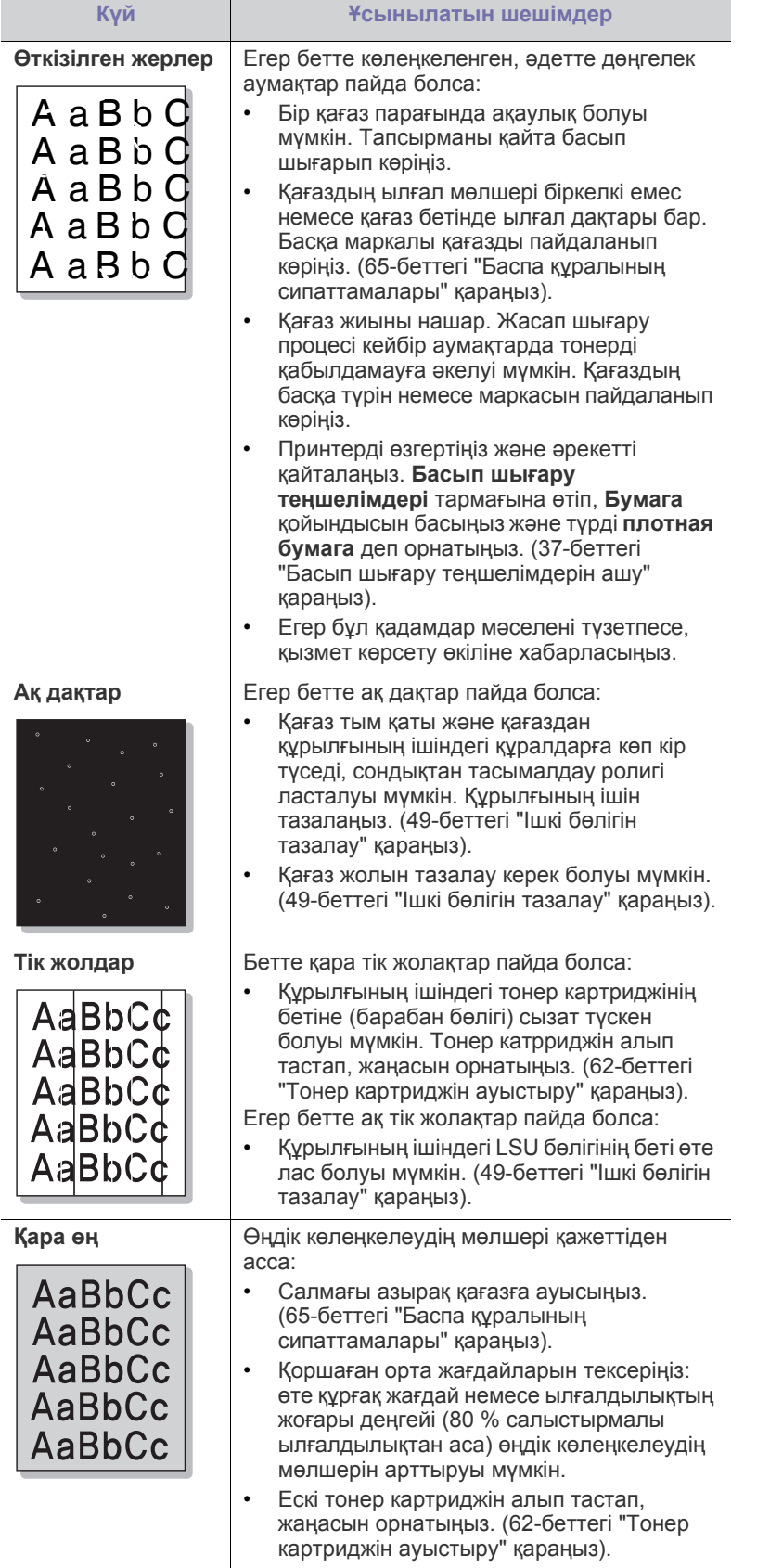

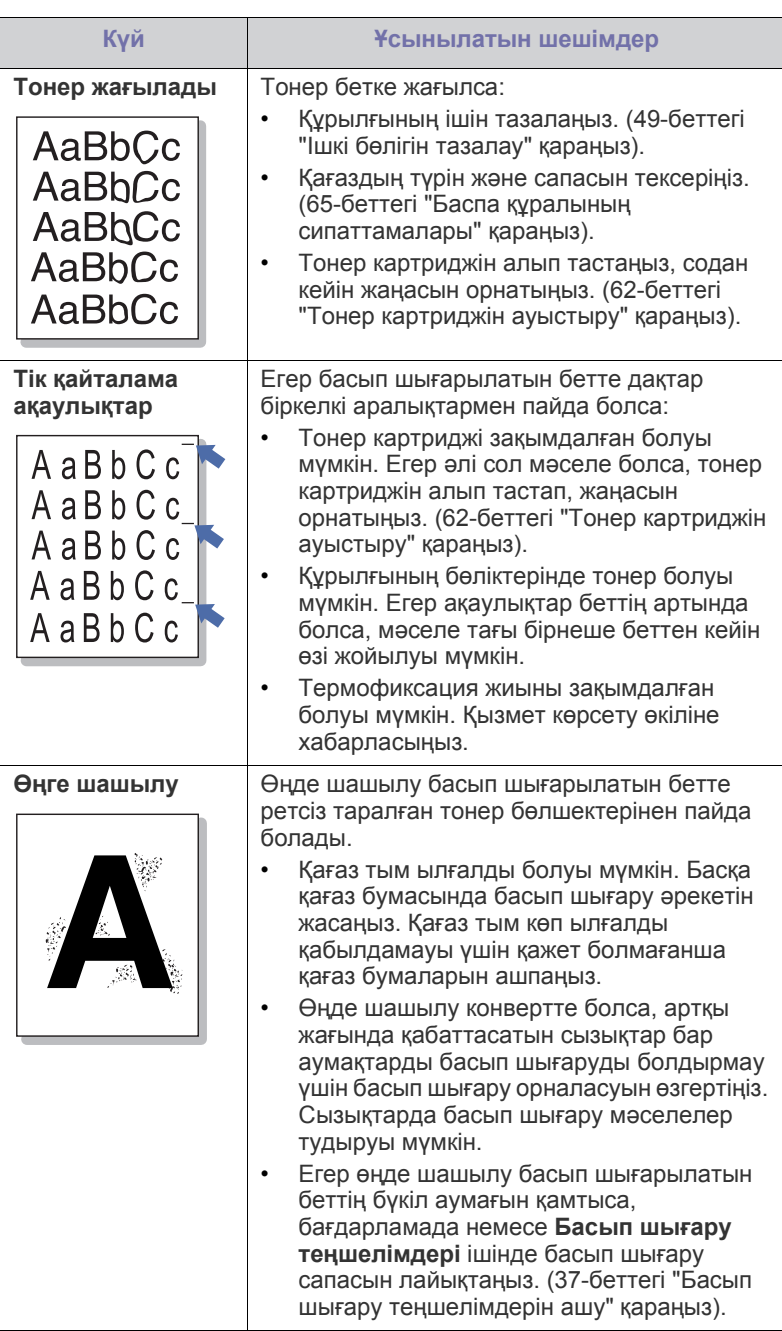

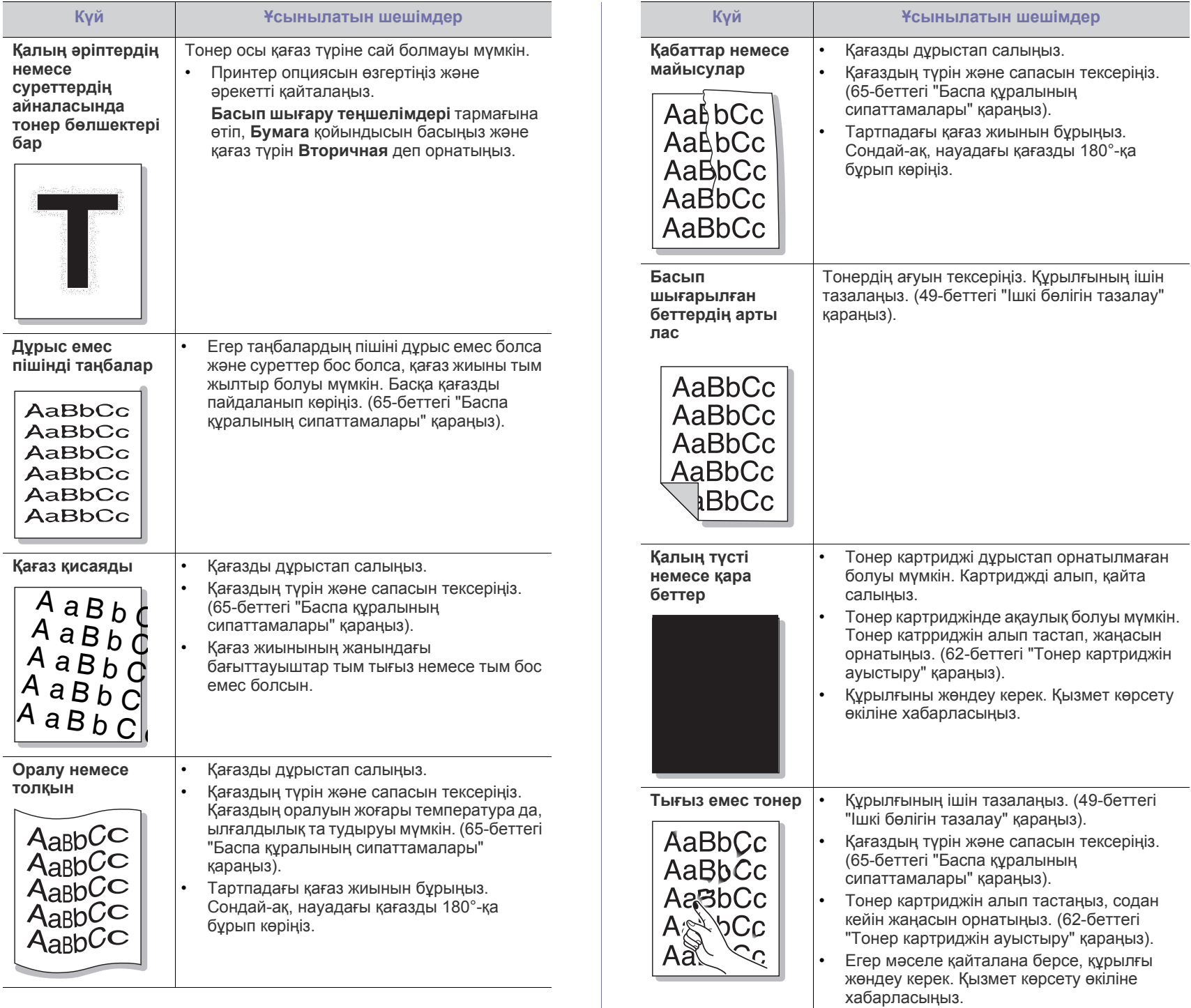

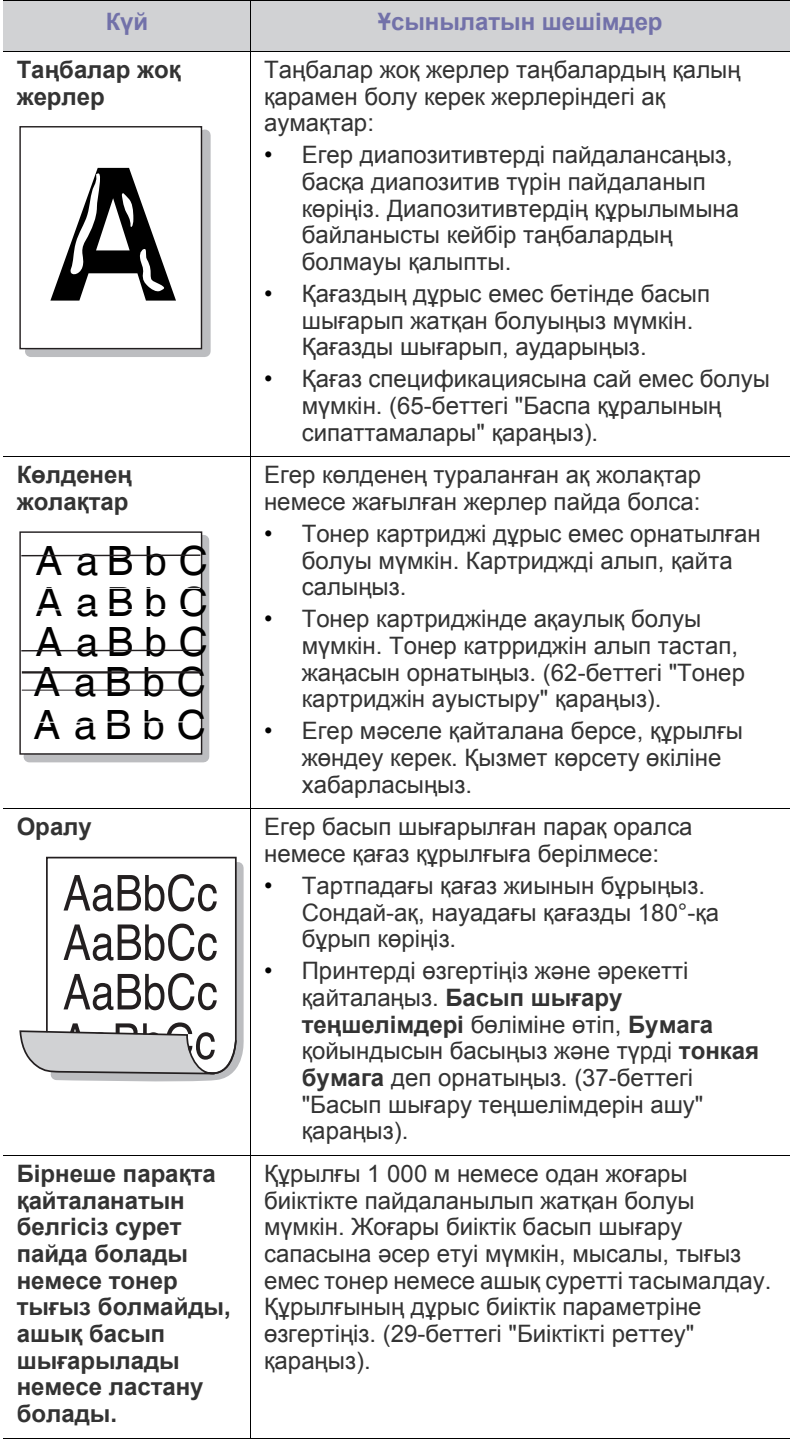

#### **Жалпы Windows мəселелері**

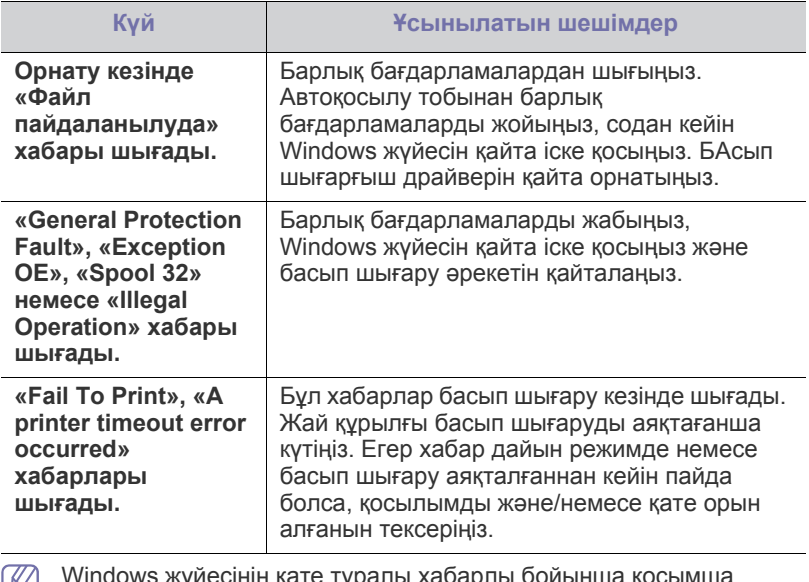

Windows жүйесінің қате туралы хабарлы бойынша қосымша ақпарат алу үшін компьютермен бірге келген Microsoft Windows пайдаланушы нұсқаулығын қараңыз.

#### **Жалпы Linux мəселелері**

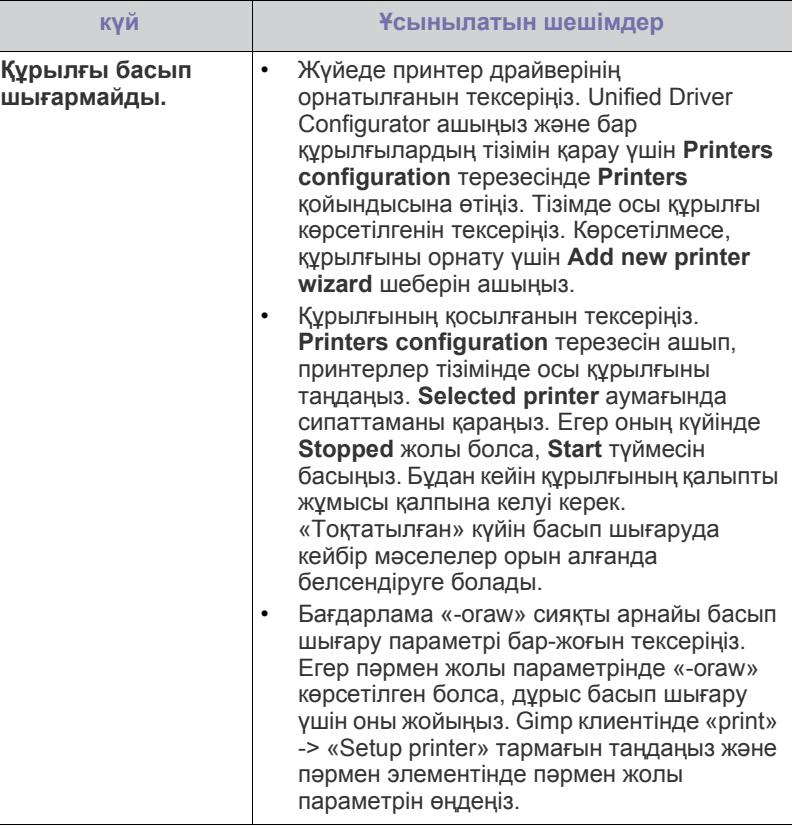

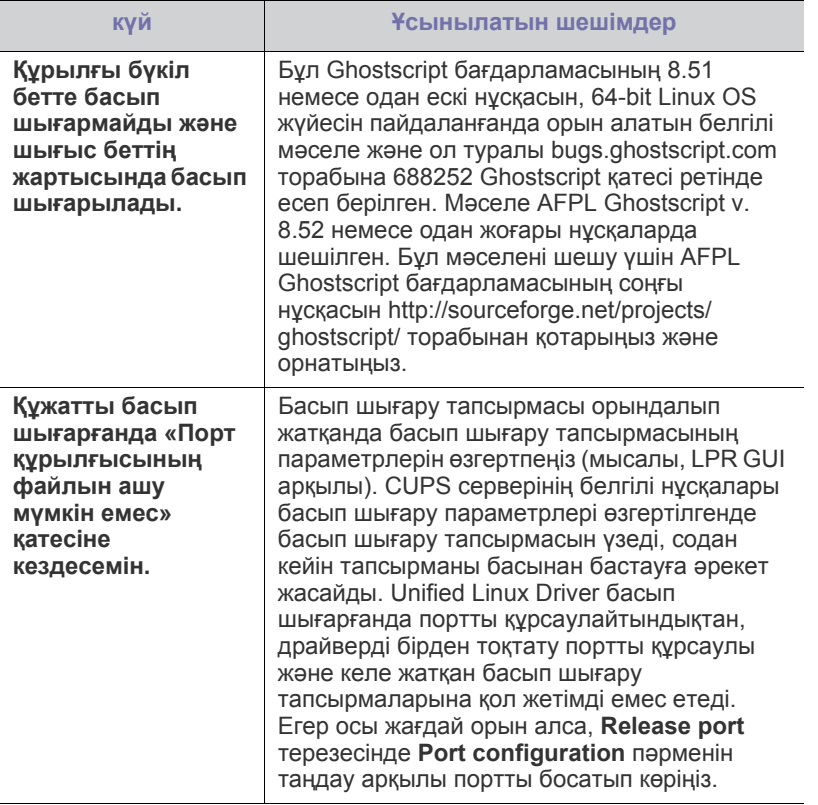

Linux жүйесінің қате туралы хабарлары туралы қосымша ақпарат  $\mathbb{Z}$ алу үшін компьютермен бірге келген Linux пайдаланушы нұсқаулығын қараңыз.

#### **Жалпы Macintosh мəселелері**

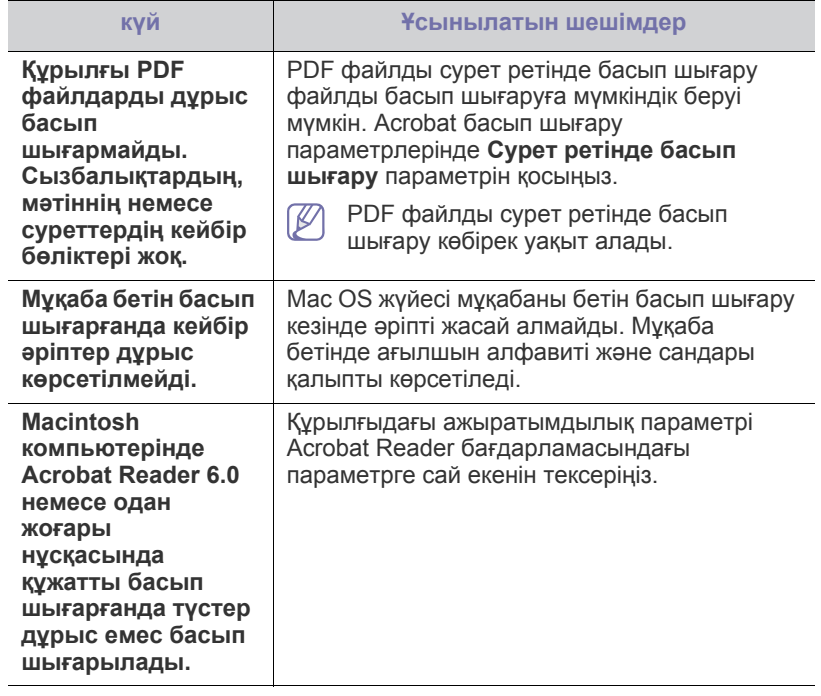

 $\mathbb{Z}$ Macintosh компьютеріндегі қате туралы хабарлар туралы қосымша ақпарат алу үшін компьютермен бірге келген Macintosh пайдаланушы нұсқаулығын қараңыз.

# 9.Жабдықтар

Осы тарауда құрылғы үшін алуға болатын жабдықтар мен қосалқы бөлшектерді сатып алу туралы ақпарат беріледі.

#### **Бұл тарау мыналарды қамтиды:**

- [Сатып](#page-60-0) алу
- Алуға болатын [жабдықтар](#page-60-1)
- Алуға болатын керек-жарақтар əр елде əртүрлі болуы мүмкін. Бар шығын материалдарының жəне қосалқы бөлшектердің тізімін алу үшін сату өкіліне хабарласыңыз.

#### <span id="page-60-0"></span>**Сатып алу**

Samsung рұқсат еткен жабдықтар, керек-жарақтар мен қосалқы бөлшектерге тапсырыс беру үшін, құрылғыны сізге сатқан жергілікті Samsung дилеріне немесе сатушысына хабарласыңыз. Сондай-ақ, [www.samsung.com/supplies](http://www.samsung.com/supplies) торабына кіріп, еліңізді/аймағыңызды таңдап, қызмет сұрау туралы ақпарат алуыңызға болады.

#### <span id="page-60-1"></span>**Алуға болатын жабдықтар**

Жабдықтардың қызмет мерзімі аяқталғанда, құрылғы үшін жабдықтардың мынадай түрлеріне тапсырыс беруіңізге болады:

<span id="page-60-3"></span>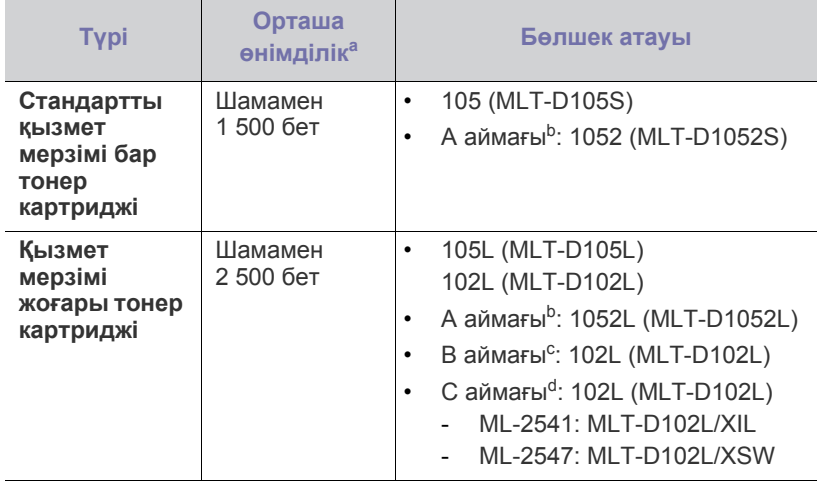

a.ISO/IEC 19752 стандартымен сəйкес хабарланған қызмет мерзімі.

b.A аймағы: Албания, Австрия, Бельгия, Босния, Болгария, Хорватия, Кипр, Чех Республикасы, Дания, Эстония, Финляндия, Франция, Германия, Грекия, Венгрия, Италия, Латвия, Литва, Македония, Нидерланд, Норвегия, Польша, Португалия, Румыния, Сербия, Словакия, Словения, Испания, Швеция, Швейцария, Ұлыбритания.

- c. B аймағы: Үндістан.
- d.С аймағы: Қытай.

Тонер картриджін ауыстыру үшін 62-беттегі "Тонер [картриджін](#page-61-1) [ауыстыру](#page-61-1)" бөлімін қараңыз.

- Алуға болатын қосалқы [бөлшектер](#page-60-2)
- Тонер [картриджін](#page-61-1) ауыстыру
- Пайдаланылған опциялар мен тапсырма режиміне қарай, тонер  $\cancel{\in}$ картриджінің қызмет мерзімі əртүрлі болуы мүмкін.
- Жаңа тонер картриджерін немесе басқа шығын материалдарын сатып алғанда, оларды машинаны пайдаланып жатқан елде сатып алу керек. Əйтпесе, тонер картридждерінің жəне басқа шығын материалдарының нақты ел жағдайларына сай басқа теңшелімдеріне байланысты жаңа тонер картридждері немесе басқа шығын материалдары машинамен сыйыспайтын болуы мүмкін.
- Samsung компаниясы Samsung компаниясы жасамаған қайта толтырылған немесе қайта жасалған тонері бар сияқты тонер картриджін пайдалануды ұсынбайды. Samsung корпорациясы Samsung өзі шығармаған тонер картриджінің сапасына кепілдік бере алмайды. Samsung кoмпаниясы жасамаған тонер картриджерін пайдалану нəтижесінде қажет болған қызмет көрсету немесе жөндеуді машинаның кепілдігі қамтымайды.

#### <span id="page-60-2"></span>**Алуға болатын қосалқы бөлшектер**

Бөлшектердің тозуы салдарынан баспа сапасы мен қағаз берілімі мəселелері туындамау үшін келесі қосалқы бөлшектерді көрсетілген беттер санын басып шығарғаннан кейін немесе əр элементтің қызмет ету мерзімі аяқталғанда ауыстыру керек.

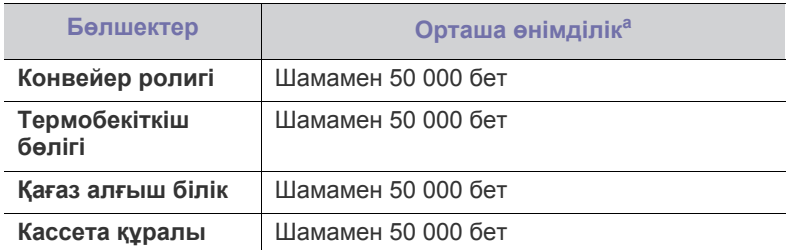

a.Оған пайдаланылатын амалдық жүйе, есептеу өнімділігі, бағдарламалық құрал, жалғау əдісі, баспа құралының түрі, баспа құралының өлшемі мен тапсырма күрделілігі ықпал етеді.

Қосалқы бөлшектер сатып алу үшін, құрылғыны сатып алған жеріңізге хабарласыңыз.

Қосалқы бөлшектерді тек құрылғыны сізге сатқан өкілетті қызмет көрсетуші, дилер немесе сатушы ауыстыра алады. Кепілдік қызмет ету мерзімі аяқталған кез келген қосалқы бөлшектерді қамтымайды.

#### <span id="page-61-1"></span><span id="page-61-0"></span>**Тонер картриджін ауыстыру**

Тонер картриджін [ауыстырутуралы](../common/swf/replace_toner.htm) анимацияны ашу үшін, осы  $\overline{\mathscr{L}}$ сілтемені басыңыз.

Тонер картриджі шамаланған картридж қызмет мерзімінің соңына жеткенде.

- Компьютер экранына Samsung Printer Status (or Smart Panel) бағдарламасының терезесі шығып, тонер картриджін ауыстыру қажеттігі туралы ескертеді.
- Құрылғы басып шығаруды тоқтатады.

Бұл сатыда тонер картриджін ауыстыру қажет. Құрылғының тонер картриджінің түрін тексеріңіз. (61-беттегі "Алуға болатын [жабдықтар](#page-60-1)" қараңыз).

- **1.** Алдыңғы қақпақты ашыңыз.
- **2.** Тонер картриджін шығарыңыз.

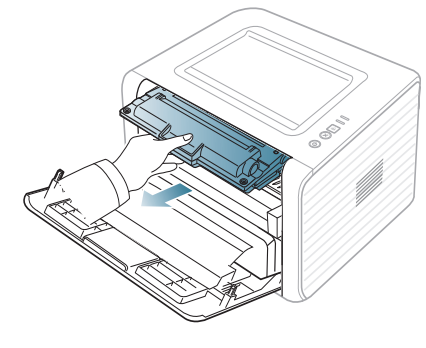

- **3.** Жаңа тонер картриджін орамасынан шығарып алыңыз.
- **4.** Орама таспасын тартып, тонер картриджін қорғайтын қақпақты алып тастаңыз.

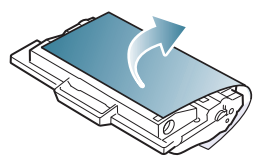

**5.** Тонер картриджінің соңындағы таспаны табыңыз. Таспаны картриджден жайлап шығарыңыз жəне тастаңыз.

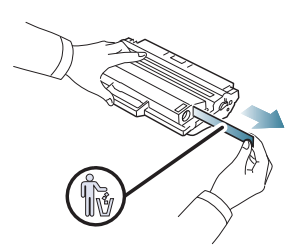

- Дұрыс алынғанда, таспа 60 см-ден ұзын болуы керек.
	- Тонер картриджін ұстап тұрып, картриджден шығару үшін таспаны тік тартыңыз. Таспаны кесіп алмаңыз. Егер бұл орын алса, тонер картриджін пайдалана алмайсыз.
	- Картридждің орама қағазындағы анықтамалық суреттерді қараңыз.

**6.** Картридж ішінде тонерді біркелкі тарату шін картриджді жай бес немесе алты рет шайқаңыз. Бұл картридждің барынша көп көшірме басып шығаруын қамтамасыз етеді.

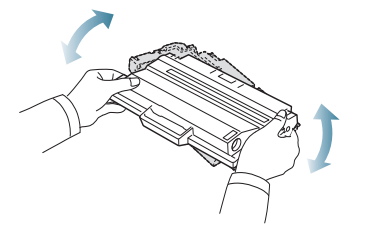

Егер тонер киімге тисе, оны құрғақ матамен сүртіңіз жəне  $\cancel{\varphi}$ киімді суық сумен жуыңыз. Ыстық су тонерді матаға сіңдіреді.

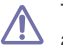

Тонер картриджінің астыңғы жасыл жағына тимеңіз. Бұл аумаққа тимеу үшін картридж тұтқасын пайдаланыңыз.

**7.** Тонер картриджін тұтқадан ұстаңыз жəне картриджді жайлап құрылғының тесігіне салыңыз.

Картридждің жандарындағы құлақшалар мен құрылғыдағы тиісті саңылаулар картридж орнына толық нық бекігенше дұрыс орынға бағыттайды.

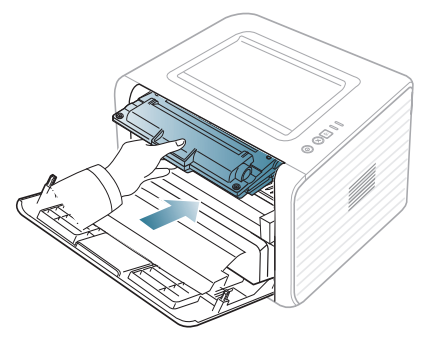

**8.** Алдыңғы қақпақты жабыңыз. Қақпақтың берік жабылғанын тексеріңіз.

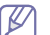

Егер шығыс науасы жабық болса, шығыс науасын ашыңыз.

## 10.Техникалық сипаттамалары

#### Бұл тарауда құрылғының техникалық сипаттамалары берілген.

#### **Бұл тарау мынаны қамтиды:**

- Жабдықтың техникалық [сипаттамалары](#page-62-0)
- Қоршаған орта [сипаттамалары](#page-62-1)
- Электр [сипаттамалары](#page-63-0)
- Баспа құралының [сипаттамалары](#page-64-1)

Төменде тізілген техникалық сипаттама мəндері ескертусіз өзгертілуі мүмкін. Ақпараттағы ықтимал өзгертулерді **[www.samsung.com/printer](http://www.samsung.com/printer)**  $\mathbb{Z}$ торабынан қараңыз.

#### <span id="page-62-0"></span>**Жабдықтың техникалық сипаттамалары**

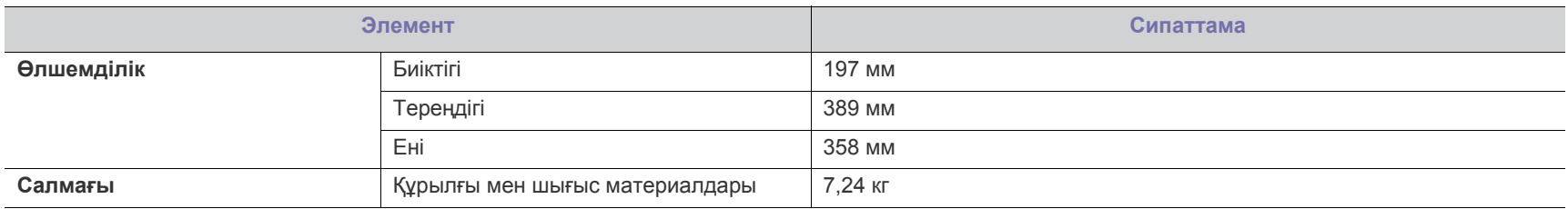

#### <span id="page-62-1"></span>**Қоршаған орта сипаттамалары**

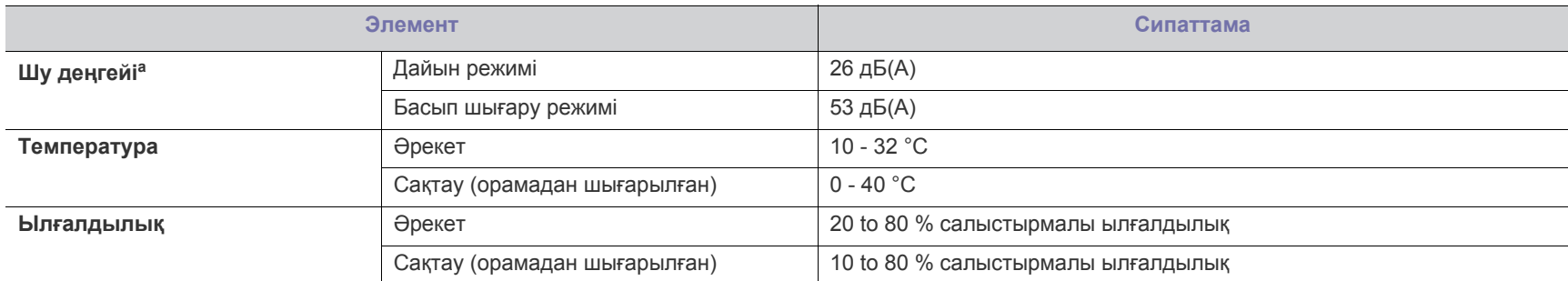

a.Дыбыс қысымының деңгейі, ISO 7779. Сыналған теңшелім: құрылғының негізгі орнатымы, A4 қағазы, бір жақты басып шығару.

#### <span id="page-63-0"></span>**Электр сипаттамалары**

Қуат талаптары құрылғы сатылатын елге/аймаққа негізделген. Жұмыс кернеуін түрлендірмеңіз. Бұлай істеу құрылғыны зақымдауы жəне өнім кепілдігін жоюы мүмкін.

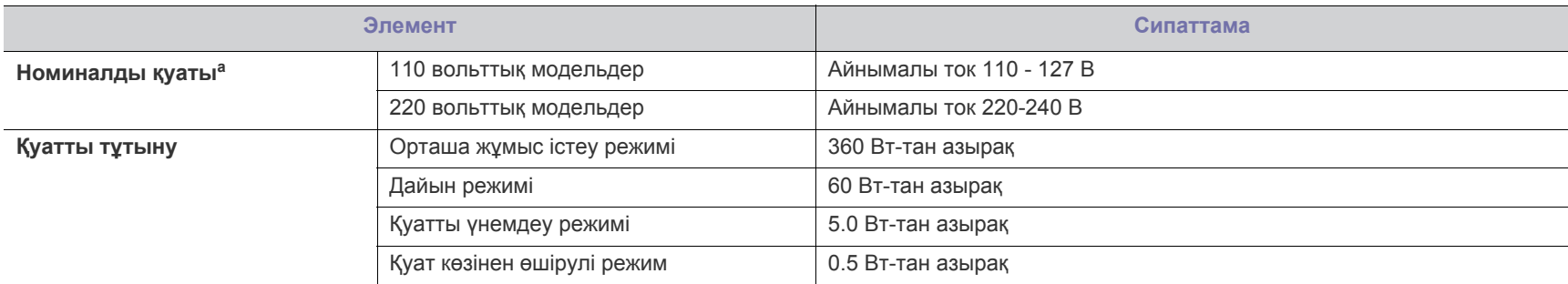

a.Құрылғы үшін дұрыс кернеу, жиілік (герц) жəне ток түрі қандай екенін білу үшін құрылғыдағы қуат жапсырмасын қараңыз.

#### <span id="page-64-1"></span><span id="page-64-0"></span>**Баспа құралының сипаттамалары**

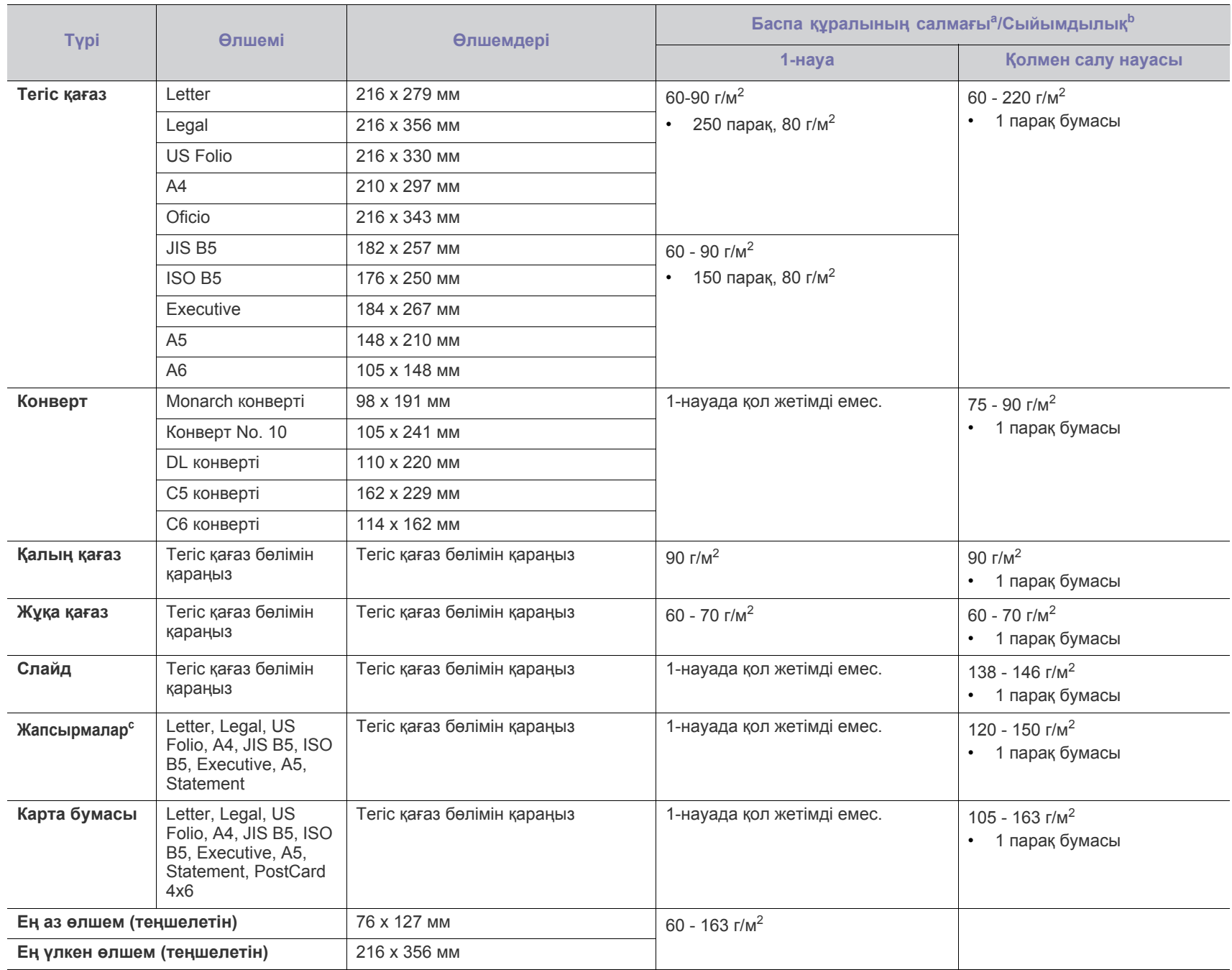

а. Егер баспа құралының салмағы 120 г/м<sup>2</sup> көрсеткішінен асса, қағазды науаға біреуден салыңыз.

b.Ең жоғары сыйымдылық баспа құралының салмағына, қалыңдығына жəне қоршаған орта жағдайларына байланысты əр түрлі болуы мүмкін.

c.Біркелкілігі: 100-250 (шеффилд)

# Contact SAMSUNG worldwide

If you have any comments or questions regarding Samsung products, contact the Samsung customer care center.

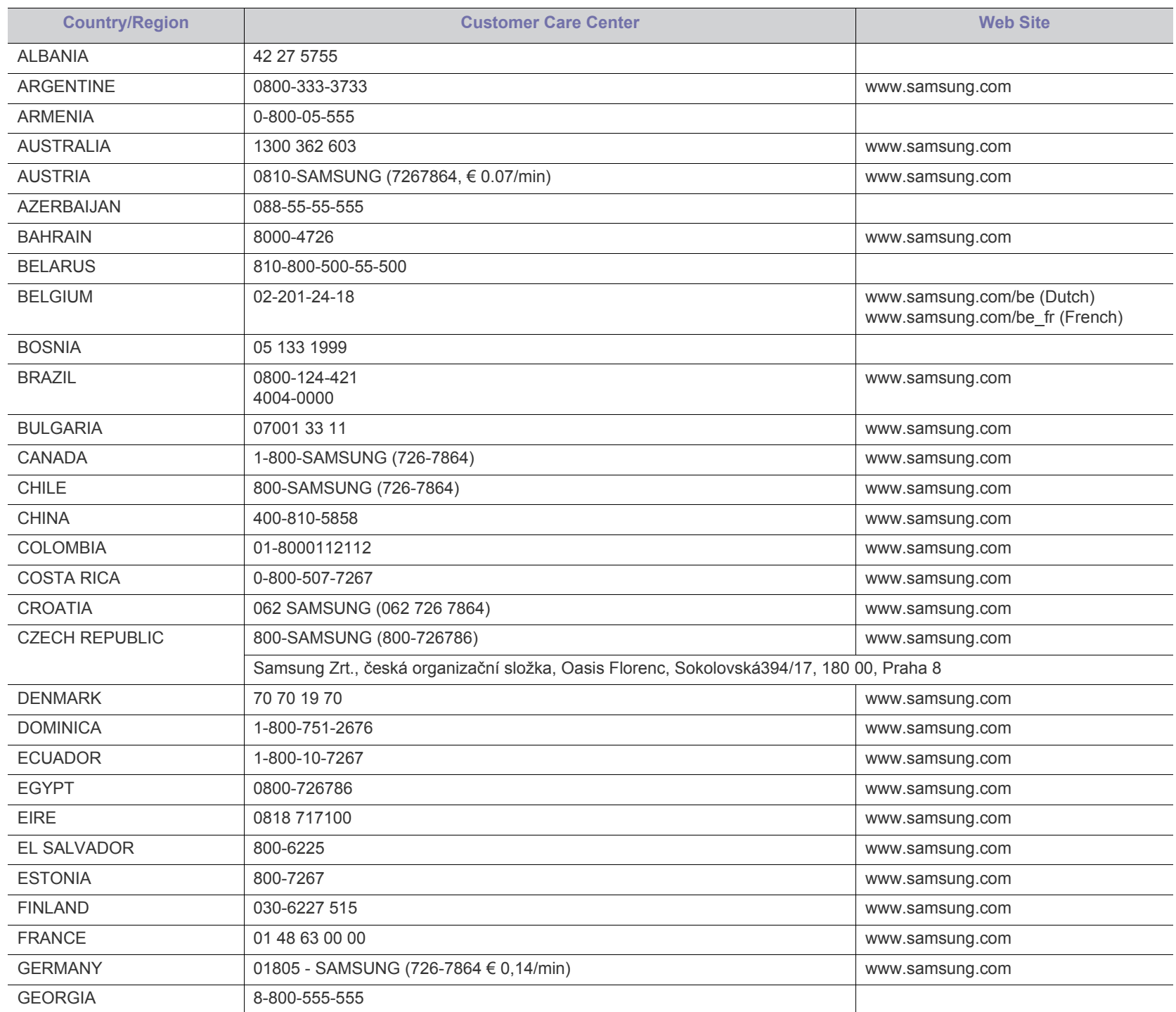

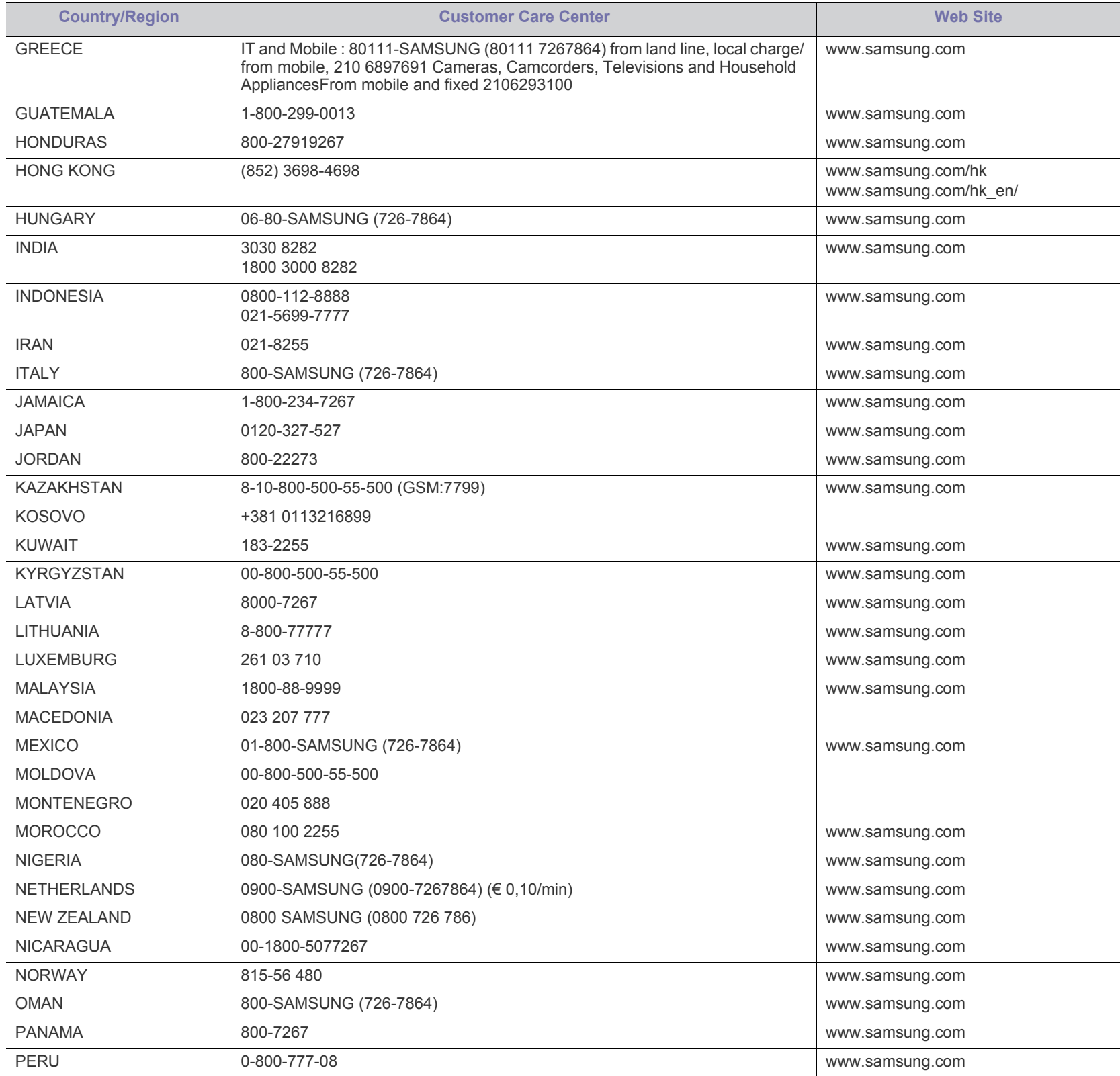

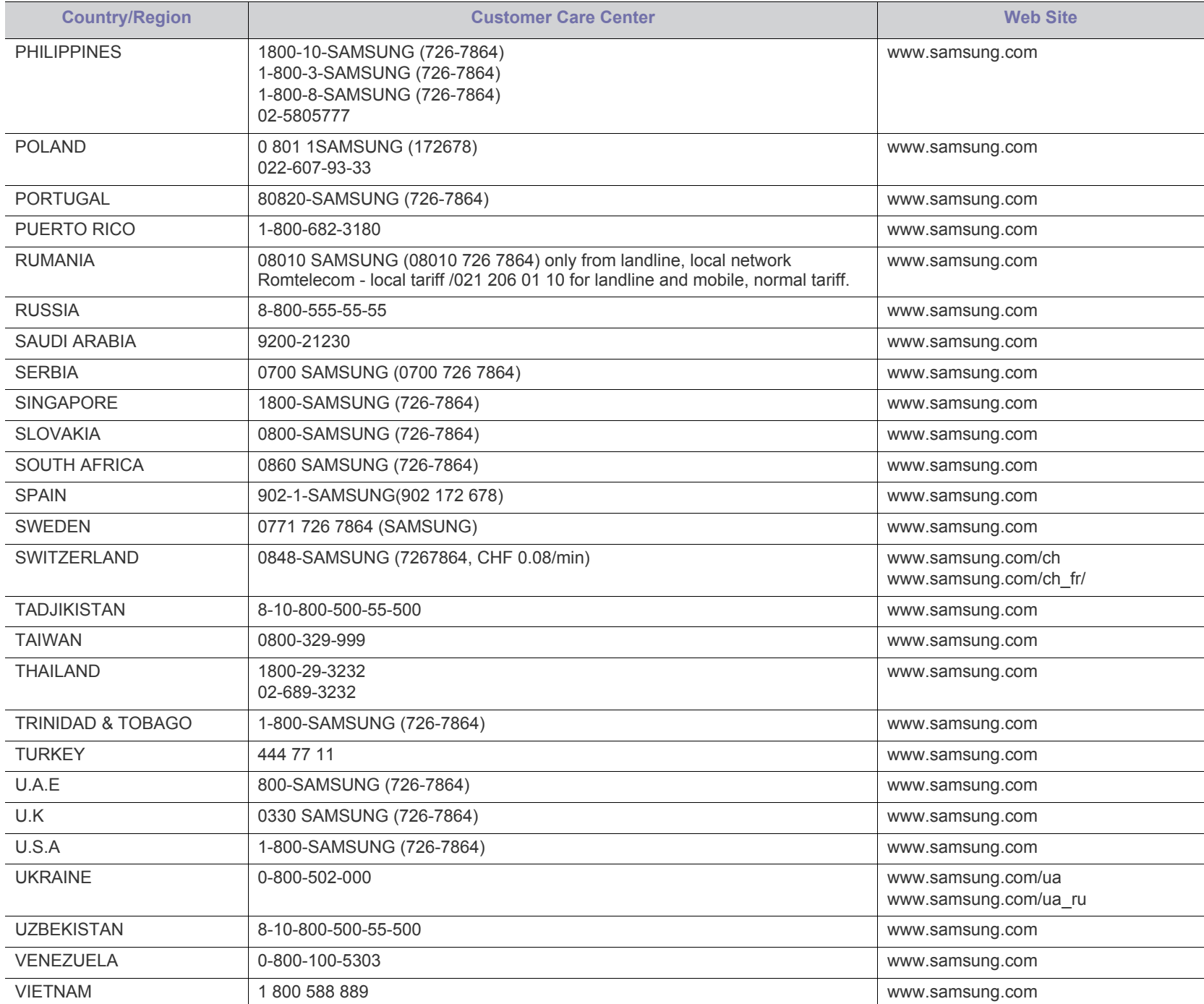

## Глоссарий

Келесі глоссарий басып шығаруға қатысты көп қолданылатын жəне осы пайдаланушыға арналған нұсқаулықта кездесетін терминологияны түсіну арқылы өніммен танысуға көмектеседі.

#### **802.11**

802.11 - сымсыз жергілікті желі (WLAN) байланысына арналған стандарттар жиынтығы, IEEE LAN/MAN Стандарттар комитеті (IEEE 802) тарапынан дайындалған.

#### **802.11b/g/n**

802.11b/g/n кейбір жабдықтарды ортақ пайдалануы жəне 2,4 ГГц жиілігін пайдалануы мүмкін. 802.11b 11 Мб/с-қа дейінгі өткізу мүмкіндігін, 802.11n 150 Мб/с-қа дейінгі өткізу мүмкіндігін қолдайды. 802.11b/g/n құрылғыларына кейде микротолқындық пештер, сымсыз телефондар жəне Bluetooth құрылғылар кедергі келтіруі мүмкін.

#### **Қатынас нүктесі**

Қатынас нүктесі немесе сымсыз қатынас нүктесі (AP немесе WAP) сымсыз жергілікті желілерде (WLAN) сымсыз байланыс құрылғыларын байланыстыратын жəне WLAN радиосигналдары үшін орталық трансмиттер жəне ресивер ретінде жұмыс істейтін құрылғы.

#### **ADF**

Құжаттарды автоматты түрде беру құрылғысы (ADF) - түпнұсқа қағаз парағын автоматты түрде беретін сканерлеу құрылғысы, құрылғы қағаздың біршама көлемін бір уақытта сканерлей алады.

#### **AppleTalk**

AppleTalk - компьютерлік желі құру үшін Apple, Inc шығарған арнайы протоколдар жиынтығы. Ол бастапқы Macintosh (1984) құрамына енгізілген жəне қазір оны Apple компаниясы TCP/IP желісінің пайдасына жойды.

#### **Биттік тереңдік**

Растрлік суреттегі бір пикселдің түсін көрсету үшін пайдаланылатын биттер санын сипаттайтын компьютерлік графика термині. Жоғарырақ түс тереңдігі анық түстердің кеңірек ауқымын береді. Биттер саны көбейген сайын, түстер картасы үшін мүмкін болатын түстер саны тым көбейіп кетеді. 1-битті түс əдетте монохромды немесе қара жəне ақ деп аталады.

#### **BMP**

Microsoft Windows графикалық ішкі жүйесі (GDI) пайдаланатын жəне сол платформада қарапайым графикалық файл пішімі ретінде пайдаланылатын растрлік графика пішімі.

#### **BOOTP**

BOOTP протоколы. Желілік клиент өзінің IP-мекенжайын автоматты түрде алу үшін пайдаланатын желілік протокол. Əдетте ол компьютерлердің немесе олардағы жұмыс істейтін операциялық

жүйелердің бастапқы жүктелу процесінде орындалады. BOOTP серверлері əрбір клиентке IP-мекенжайды мекенжайлар тобынан тағайындайды. BOOTP протоколы «дискісіз жұмыс станциясының» компьютерлеріне IP-мекенжайды кез келген жетілдірілген операциялық жүйені жүктеуден бұрын алуға мүмкіндік береді.

#### **CCD**

Зарядты байланысы бар құрылғы (CCD) - сканерлеу тапсырмасын қосатын аппараттық құрал. CCD бекіту құрылғысы CCD модулін құрылғыны жылжытқан кезде зақымдалудан сақтау үшін пайдаланылады.

#### **Реттеу**

Реттеу - жинақта бірнеше көшірме тапсырмасы бойынша басып шығару процесі. Реттеу таңдалғанда, құрылғы қосымша көшірмелерді басып шығарудан бұрын бүкіл жинақты басып шығарады.

#### **Басқару тақтасы**

Басқару панелі - басқару немесе бақылау аспаптары көрсетілетін тегіс, көбінесе тік болып келетін бөлік. Əдетте олар құрылғының алдыңғы жағында орналасады.

#### **Қамту**

Басып шығару кезінде тонердің пайдаланылуын өлшеу үшін қолданылатын басып шығаруға қатысты термин. Мысалы, 5 % қамту A4 өлшеміндегі қағазда шамамен 5 % суреттің немесе мəтіннің болатынын білдіреді. Сондықтан, егер қағазда немесе түпнұсқада күрделі суреттер немесе көп мəтін болса, қамту жоғары болады жəне сонымен бірге, тонерді пайдалану көлемі қамту көлемімен бірге артады.

#### **CSV**

Үтірлермен бөлінген мəндер (CSV). Файл пішімінің түрі, CSV əр түрлі бағдарламалар арасында деректер алмасу үшін пайдаланылады. Файл пішімі, Microsoft Excel бағдарламасында пайдаланылғандай, іс жүзінде сала стандартына айналды, Microsoft емес платформалар арасында да.

#### **DADF**

Дуплексті құжаттарды автоматты түрде беру құрылғысы (DADF) құрылғы қағаздың екі жағын да сканерлей алатындай етіп, түпнұсқа парақты автоматты түрде беретін жəне аударатын сканерлеу құрылғысы.

#### **Əдепкі**

Принтерді қорабынан алған кездегі, қалпына келтірген кездегі немесе бастапқы күйге орнатқан кездегі мəн немесе параметр.

#### **DHCP**

Хостарды динамикалық теңшеу протоколы (DHCP) - клиент-сервер желілік протоколы. DHCP сервері DHCP клиент хост сұрауына тəн конфигурация параметрлерін қамтамасыз етеді, жалпы, IP желісінде қатысу үшін клиент хостына қажет мəліметтер. Сондай-ақ, DHCP клиент хосттарына IP-мекенжайларды бөліп беру механизмін қамтамасыз етеді.

#### **DIMM**

Қос қосылған жад модулі (DIMM) - жад ұстайтын кішкентай схемалық тақта. DIMM басып шығару деректері, алынған факс деректері сияқты құрылғы ішіндегі барлық деректерді сақтайды.

#### **DLNA**

DLNA альянсы (DLNA) - үй желісіндегі құрылғыларға желі арқылы бір-бірімен ақпарат алмасуға мүмкіндік беретін стандарт.

#### **DNS**

Домен атауларының сервері (DNS) - Интернет сияқты желілердегі бөлінген дерекқордағы домен атауларына қатысты мəліметтерді сақтайтын жүйе.

#### **Нүктелік-матрицалық принтер**

Нүктелік-матрицалық принтер - басатын басы бетте алға жəне артқа қозғалатын, соққы арқылы басатын, жазу машинкасы сияқты қағазға бояу сіңірілген мата таспаны соғу арқылы басатын компьютер принтері.

#### **DPI**

Дюймдегі нүктелер саны (DPI) - сканерлеу жəне басып шығару үшін пайдаланылатын ажыратымдылық өлшемі. Əдетте, DPI жоғарылаған сайын ажыратымдылық артады, суреттегі көрінетін бөліктер көбейеді жəне файл өлшемі үлкейеді.

#### **DRPD**

Шартты қоңырауды автоматты тану. Шартты қоңырау пайдаланушыға əр түрлі бірнеше телефон нөмірлеріне жауап беру үшін бір телефон желісін пайдалануға мүмкіндік беретін телефон компаниясының қызметі.

#### **Блок 2-ст. печати**

Құрылғы қағаздың екі жағында да басатын (сканерлейтін) етіп қағаз парағын автоматты түрде аударатын механизм. Дуплекс құрылғысы бар принтер бір баспа циклінде қағаздың екі жағынан да баса алады.

#### **Өнімділік**

Өнімділік - принтердің бір айдағы жұмыс өнімділігіне əсер етпейтін беттер саны. Əдетте принтерде бір жылдағы беттер саны сияқты пайдалану мерзімінің шектеуі болады. Пайдалану мерзімі басып шығарулардың орташа көрсеткішін білдіреді, əдетте кепілдік мерзімі ішіндегі. Мысалы, егер өнімділік 20 жұмыс күні бар бір ай үшін 48 000 бет болса, принтердің жұмыс істеу шегі күніне 2 400 бет болады.

#### **ECM**

Қателерді түзету режимі (ECM) - 1-класс факс машиналарына немесе факс-модемдерге қосылатын қосымша беру режимі. Ол кейде телефон желісіндегі кедергілерден болатын факс жіберу процесіндегі қателерді автоматты түрде табады жəне түзетеді.

#### **Эмуляция**

Эмуляция бір құрылғының басқа құрылғының нəтижелерімен бірдей нəтижелер алу əдісі.

Эмулятор бір жүйенің функцияларын басқа жүйеде қайталайды, екінші жүйе бірінші жүйе сияқты əрекет етеді. Эмуляция сыртқы жұмысты дəл көшіруге назар аударады, симуляциядан өзгеше болады, симуляцияда симуляцияланатын жүйенің абстрактілік моделіне, көбінесе ішкі күйіне көңіл бөлінеді.

#### **Ethernet**

Ethernet - жергілікті желілерге (LAN) арналған фреймдік компьютер желісінің технологиясы. Ол физикалық деңгей үшін схеманы жəне сигнал беруді сипаттайды жəне кадр пішімдері жəне протоколдар үшін, ортамен қатынасты басқару (MAC)/деректер беру деңгейі, OSI моделі. Ethernet көбінесе IEEE 802.3 ретінде стандартталады. Ол 1990 жылдардан бастап қазірге дейін пайдаланылып келе жатқан ең көп таралған LAN технологиясына айналды.

#### **EtherTalk**

Компьютер желісіне арналған Apple Computer тарапынан жасалған протоколдар жиынтығы. Ол бастапқы Macintosh (1984) құрамына енгізілген жəне қазір оны Apple компаниясы TCP/IP желісінің пайдасына жойды.

#### **FDI**

Сыртқы құрылғы интерфейсі (FDI) - монеталық құрылғы немесе кардридер сияқты үшінші тараптың құрылғысына рұқсат етуге арналған құрылғы ішіне орнатылған карта. Ол құрылғылар сіздің құрылғыңызда төлемге негізделген қызметті қамтамасыз етеді.

#### **FTP**

Файлдарды беру протоколы (FTP) - TCP/IP протоколын (мысалы, Интернет немесе интранет) қолдайтын кез келген желі арқылы файлдар алмасу үшін кең пайдаланылатын протокол.

#### **Термофиксатор құрылғысы**

Баспа құралына тонерді түсіретін лазерлік принтердің бөлігі. Ол жылу ролигі мен қысым ролигінен тұрады. Тонер қағазға түсірілгеннен кейін, термобекіту құрылғысы тонердің қағазда тұрақты қалуы үшін жылу мен қысымды қолданады, сондықтан да қағаз лазерлік принтерден шыққан кезде ол жылы болады.

#### **Шлюз**

Компьютер желілерінің арасындағы қосылым немесе компьютер желісі мен телефон желісінің арасындағы қосылым. Ол өте кең таралған, себебі ол басқа компьютермен немесе желімен қатынасты қамтамасыз ететін компьютер немесе желі болып табылады.

#### **Сұр түстің реңктері**

Түсті суреттер сұр түстің реңктеріне түрлендірілгенде суреттің ашық жəне қара бөліктерін көрсететін сұр түстің шкаласы; түстер əр түрлі сұр түстің шкаласымен көрсетіледі.

#### **Көмескі түс**

Нүктелер санын өзгерту арқылы сұр түстің реңктерін көрсететін сурет түрі. Қатты боялған бөліктерде нүктелердің саны көп болады, ал ақшыл бөліктердегі нүктелердің саны азырақ болады.

#### **Сақтау құрылғысы**

Сақтау құрылғысы, əдетте қатты дискілердегі жинақтауышты немесе қатты дискіні білдіреді, энергиядан тəуелсіз сақтау құрылғысы, сандық кодталған деректерді магнитті беті болатын жылдам айналатын дискілерде сақтайды.

#### **IEEE**

Электротехника жəне электроника саласындағы инженерлер институты (IEEE) - электрге қатысты технологияны дамытуға арналған халықаралық коммерциялық емес кəсіби ұйым.

#### **IEEE 1284**

1284 параллель порт стандартын Электротехника жəне электроника саласындағы инженерлер институты (IEEE) жасаған. «1284-B» термині сыртқы құрылғыға (мысалы, принтерге) қосылатын параллель кабельдің ұшындағы арнайы коннектор түрін білдіреді.

#### **Интранет**

Ұйымның мəліметтерінің немесе операцияларының бір бөлігін сенімді түрде өз қызметкерлерімен бірлесіп пайдалану үшін IP протоколдарын, желі қосылымын жəне жалпы байланыс жүйесін пайдаланатын жеке желі. Кейде бұл термин тек ең нақты көрінетін қызметті, ішкі веб-сайтты білдіреді.

#### **IP мекенжай**

Интернет протоколы (IP) мекенжайы - IP протоколы стандартын пайдаланатын желіде бір-бірімен байланысу жəне анықтау үшін құрылғылар пайдаланатын бірегей нөмір.

#### **IPM**

Бір минуттағы суреттер (IPM) - принтер жылдамдығын өлшеу əдісі. IPM көрсеткіші принтер бір минут ішінде басып шығара алатын бір жақты парақтар санын көрсетеді.

#### **IPP**

Интернет басып шығару протоколы (IPP) басып шығару, басып шығару тапсырмаларын басқару, баспа құралдарының өлшемі, ажыратамдылық жəне т.б. үшін стандартты протоколды сипаттайды. IPP протоколын жергілікті немесе Интернет арқылы жүздеген принтерлер үшін пайдалануға болады жəне ол қатынасты басқару, аутентификация жəне шифрлау мүмкіндіктерін қолдайды, бұл оны бұрынғыларға қарағанда икемдірек жəне қауіпсіз басып шығару шешімі етеді.

#### **IPX/SPX**

IPX/SPX - желіаралық бумалар алмасу протоколы/бірізді бумалар алмасу. Novell NetWare операциялық жүйелері пайдаланатын желілік протокол. IPX жəне SPX протоколдары TCP/IP протоколына ұқсас қосылым қызметтерін қамтамасыз етеді, IPX протоколы IP протоколына ұқсас жəне SPX протоколы TCP протоколы на ұқсас. IPX/SPX протоколы негізінен жергілікті желілерге (LAN) арналған жəне осы мақсатта ол өте тиімді протокол болып табылады (əдетте оның жұмыс көрсеткіштері жергілікті желідегі TCP/IP көрсеткіштерінен жоғары).

#### **ISO**

Стандарттау жөніндегі халықаралық ұйым (ISO) - ұлттық стандарттау органдарының өкілдерінен құралған халықаралық стандарттау органы. Ол халықаралық өнеркəсіп жəне сауда стандарттарын шығарады.

#### **ITU-T**

Халықаралық телекоммуникация одағы - халықаралық радио жəне телекоммуникация саласын стандарттау жəне реттеу үшін құрылған халықаралық ұйым. Оның негізгі мақсаттары радиожиіліктер диапазонын бөлу, стандарттау жəне халықаралық телефон байланыстарын қамтамасыз ету мақсатында əр түрлі елдер арасында өзара байланыс келісімдерін ұйымдастыру. ITU-T сөзіндегі -T əрпі телекоммуникацияны білдіреді.

#### **ITU-T № 1 диаграмма**

Құжаттарды факсимильді байланыс арқылы жіберу үшін ITU-T жариялаған стандартталған сынақ диаграммасы.

#### **JBIG**

Екі деңгейлі кескіндер жөніндегі бірлескен эксперттер тобы (JBIG) дəлдік пен сапаны жоғалтпай кескіндерді қысу стандарты, бинарлық кескіндерді қысуға арналған, əсіресе факстер үшін, сонымен қатар басқа кескіндер үшін де пайдалануға болады.

#### **JPEG**

Фотосуреттер жөніндегі бірлескен эксперттер тобы (JPEG) фотосуреттерді жоғалтумен қысу үшін ең көп қолданылатын стандартты əдіс. Фотосуреттерді Интернетте сақтау жəне жіберу үшін пайдаланылатын пішім.

#### **LDAP**

Каталогқа кіру үшін жеңілдетілген протокол (LDAP) - TCP/IP арқылы жұмыс істейтін каталог қызметтерін сұрауға жəне өзгертуге арналған желілік протокол.

#### **Жарық диодты экран**

Жарық шығаратын диод (LED) - құрылғы күйін көрсететін жартылай өткізгішті құрылғы.

#### **LSU**

LSU – айналатын көпбұрыштың айнасын линзалар арқылы көздеп, фотобарабанда электр потенциалы бар суреттерді құрайтын лазерлік сканерлеу құрылғысы.

#### **МАС-мекенжай**

Ортамен қатынасты басқару (MAC) мекенжайы - желілік адаптермен байланысқан бірегей идентификатор. MAC-мекенжай бірегей 48-биттік идентификатор болып табылады, əдетте екі-екіден топталған 12 он алтылық таңбалар (мысалы, 00-00-0c-34-11-4e). Бұл мекенжай əдетте өндіруші тарапынан желілік интерфейстік картаға (NIC) қатты бекітіледі жəне үлкен желілерде құрылғыларды табуға əрекет жасайтын маршрутизаторларға көмек ретінде пайдаланылады.

#### **MFP**

Көп функциялы сыртқы құрылғы (MFP) - бір физикалық денеде келесі функцияларды қамтитын кеңсе құрылғысы, принтер, көшіру құрылғысы, факс, сканер жəне т.б.

#### **MH**

Өзгертілген Хаффман (MH) - ITU-T T.4 ұсынған кескінді тасымалдау үшін факс құрылғылары арасында берілетін деректер көлемін азайтуға арналған қысу əдісі. MH - бос орынды тиімді қысу үшін оңтайландырылған кодтық кітапқа негізделген бірізді кодтау схемасы. Факстер көбінесе бос орыннан тұратындықтан, бұл факстердің берілу уақытын барынша азайтады.

#### **MMR**

Модификацияланған модификацияланған Рид коды (MMR) - ITU-T T.6 ұсынған қысу əдісі.

#### **Модем**

Сандық ақпаратты кодтау үшін негізгі сигналды модуляциялайтын құрылғы жəне ол берілген ақпараттың кодын ашу үшін негізгі сигналды демодуляциялайды.

#### **MR**

Модификацияланған Рид коды (MR) - ITU-T T.4 ұсынған қысу əдісі. MR бірінші сканерленген жолды MH көмегімен кодтайды. Келесі жол бірінші жолмен салыстырылады, айырмашылықтары анықталады, сонан соң айырмашылықтар кодталады жəне жіберіледі.

#### **NetWare**

Novell, Inc. компаниясы жасаған желілік операциялық жүйе. Басында ол жеке компьютерде əр түрлі қызметтерді орындау үшін кооперативті көп тапсырмалылықты пайдаланды жəне желілік протоколдар бастапқы Xerox XNS стегіне негізделді. Қазір NetWare жүйесі TCP/IP жəне IPX/SPX протоколдарын қолдайды.

#### **OPC**

Фотобарабан (OPC) - лазерлік принтерден шығатын лазер сəулесін пайдаланып басып шығару үшін виртуалды кескін жасайтын механизм жəне ол əдетте жасыл немесе тот түсті болады жəне цилиндр пішініне ие.

Принтерде пайдалану кезінде барабаны бар кескін жасау блогы барабан бетін ақырын тоздырады жəне оны дұрыстап ауыстыру керек, себебі ол картридждің шығару щеткасына, тазалау механизміне жəне қағазға тиіп тозады.

#### **Түпнұсқалар**

Басқаларын шығару үшін көшірілетін, шығарылатын немесе аударылатын, бірақ өзі басқа бірдеңеден көшірілмейтін немесе шығарылмайтын бірдеңенің бірінші үлгісі, мысалы, құжат, фотосурет немесе мəтін жəне т.б.

#### **OSI**

Ашық жүйелердің əрекеттестігі (OSI) - байланыс үшін Стандарттау жөніндегі халықаралық ұйым (ISO) тарапынан жасалған модель. OSI желіні жобалау үшін стандартты, модульді əдісті ұсынады, ол кешенді функциялардың қажетті жиынтығын басқарылатын, тəуелсіз, функционалдық деңгейлерге бөледі. Деңгейлер жоғарыдан төменге қарай, қолданба, презентация, сеанс, транспорт, желі, деректер беру арнасы жəне физикалық.

#### **PABX**

Ішкі автоматты телефон станциясы (PABX) - жеке мекеме ішіндегі автоматты телефон коммутация жүйесі.

#### **PCL**

Принтердің басқару тілі (PCL) - принтер протоколы ретінде HP компаниясы жасаған беттерді сипаттау тілі (PDL), өнеркəсіп стандартына айналған. Басында бастапқы себелеу принтерлері үшін жасалған, PCL түрлі деңгейлерде термопринтерлер, нүкте-матрицалық принтерлер жəне лазерлік принтерлер үшін шығарылды.

#### **PDF**

Тасымалданатын құжат пішімі (PDF) - Adobe Systems жасаған арнайы файл пішімі, екі өлшемді құжаттарды құрылғыдан тəуелсіз жəне ажыратымдылықтан тəуелсіз пішімде көрсетуге арналған.

#### **PostScript**

PostScript (PS) - беттерді сипаттау тілі жəне бағдарлама тілі, негізінен электрондық жəне үстелдік баспа жүйелерінде пайдаланылады. - кескін шығару үшін интерпретаторда орындалады.

#### **Принтер драйвері**

Компьютерден принтерге деректерді тасымалдау жəне командаларды жіберу үшін пайдаланылатын бағдарлама.

#### **Баспа құралы**

Принтерде, сканерде, факста немесе көшіру құрылғысында пайдалануға болатын қағаз, конверт, белгілер жəне көшіргіш сияқты құралдар.

#### **PPM**

Бір минуттағы беттер саны (PPM) - принтердің жұмыс істеу жылдамдығын анықтау əдісі, принтер бір минут ішінде басып шығаратын беттер санын көрсетеді.

#### **PRN файлы**

Құрылғы драйверіне арналған интерфейс, бағдарламалық жасақтамаға стандартты кіріс/шығыс жүйелік қоңыраулар арқылы
құрылғы драйверімен жұмыс істеуге мүмкіндік береді, бұл көп тапсырмаларды жеңілдетеді.

#### **Протокол**

Екі есептегіш соңғы нүктелер арасында деректерді тасымалдауды, қосылымды, байланысты қамтамасыз ететін немесе басқаратын ереже немесе стандарт.

#### **PS**

PostScript бөлімін қараңыз.

#### **PSTN**

Жалпыға арналған телефон желісі (PSTN) - жалпыға бірдей коммутациялық телефон желілерінің жүйесі, өнеркəсіптік ғимаратта орналасады, əдетте коммутатор арқылы реттеледі.

## **RADIUS**

Телефон желісінің абонентін қашықтан аутентификациялау қызметі (RADIUS) - пайдаланушыны қашықтан аутентификациялау жəне тіркеу протоколы. RADIUS аутентификация деректерін орталықтан басқаруға мүмкіндік береді, мысалы, пайдаланушы аты жəне құпия сөздер, желіге кіруді басқару үшін AAA (аутентификация, авторизация жəне есеп) принципін пайдаланады.

#### **Разрешение**

Кескіннің анықтығы, дюймдегі нүктелер санымен (DPI) өлшенеді. Дюймдегі нүктелер саны көбейсе, ажыратымдылық жоғарылайды.

#### **SMB**

Сервердің хабарлар блогы (SMB) - желілік протокол, негізінен файлдарды, принтерлерді, бірізді порттарды бірлесіп пайдалану үшін жəне басқа түрлі байланыстар үшін желі нүктелерінің арасында пайдаланылады. Сонымен қатар, ол тексерілген процесс аралық байланыс механизмін қамтамасыз етеді.

#### **SMTP**

Пошта жіберуге арналған қарапайым протокол (SMTP) - Интернет арқылы электрондық пошта хабарларын жіберуге арналған стандарт. SMTP - салыстырмалы түрде қарапайым, мəтінге негізделген протокол, бір немесе бірнеше хабар алушылары көрсетіледі, сонан соң хабар мəтіні беріледі. Ол клиент-сервер протоколы, клиент серверге электрондық пошта хабарын жібереді.

#### **SSID**

Сымсыз желі идентификаторы (SSID) - сымсыз жергілікті желінің (WLAN) атауы. Бір бірімен байланысу үшін сымсыз жергілікті желідегі барлық сымсыз құрылғылар бірдей SSID пайдаланады. SSID регистрге тəуелді болады жəне ең үлкен ұзындығы 32 таңба.

#### **Ішкі желі маскасы**

Қосалқы желі маскасы мекенжайдың қайсы бөлігі желілік мекенжай, ал қайсысы хост мекенжай екендігін анықтау үшін желілік мекенжаймен бірге пайдаланылады.

#### **TCP/IP**

Берілісті басқару протоколы (TCP) жəне Интернет протоколы (IP); байланыс протоколдарының жиынтығы, Интернет жəне басқа көптеген коммерциялық желілер жұмыс істейтін протоколдар жиынтығын енгізеді.

#### **TCR**

Берілісті растау есебі (TCR) əрбір беріліс мəліметтерін қамтамасыз етеді, мысалы, тапсырма күйі, беріліс нəтижесі жəне жіберілген беттер саны. Бұл есепті əр тапсырмадан кейін басып шығарылатын етіп немесе беріліс сəтсіз болғанда ғана басып шығарылатын етіп қоюға болады.

#### **TIFF**

Кескін файлының тегтік пішіні (TIFF) - ажыратымдылығы өзгеретін растрлық кескін пішімі. TIFF сканерлерден келетін кескін деректерін сипаттайды. TIFF кескіндері файлдағы кескін сипаттамаларын анықтайтын тегтерді, кілт сөздерді пайдаланады. Бұл икемді жəне платформадан тəуелсіз пішімді кескін өңдейтін түрлі бағдарламаларда түсірілген суреттер үшін пайдалануға болады.

#### **Тонер картриджі**

Ішінде тонер болатын принтер сияқты құрылғыда пайдаланылатын ыдыс немесе контейнер. Тонер - лазерлік принтерлерде жəне ксерокстарда пайдаланылатын ұнтақ, басылған қағазда мəтінді жəне кескіндерді пайда етеді. Тонер термофиксатордан қыздыру/ қысым арқылы беріліп, қағаздың талшықтарына жабысуы мүмкін.

#### **TWAIN**

Сканерлер мен бағдарламалық жасақтамаларға арналған өнеркəсіптік стандарт. TWAIN стандартына сəйкес бағдарламасы бар TWAIN сканерін пайдалану арқылы сканерлеуді бағдарламадан қосуға болады. Ол кескін алу API, Microsoft Windows жəне Apple Macintosh операциялық жүйелері үшін.

#### **UNC жолы**

Бірегей атау беру ережесі (UNC) - Window NT жəне басқа Microsoft өнімдерінде ортақ желіге кірудің стандартты жолы. UNC жолының пішімі: \\<servername>\<sharename>\<Қосымша каталог>

#### **URL**

Ресурстардың бірегей көрсеткіші (URL) - құжаттардың жəне ресурстардың Интернеттегі ғаламдық мекенжайы. Мекенжайдың бірінші бөлігі пайдаланылатын протоколды көрсетеді, екінші бөлігі ресурс орналасқан IP-мекенжайды немесе домен атауын сипаттайды.

#### **USB**

Əмбебап бірізді шина (USB) - USB Implementers Forum, Inc. жасаған стандарт, компьютер мен сыртқы құрылғыларды қосу үшін пайдаланылады. Параллель порттан айырмашылығы, USB бір мезгілде бір компьютер USB портын бірнеше сыртқы құрылғыларға қосады.

## **Су таңбасы**

Су таңбасы - қағаздағы көрінетін кескін немесе өрнек, жарықпен қарағанда ашық көрінеді. Алғаш рет су таңбалары 1282 жылы Италияның Болонья қаласында пайдаланылды; оларды өз өнімдерін белгілеу үшін қағаз жасаушылар пайдаланды, пошта маркаларында, ақшада жəне басқа үкімет құжаттарында қолдан жасауды болдырмау мақсатында пайдаланылды.

### **WEP**

Енгізілген құпиялылық эквиваленті (WEP) - қауіпсіздік протоколы, IEEE 802.11, сымды жергілікті желідегі қауіпсіздік деңгейін қамтамасыз етеді. WEP радио арқылы деректерді шифрлау арқылы қауіпсіздікті қамтамасыз етеді, екі нүкте арасында берілген кезде деректер қорғалады.

#### **WIA**

Windows кескін архитектурасы (WIA) - басында Windows Me жəне Windows XP жүйесінде енгізілген кескін архитектурасы. Сканерлеуді WIA сканерін пайдаланып осы операциялық жүйелердің ішінен қосуға болады.

#### **WPA**

Wi-Fi қорғалған қатынас (WPA) - сымсыз (Wi-Fi) компьютер желілерін қорғайтын жүйелер тобы, WEP қауіпсіздік мүмкіндіктерін жетілдіру үшін жасалған.

#### **WPA-PSK**

WPA-PSK (WPA алдын ала ортақтасқан кілт) - шағын бизнес пен үйде пайдаланушылар үшін WPA арнайы режимі. Ортақ кілт немесе құпия сөз, сымсыз кіру нүктесінде (WAP) конфигурацияланады жəне сымсыз лэптоп немесе үстел құрылғылары. WPA-PSK қауіпсіздікті арттыру үшін сымсыз клиент пен тиісті WAP арасындағы əрбір сеанс үшін бірегей кілт шығарады.

#### **WPS**

Wi-Fi қорғалған орнату (WPS) - сымсыз үй желісін орнату стандарты. Егер сымсыз кіру нүктесі WPS стандартын қолдаса, сымсыз желі қосылымын компьютерсіз оңай конфигурациялауға болады.

## **XPS**

XML қағаз сипаттамасы (XPS) - беттерді сипаттау тіліне (PDL) жəне жаңа құжат пішіміне арналған сипаттама, тасымалы құжат жəне электрондық құжат үшін артықшылықтары бар, Microsoft тарапынан жасалған. XML негізіндегі сипаттама, жаңа баспа жолына негізделген жəне векторға негізделген құрылғыдан тəуелсіз құжат пішімі.

# Индекс

#### **L** Linux

басып шығару *[42](#page-41-0)* берілген бағдарламалық жасақтамалар *[25](#page-24-0)* бірыңғай драйвер конфигураторы *[46](#page-45-0)* жалпы Linux мəселелері *[59](#page-58-0)* жүйеге қойылатын талаптар *[26](#page-25-0)* қосылған USB кабеліне арналған драйвер орнату *[27](#page-26-0)* принтер сипаттары *[43](#page-42-0)*

## **M**

Macintosh басып шығару *[42](#page-41-1)* берілген бағдарламалық жасақтамалар *[25](#page-24-1)* жалпы Macintosh мəселелері *[60](#page-59-0)* жүйеге қойылатын талаптар *[25](#page-24-2)* қосылған USB кабеліне арналған драйвер орнату *[26](#page-25-1)* құрылғыны жергілікті түрде ортақ пайдалану *[28](#page-27-0)*

## **N**

Nжоғары басып шығару Macintosh *[42](#page-41-2)* Windows *[38](#page-37-0)*

## **S**

service contact numbers *[66](#page-65-0)*

## **U**

USB кабелі драйвер орнату *[26](#page-25-2)*

## **W**

Windows

басып шығару *[36](#page-35-0)* берілген бағдарламалық жасақтама *[24](#page-23-0)* жалпы Windows мəселелері *[59](#page-58-1)* жүйеге қойылатын талаптар *[25](#page-24-3)* қосылған USB кабеліне арналған драйвер орнату *[26](#page-25-2)* құрылғыны жергілікті түрде ортақ пайдалану *[28](#page-27-1)*

windows жүйесінде қабаттасуды пайдалану *[40](#page-39-0)*

windows жүйесінде су таңбаларын пайдалану *[39](#page-38-0)*

# **А**

алдыңғы көрінісі *[20](#page-19-0)* анықтаманы пайдалану *[38](#page-37-1)*, *[42](#page-41-3)* артқы көрінісі *[21](#page-20-0)*

# **Б**

басқару панелі *[22](#page-21-0)*

басқару панелін түсіну *[23](#page-22-0)*

баспа құралы алдын ала басып шығарылған қағаз *[34](#page-33-0)* əдепкі науа мен қағазды орнату компьютерде *[29](#page-28-0)* бланк қағаз *[34](#page-33-0)* жапсырмалар *[33](#page-32-0)* жылтыр қағаз *[34](#page-33-1)* карта бумасы *[34](#page-33-2)* конверт *[33](#page-32-1)* нұсқаулық *[30](#page-29-0)* слайд *[33](#page-32-2)* фотоқағаз *[34](#page-33-3)* шығысты қолдау *[65](#page-64-0)*

басып шығару

Linux *[42](#page-41-0)* Macintosh *[42](#page-41-1)* əдепкі басып шығару параметрлерін өзгерту *[41](#page-40-0)* бір қағаз парағында бірнеше бет Macintosh *[42](#page-41-4)* Windows *[38](#page-37-0)* қағаздың екі жағында да басып шығару Windows *[39](#page-38-1)* құжатқа басып шығару *[41](#page-40-1)* құжатты басып шығару Windows *[36](#page-35-1)* құжатты таңдалған қағаз өлшеміне қиыстыру *[39](#page-38-2)* плакат *[38](#page-37-2)*

басып шығару ажыратымдылығы орнату Linux *[43](#page-42-1)*

# **Г**

глоссарий *[69](#page-68-0)*

# **Е**

екіжақты басып шығару қолмен принтер драйвері *[39](#page-38-1)*

## **Ж**

жабдықтар алуға болатын жабдықтар *[61](#page-60-0)* тапсырыс беру *[61](#page-60-0)* тонер картриджін ауыстыру *[62](#page-61-0)* тонер картриджінің болжамды қызмет мерзімі *[50](#page-49-0)*

# **К**

кептелу қағазды алып тастау *[52](#page-51-0)* қағаздың кептелуіне жол бермеге қатысты кеңестер *[52](#page-51-1)*

кітапшалар *[38](#page-37-3)*

кітапшаны басып шығару *[38](#page-37-3)*

# **Қ**

қабаттасуды басып шығару басып шығару *[40](#page-39-1)* жасау *[40](#page-39-2)* жою *[41](#page-40-2)*

#### қауіпсіздік

ақпараты *[6](#page-5-0)* таңбалар *[6](#page-5-1)*

қолмен беру науасы арнайы баспа құралын пайдалану *[32](#page-31-0)* пайдалану бойынша кеңестер *[31](#page-30-0)* салу *[31](#page-30-1)*

#### қосалқы бөлшектер *[61](#page-60-1)*

құжатты басып шығару Linux *[42](#page-41-0)* Macintosh *[42](#page-41-1)*

құжаттың пайызын өзгерту *[39](#page-38-3)*

құрылғыны орналастыру *[24](#page-23-1)* биіктігін реттеу *[29](#page-28-1)* орналасу *[24](#page-23-1)*

## **М**

мəселелер басып шығару сапасы мəселелері *[56](#page-55-0)* қағазды беру қателері *[54](#page-53-0)*

мүмкіндіктер *[18](#page-17-0)*

баспа құралының мүмкіндігі *[65](#page-64-0)* берілген бағдарламалық жасақтама *[24](#page-23-2)* құрылғы мүмкіндіктері *[63](#page-62-0)* принтер драйвері *[36](#page-35-2)*

# **Н**

науа

ені мен ұзындығын реттеу *[30](#page-29-1)* қолмен беру науасына қағаз салу *[31](#page-30-1)* науа өлшемін өзгерту *[30](#page-29-1)*

нормативтік ақпарат *[11](#page-10-0)*

# **П**

Принтердің күйі жалпы ақпарат *[45](#page-44-0)*, *[46](#page-45-1)*

плакат басып шығару *[38](#page-37-2)*

принтер драйвері мүмкіндіктер *[36](#page-35-3)*

принтер сипаттары Linux *[43](#page-42-0)*

## **Р**

реттеу науа өлшемі *[29](#page-28-2)*

# **С**

салу арнайы баспа құралы *[32](#page-31-0)* қолмен беру науасындағы қағаз *[31](#page-30-1)* науадағы қағаз1 *[31](#page-30-2)*

су таңбасы

басып шығару *[40](#page-39-3)* жасау *[40](#page-39-4)* жою *[40](#page-39-5)* өңдеу *[40](#page-39-6)*

# **Т**

тазалау сыртқы бөлігі *[49](#page-48-1)* ішкі бөлігі *[49](#page-48-2)*

техникалық сипаттамалары баспа құралы *[65](#page-64-0)*

жалпы *[63](#page-62-0)*

тонер картриджі Samsung компаниясы шығармаған жəне қайта құйылған *[50](#page-49-1)* болжамды қызмет мерзімі *[50](#page-49-0)* картриджді ауыстыру *[62](#page-61-0)* пайдалану нұсқаулары *[50](#page-49-2)* сақтау *[50](#page-49-3)* тонерді қайта тарату *[51](#page-50-0)*

## **Ш**

шартты белгілер *[16](#page-15-0)*

шығысты қолдау *[35](#page-34-0)*